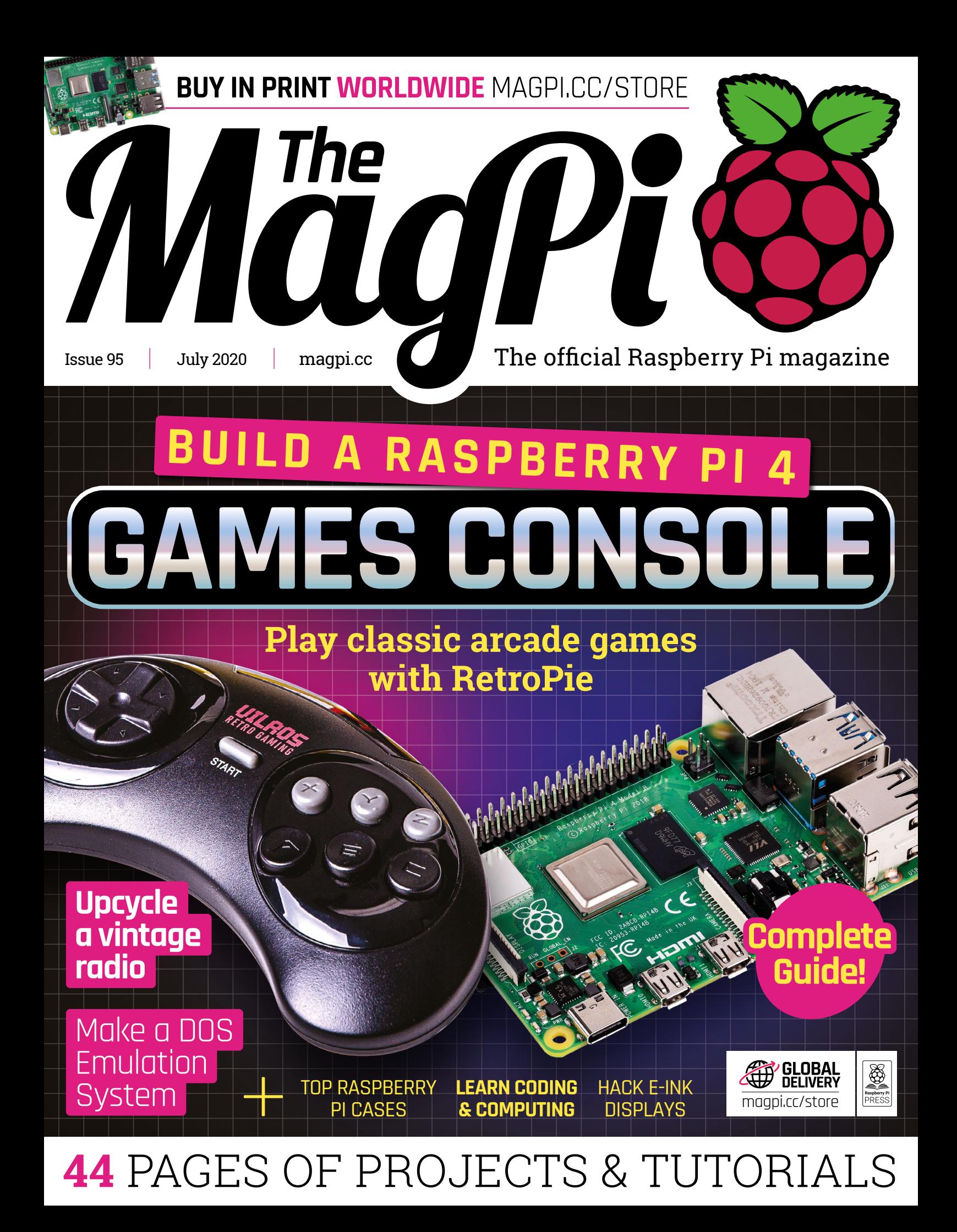

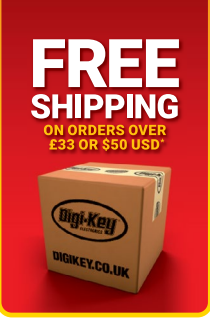

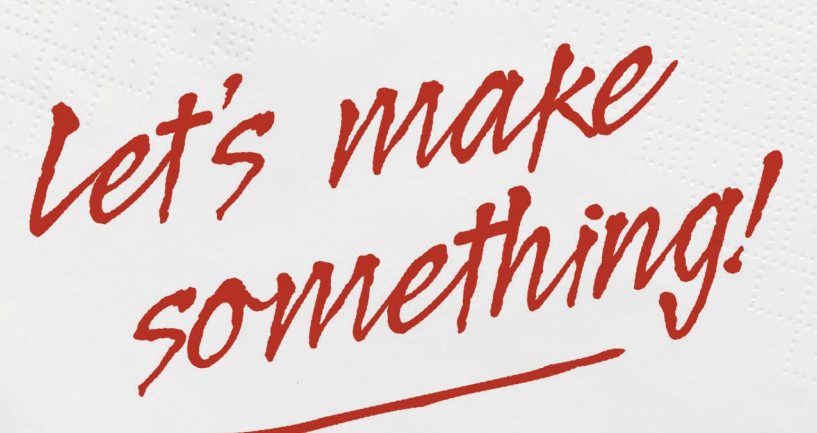

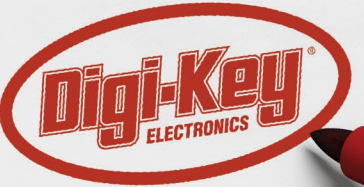

## 0800 587 0991 **ELECTRONICS DIGIKEY.CO.UK**

9 MILLION+ PRODUCTS ONLINE | 1,000+ INDUSTRY-LEADING SUPPLIERS | 100% FRANCHISED DISTRIBUTOR

\*A shipping charge of £12.00 will be billed on all orders of less than £33.00. A shipping charge of \$18.00 USD will be billed on all orders of less than \$50.00 USD. All orders are shipped<br>via UPS, Federal Express, or DHL f is a franchised distributor for all supplier partners. New products added daily. Digi-Key and Digi-Key Electronics are registered trademarks of Digi-Key Electronics in the U.S. and other countries. @ 2020 Digi-Key Electronics, 701 Brooks Ave. South, Thief River Falls, MN 56701, USA

SS ECIA MEMBER

DIGIKEY.CO.UK

## **WELCOME** to The MagPi 95

#### **t won't surprise you to hear that many folks on** *The MagPi* **have**

**I** gems, and we also love the physical process of building consoles. **been avid gamers for decades.** And like many gamers, we love classic consoles and retro games. Partly it's the thrill of rediscovering lost

The recent release of Retro Pie 4.6 had us all scrambling to build a new games console with Raspberry Pi 4 (page 30).

You can play games made by other people, but it's more fun to make your own. This month we show you how to create a retro turn‑based combat game (page 58), and how to build a DOS emulation system (page 44).

If all this gaming is a bit much, but you still love the classics, then PJ shows us how to upcycle a vintage radio (page 48).

I like to think that *The MagPi* magazine blends the best of the classics with the finest new technology. Every issue has a range of perfect projects from makers of all ages.

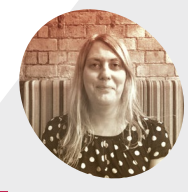

#### **Lucy Hattersley**

**EDITOR**

Lucy is editor of *The MagPi* and is currently building Tetris from scratch. She'll let you know when the blocks start making sense.

[@LucyHattersley](https://twitter.com/lucyhattersley)

GET A **RASPBERRY**

 **[ZERO W KIT](#page-27-0)**

#### **Lucy Hattersley** Editor

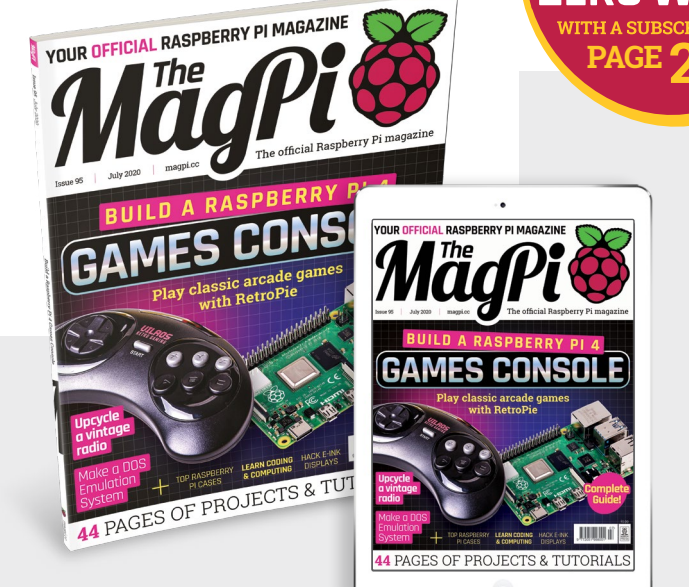

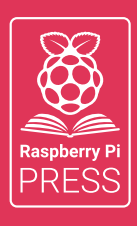

## MägPi HackSpace BUSGOM PC

# **3** ISSUES FOR **£10 [FREE BOOK](https://magpi.cc/freebook)**  $+$

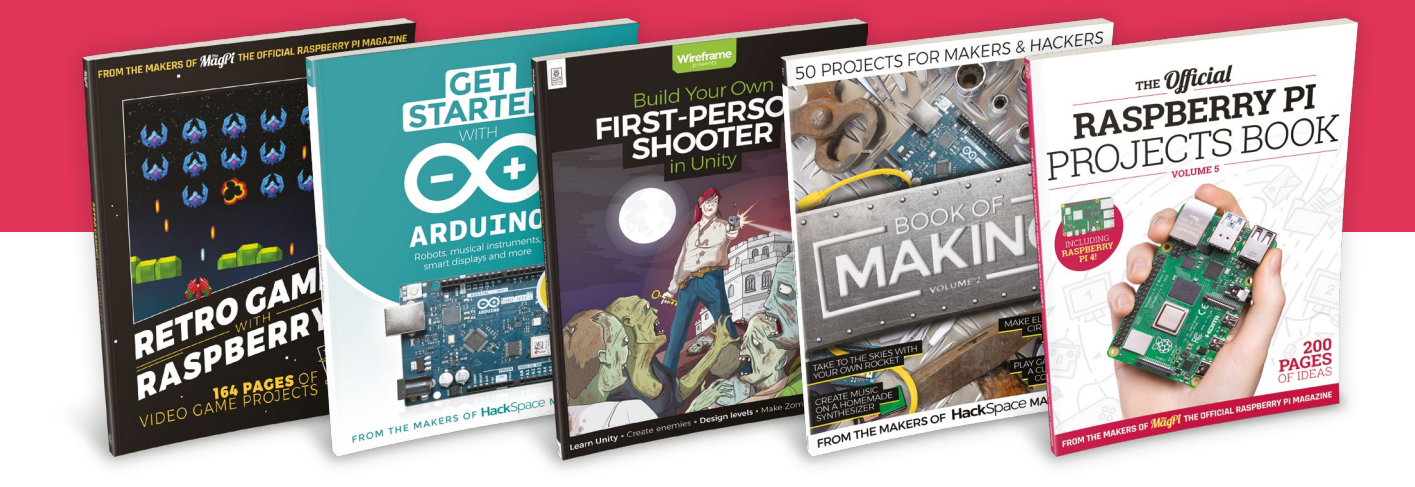

## **magpi.cc/freebook**

Subscribe to The MagPi, HackSpace magazine, or Custom PC. Your first three issues for £10, then our great value rolling subscription afterwards. Includes a free voucher for one of five fantastic books at [store.rpipress.cc/collections/latest-bookazines](http://store.rpipress.cc/collections/latest-bookazines) UK only. Free delivery on everything.

# **Contents**

>Issue 95 >July 2020

#### **Cover Feature**

## Build a **30** [games console](#page-29-0)

#### **Regulars**

- **08** [World of Raspberry Pi](#page-7-0)
- **92** [Your Letters](#page-91-0)
- **97** [Next Month](#page-96-0)
- **98** [The Final Word](#page-97-0)

#### **Project Showcases**

#### **10** [BB the robot](#page-9-0)

- **14** [Raspberry Pi Smart Scale](#page-13-0)
- **16** [Piano-Playing Robot](#page-15-0)
- **18** [Singing Toilet](#page-17-0)
- **20** [Whidbey Island Distillery](#page-19-0)
- **22** [Migration Museum](#page-21-0)
- **26** [Pi Commander](#page-25-0)

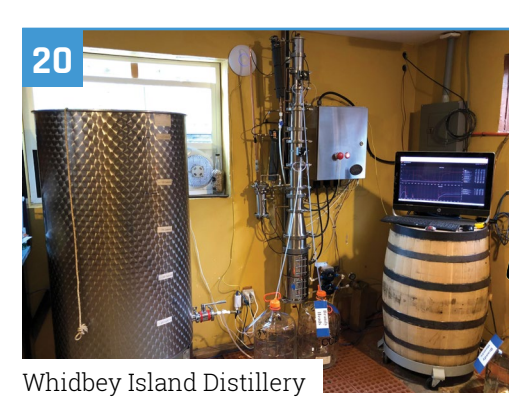

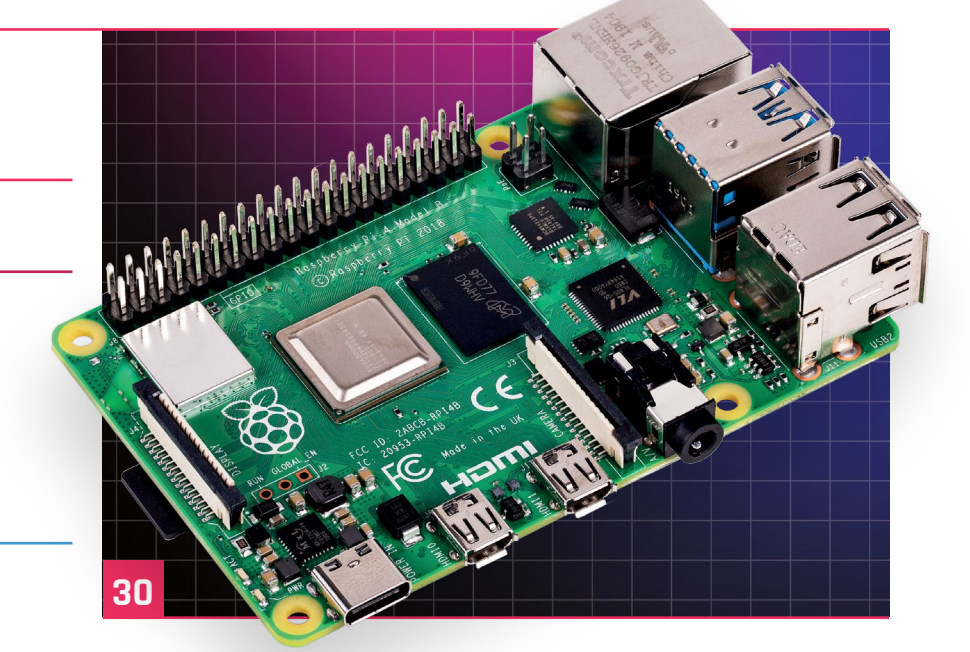

#### [Pi Commander](#page-25-0)

**DISCLAIMER:** Some of the tools and techniques shown in The MagPi magazine are dangerous unless used with skill, experience, and appropriate personal protection equipment. While<br>we attempt to guide the reader, ultimately y Pi (Trading) Ltd does not accept responsibility for any injuries, damage to equipment, or costs incurred from projects, tutorials or suggestions in The MagPi magazine. Laws and regulations<br>covering many of the topics in Th beyond. It is your responsibility to understand the manufacturer's limits.

**26**

#### **Tutorials**

- **40** [HQ Camera part 3](#page-39-0)
- **44** [Build a DOS emulation system](#page-43-0)
- **48** [Upcycle a vintage radio](#page-47-0)
- **52** [Barrier: share keyboard & mouse](#page-51-0)
- **58** [Create turn-based combat](#page-57-0)
- **60** [Use an Inky wHAT display](#page-59-0)
- **64** [Raise a Glitch Storm](#page-63-0)

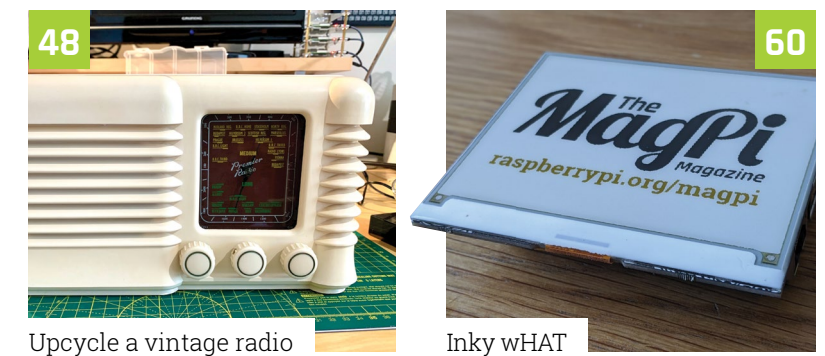

**74** TROULABLE FAN CONTROLLADO DE PARTICIPADA M M M M M **HERE** A B B B [Argon Neo & Argon Fan HAT](#page-73-0)

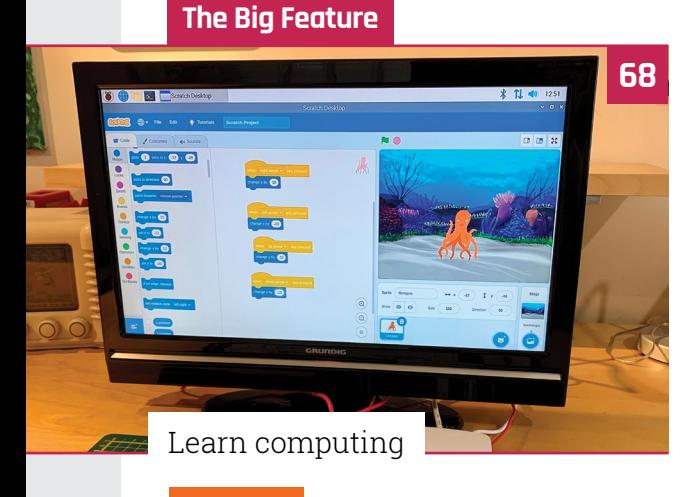

#### **Reviews**

- **74** [Argon Neo & Argon Fan HAT](#page-73-0)
- **77** [HAT Hacker HAT](#page-76-0)
- **79** [VueScan](#page-78-0)
- **80** [Top 10 Raspberry Pi cases](#page-79-0)
- **82** [Learn command line](#page-81-0)

#### **Community**

- **84** [Helene Virolan interview](#page-83-0)
- **86** [This month in Raspberry Pi](#page-85-0)
- **90** [Events calendar](#page-89-0)

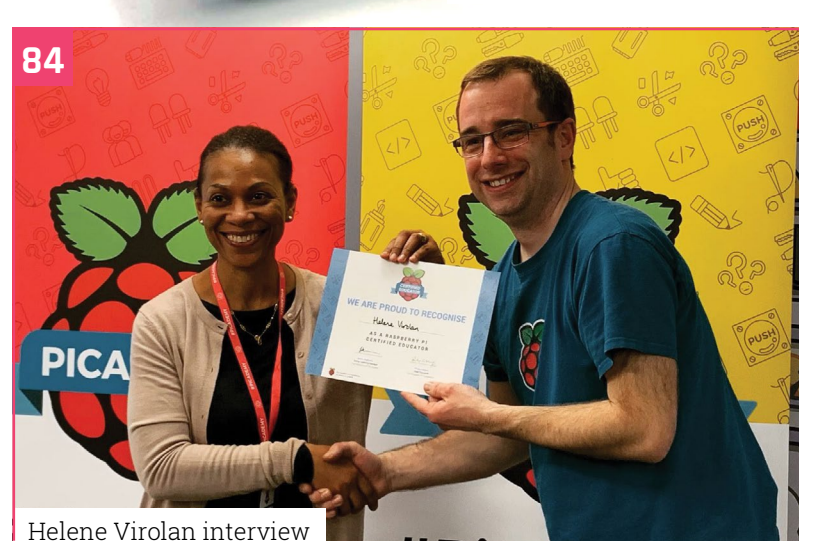

## **WIN** [8GB RASPBERRY PI 4](#page-94-0)

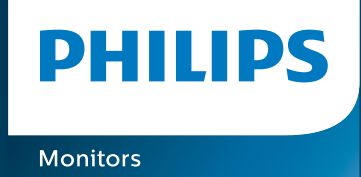

## [Brilliant interactive](https://store.xma.co.uk/Product?pid=242B9T%2f00)  display with Smooth Touch

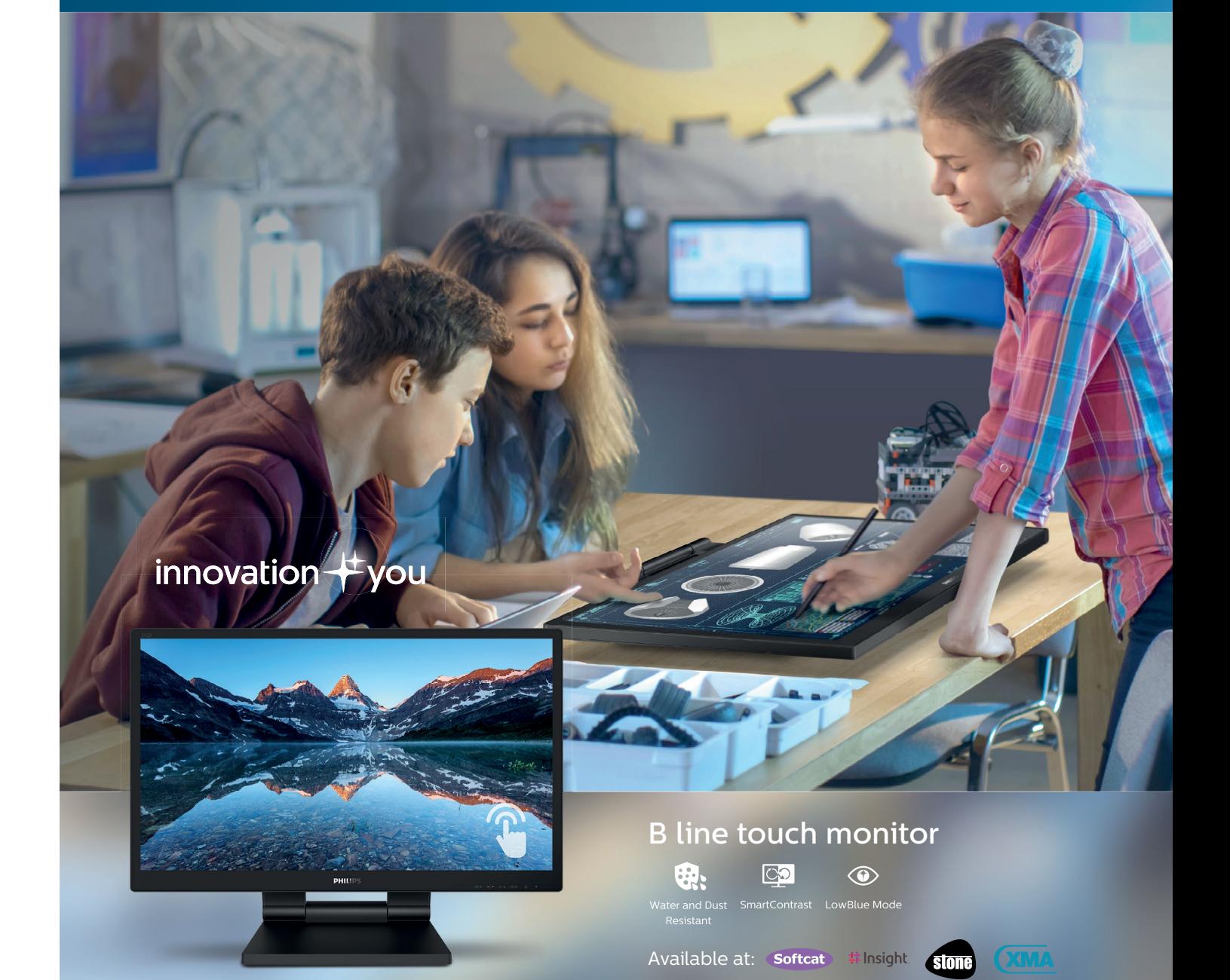

<span id="page-7-0"></span>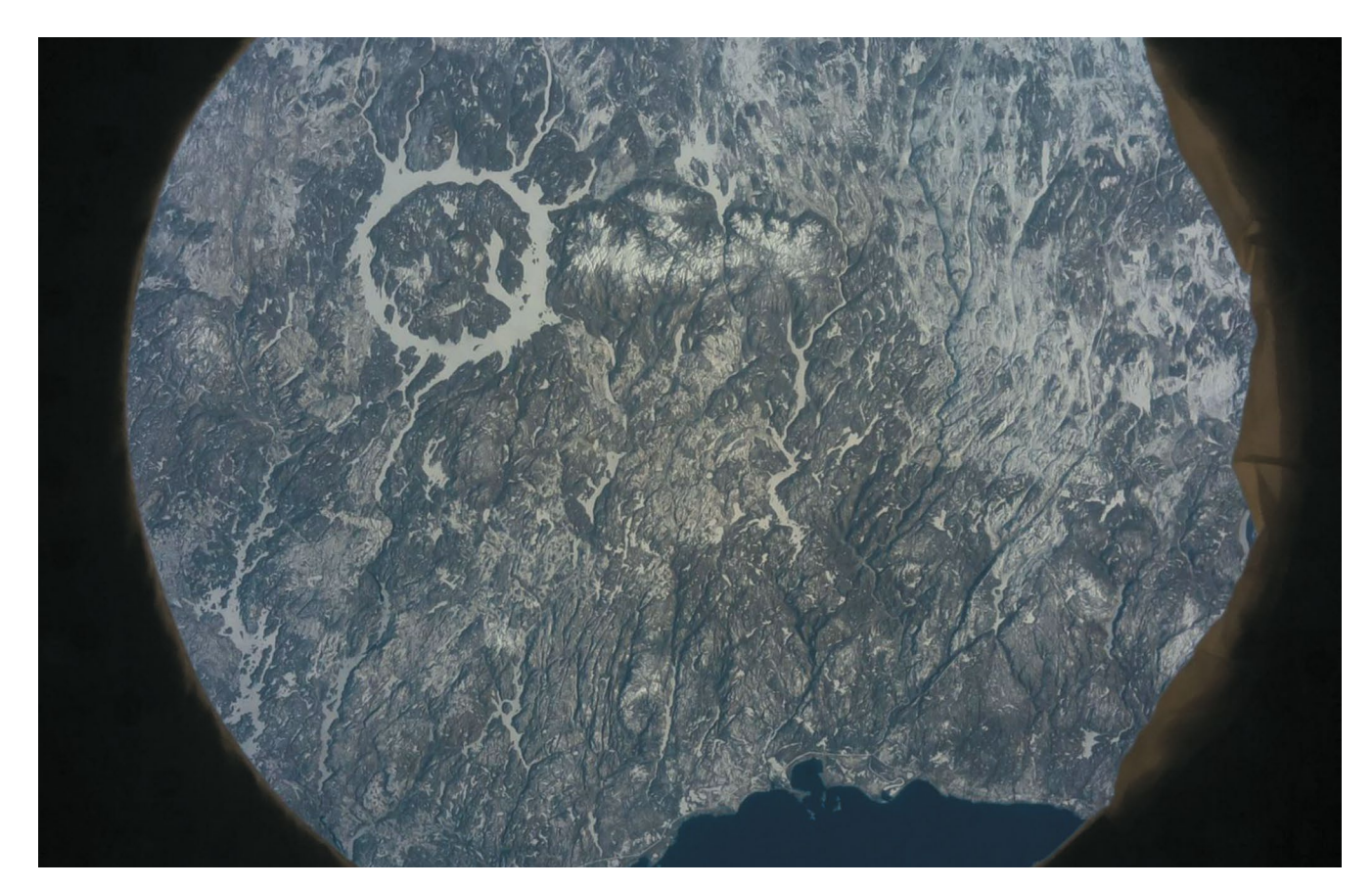

## **Astro Pi runs 6564**  experiments aboard ISS

Astro Pi mission attracts record number of participants, reports **Rosie Hattersley**

Mission Space Lab investigates life on Earth from the perspective of space

#### **THE INTERNATION IS NOTE ASTATION IN THE INTERNATIONAL THE INTERNATIONAL PROGRAM AND SPACE PROGRAMS FROM MISSION SPACE AND SPACE AND SPACE AND SPACE AND SPACE AND SPACE AND SPACE AND SPACE AND SPACE AND SPACE AND SPACE AND more Astro Pi experiments this year than any other. To date, it has run 6564 Lab combined.**

The experiments were submitted by students, Code Clubs, and CodeDojos in 25 different countries. A total of 6350 Mission Zero teams with 14,851 participants took part. Each displayed a message to the astronauts on board.

A further 539 teams (with 2147 participants) took part in Mission Space Lab, a more complex challenge which allows young people to design and program an experiment to be run on an Astro Pi computer. Of these, 214 teams have made it through to Phase 4 of the challenge and had their experiments run on the ISS.

The experiments aboard the ISS were overseen by astronaut Chris Cassidy.

#### **Rose-tinted view**

Some of the 208 additional experiments performed by Astro Pi's Izzy took on an odd hue due to some incorrect coding on Izzy and an

#### **u** There was an unexpected photobomb by the Canadarm2 robotic arm **p**

unexpected photobomb by the Canadarm2 robotic arm. ESA had to ask NASA to remove the arm and rerun the 'Life on Earth' experiments so the images containing the arm wouldn't negatively affect experiments. But the unexpected pictures were stunning.

The 2019/2020 Mission Space Lab winners will be announced once competitors' reports have been submitted.

Read more about Astro Pi on the Raspberry Pi blog: **[magpi.cc/astro2020](http://magpi.cc/astro2020)**.

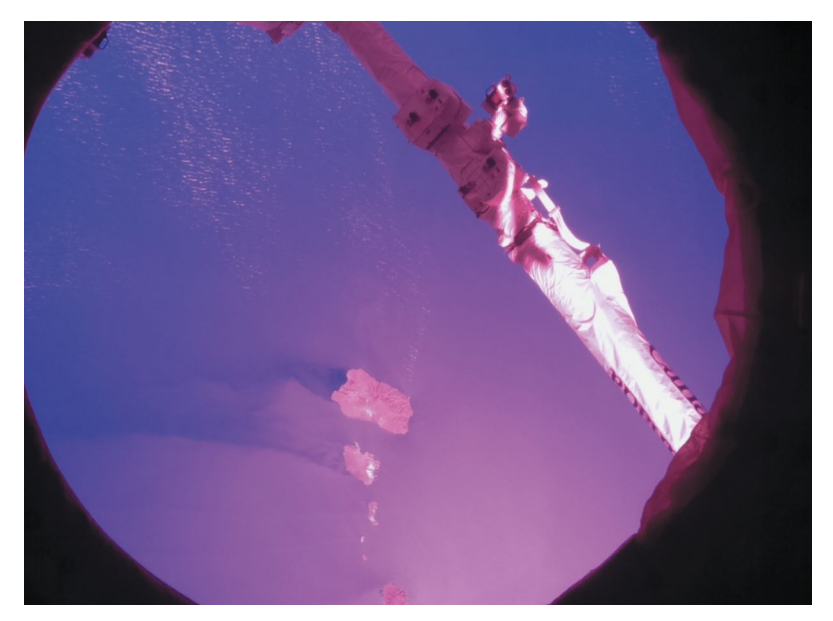

**O** 

▲ The ISS's Canadarm2 robotic arm was unexpectedly caught on camera

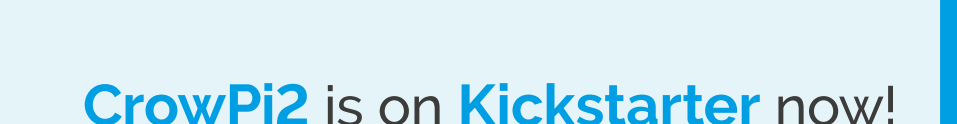

- Switch between STEAM education platform and laptop in seconds.
- Self-developed software for learning Scratch, Python, AI, and Minecraft step-by-step.
- Featuring multiple common sensors to help you learn about electronics.
- Compatible with Raspberry Pi 4B.

**CrowPia** 

• 11.6-inch, 1920×1080 IPS screen.

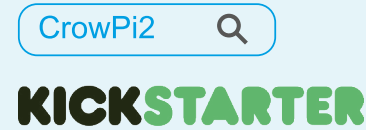

www.elecrow.com

# <span id="page-9-0"></span>**BB the robot**

Robots come in many forms, like BB, a robot that reacts to people's faces. **Rob Zwetsloot** puts on his best smile and takes a look

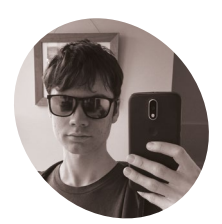

#### **Sean Glendinning MAKER**

A 17-year-old student from Aberdeenshire, studying physics, maths, and mechanics. He enjoys building and programming robots and other electronic projects. **C omputer vision in robots, especially functionality.** It makes your robot more than **Raspberry Pi ones, is a great way to improve their automation and**  a glorified, customisable, DIY RC car. Instead of adding computer vision to a robot kit he already had, Sean Glendinning created a robot to experiment and test with it. This ended up in the creation of BB.

"BB is a small, wall-powered robot designed to test out offline computer vision, detecting people and faces," says Sean. "It searches a room for people, then tries to recognise any faces if it detects a person. If it comes across a person in its memory, it will respond appropriately, e.g. 'Hello Sean', in a squeaky voice. It tracks any people it detects, following them around the room with its pan-tilt mounted camera."

**If** It searches a room for people, then tries to recognise any faces if it detects a person  $\overline{u}$ 

#### **Seeing robot**

Like a lot of Raspberry Pi robots, BB uses OpenCV. It's a Python library that we've covered in the magazine before that allows people to add machine

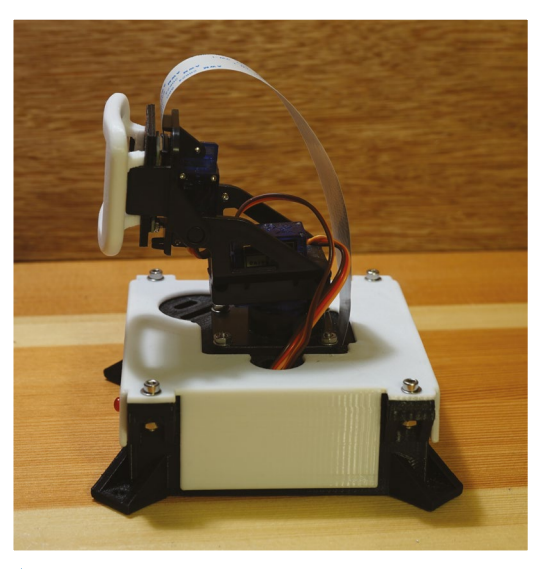

 From this angle you can get a better look at the servos that control the camera

learning to image processing. Computer vision works fine on a Raspberry Pi – OpenCV has been used for the Formula Pi racing league, and face unlock Raspberry Pi tutorials have been around for as long as Raspberry Pi has.

Sean tells us he has a lot of experience using a Raspberry Pi: "I've found it a great platform for building robots with. It is more powerful than Arduino and other microcontrollers, yet smaller and cheaper than full desktops."

A Raspberry Pi 3A+ is the main component, but extra circuitry is included. "A DIY power management circuit is used to turn Raspberry Pi

#### **PROJECT SHOWCASE** | MägPi

fore were

**SOB24**<br>AWW 2C  $4V$ 

ler with

**Using a standard Raspberry Pi Camera Module is enough to recognise human faces**

 $B$ - $16s$ 

**BB will look around to find a face, thanks to pan and tilt servos attached to the base**

#### Quick **FACTS**

- > BB has an 180-degree viewing angle
- > Like PiArm and other arm robots, BB cannot move around
- > There's an inner case that holds all the electronics
- > Sean designed a relay circuit based on this one: **[magpi.cc/](http://magpi.cc/roborelay) [roborelay](http://magpi.cc/roborelay)**
- > The high-pitched voice is supposed to replicate the turrets from Portal

 BB has an 180-degree viewing angle, so it can't look behind itself

**This 3D-printed base includes a speaker, activation LED, and an on/off switch, although it can't move otherwise**

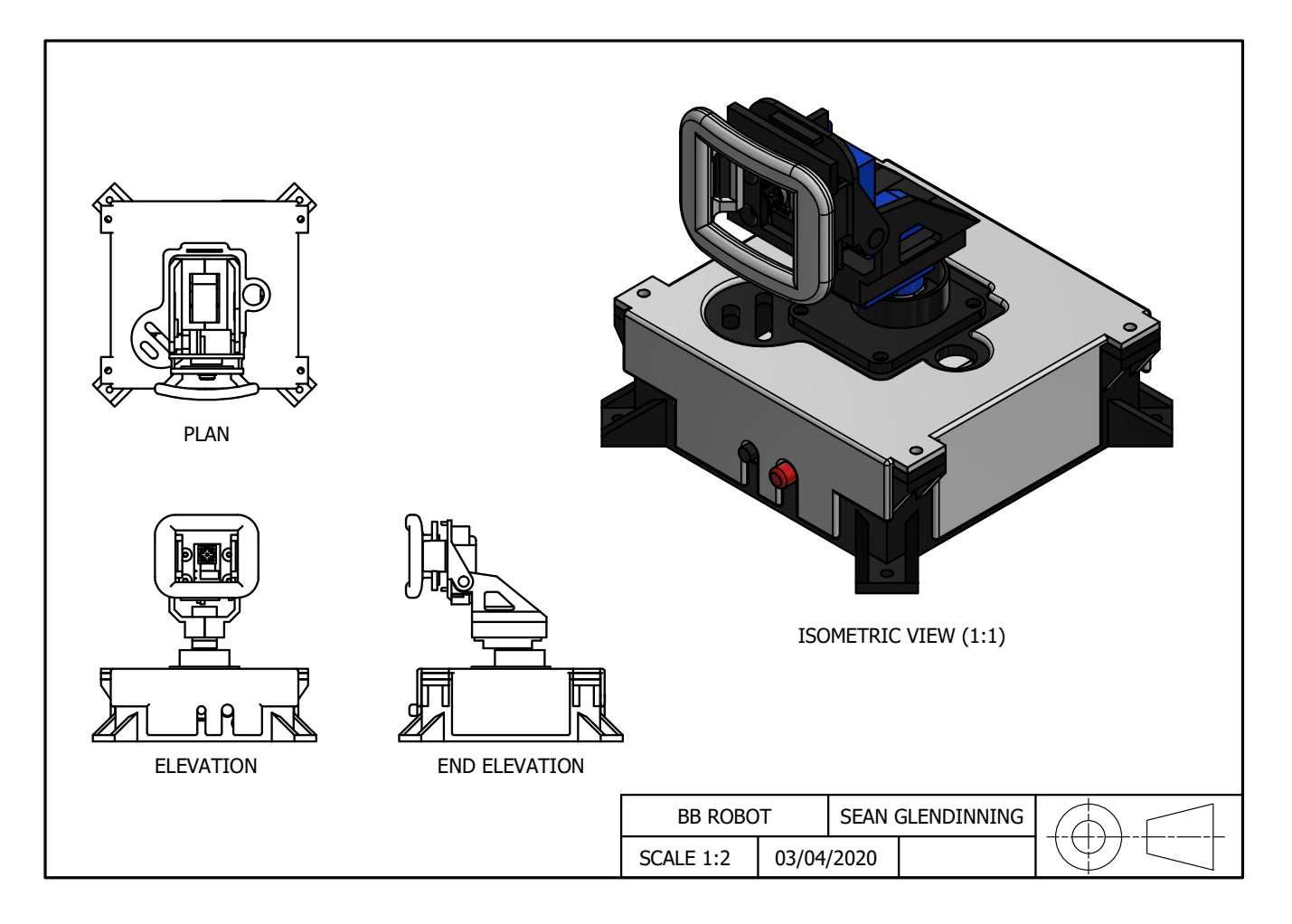

- A 3D model for BB, one step towards bigger and better robots
- It uses a standard Raspberry Pi Camera Module to detect faces

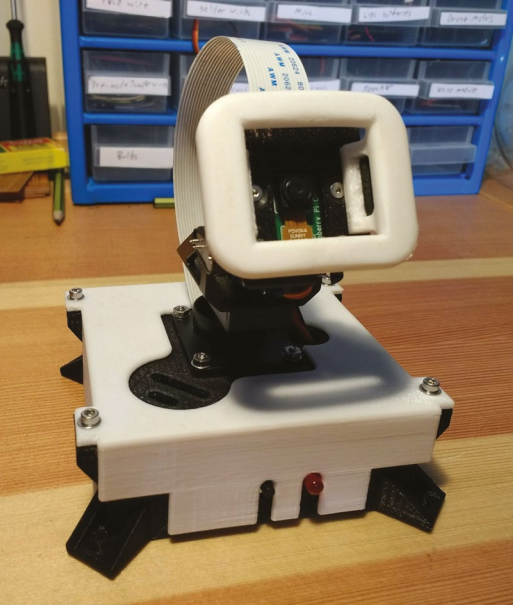

on and off with a button, with a power indicator LED," he explains. "An amplifier is included to power a small speaker, as well as connectors for the two servos. The camera is a standard Raspberry Pi [Camera Module], and the whole robot is held together with a black 3D-printed case, with a white shell to cover unsightly bolts."

*A* An amplifier is included to power a small speaker, as well as connectors for the two servos **v** 

#### **First steps**

Creating BB was just the start of what Sean plans to do, with bigger and better robots already in development.

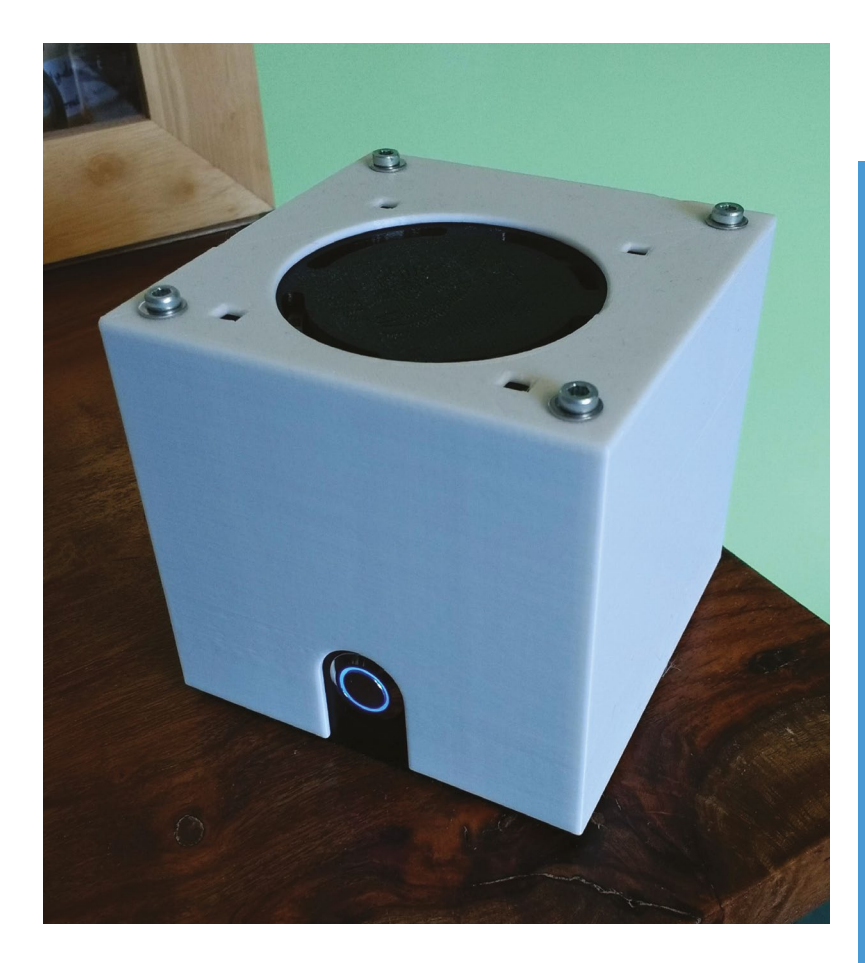

"I wanted to make a small 3D-printed robot, since I just acquired a 3D printer and wanted to make something cool," he says. "I also wanted a platform to test offline computer vision on. My long-term goal is to create a Raspberry Pipowered robot, capable of computer vision, speech recognition, and speech synthesis. I've already finished building my new platform to recognise speech… It is cube-shaped, with a similar colour scheme to BB. It features four microphones, as well as a speaker and LED ring. I'm hoping to combine the two robots to create a sophisticated machine, as if from a movie."

We look forward to seeing this sophisticated we look forward to seeing this sophisticated<br> $\overline{v}$  A schematic for BB's<br>circuit design

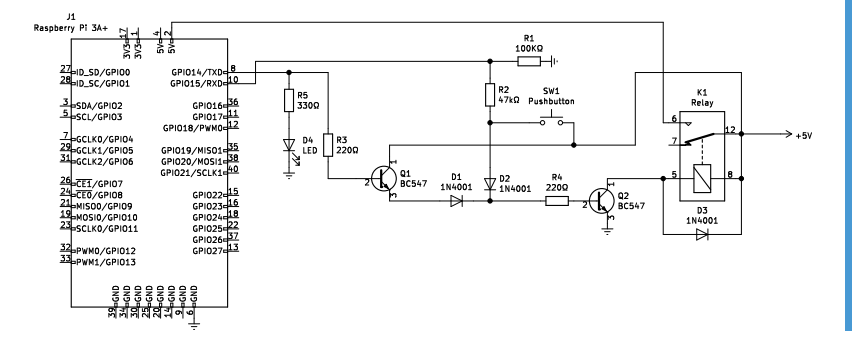

#### **Find a face**

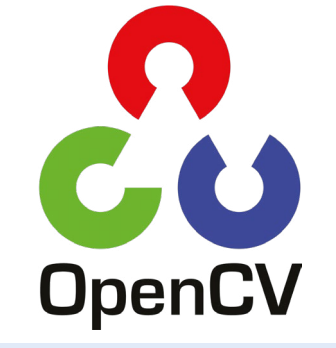

BB works by using OpenCV Python software (**[opencv.org](http://opencv.org)**) to detect people, and looks at the first person in the image from the camera, using two 5V micro servos for pan and tilt. **01**

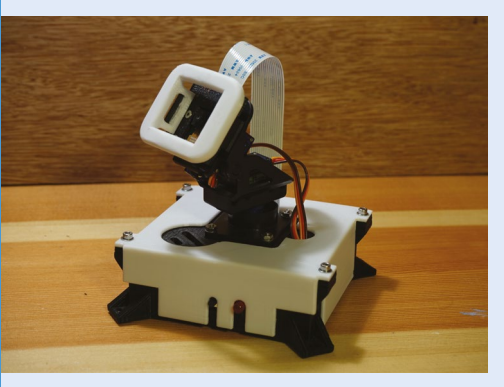

**02** Then, only if a person is detected, it will try to recognise any faces that are in the image (**[magpi.cc/facerec](http://magpi.cc/facerec)**), and respond appropriately if it recognises that person.

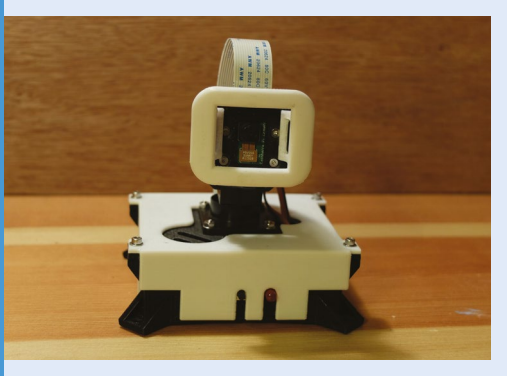

**03** It has a database of people's faces in it,<br>including Sean and his friends (with their consent). It also includes a real-time clock module, so it can wish a person happy birthday if the current date matches their stored birthday.

Sean's next robot is capable of more advanced speech synthesis, as well as voice recognition

circuit design

<span id="page-13-0"></span>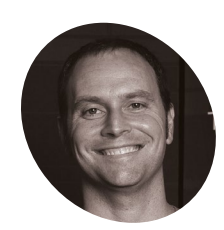

#### **Jamie Bailey MAKER**

Jamie is the CEO and founder of the data streaming and visualisation platform Initial .<br>State, as well as a selfconfessed nerd.

[github.com/](http://github.com/initialstate) [initialstate](http://github.com/initialstate)

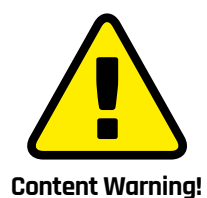

This article discusses weight and weight loss issues that may not sit well with everyone

Rather than flip over the Wii Balance Board to locate the sync button, Jamie taped a pencil pivoted by felt pads to the underside as a makeshift lever

# **Raspberry Pi**  Smart Scale

Eating a raspberry pie could pile on the pounds, so let a Raspberry Pi help you lose them. **David Crookes** explains

**I**<sup>2</sup> s not always easy to find the time or<br>
motivation to keep fit, but it's certainly<br>
important to look after your health. One v<br>
of monitoring fitness is to keep an eye on your **t's not always easy to find the time or motivation to keep fit, but it's certainly important to look after your health.** One way weight and BMI, which is where the Raspberry Pi can assist, particularly when teamed up with an abandoned Wii Balance Board.

"I wanted a scale to automatically log my weight for tracking," says Smart Scale creator Jamie Bailey. "I also wanted to give it a personality and to text me like a personal trainer might do."

To achieve this, Jamie paired a Raspberry Pi 3 with a Wii Balance Board – a peripheral originally designed for the Nintendo Wii console. This was easily done via Bluetooth, but permanent pairing proved more tricky, so Jamie worked on a system that would connect the two when a Python script was run.

#### **Power-to-weight**

He did so by modifying an existing script called [Gr8W8Upd8M8.py](http://Gr8W8Upd8M8.py) created by Stavros Korokithakis. "The script made reading the Wii Balance Board pretty straightforward and it did the heavy lifting for the raw communication between the device and Raspberry Pi," Jamie says.

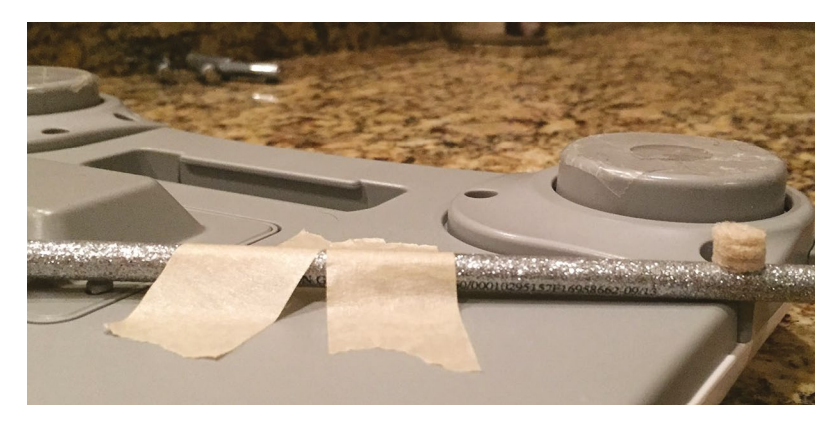

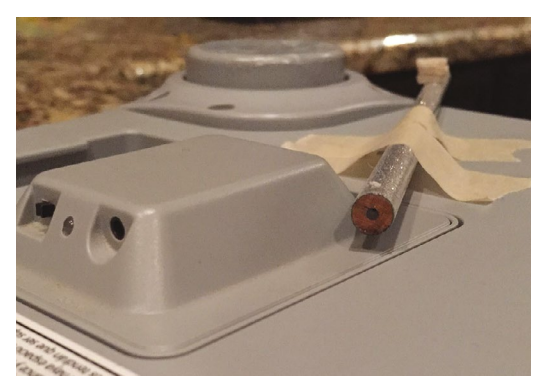

 Power adapters are available from third-party companies which get around the need to constantly replace or recharge the four AA batteries

Indeed, when the script starts, it searches for a Wii Balance Board with which to pair. "Once you press the setup button on the bottom of the Wii Balance Board, it broadcasts the Bluetooth address and the connection is established," Jamie continues. "As long as neither Raspberry Pi or the Wii Balance Board loses power or the script is killed, that connection will remain."

This, however, requires pressing a small button on the underside of the Balance Board whenever the Raspberry Pi is powered up. For convenience, Jamie taped a pencil to the underside of the Board, laying it over the button and allowing it to poke out from the front. A tap of the pencil hits the button. It's a low-tech solution, but works perfectly.

#### **Weight watching**

So what happens when you stand on the Wii Balance Board? First, a weight greater than zero is detected, kicking off the measuring mode which collects 250 measurements and averages the results. "This is necessary because scales are noisy circuits," Jamie explains. "The more measurements you take, the longer the final

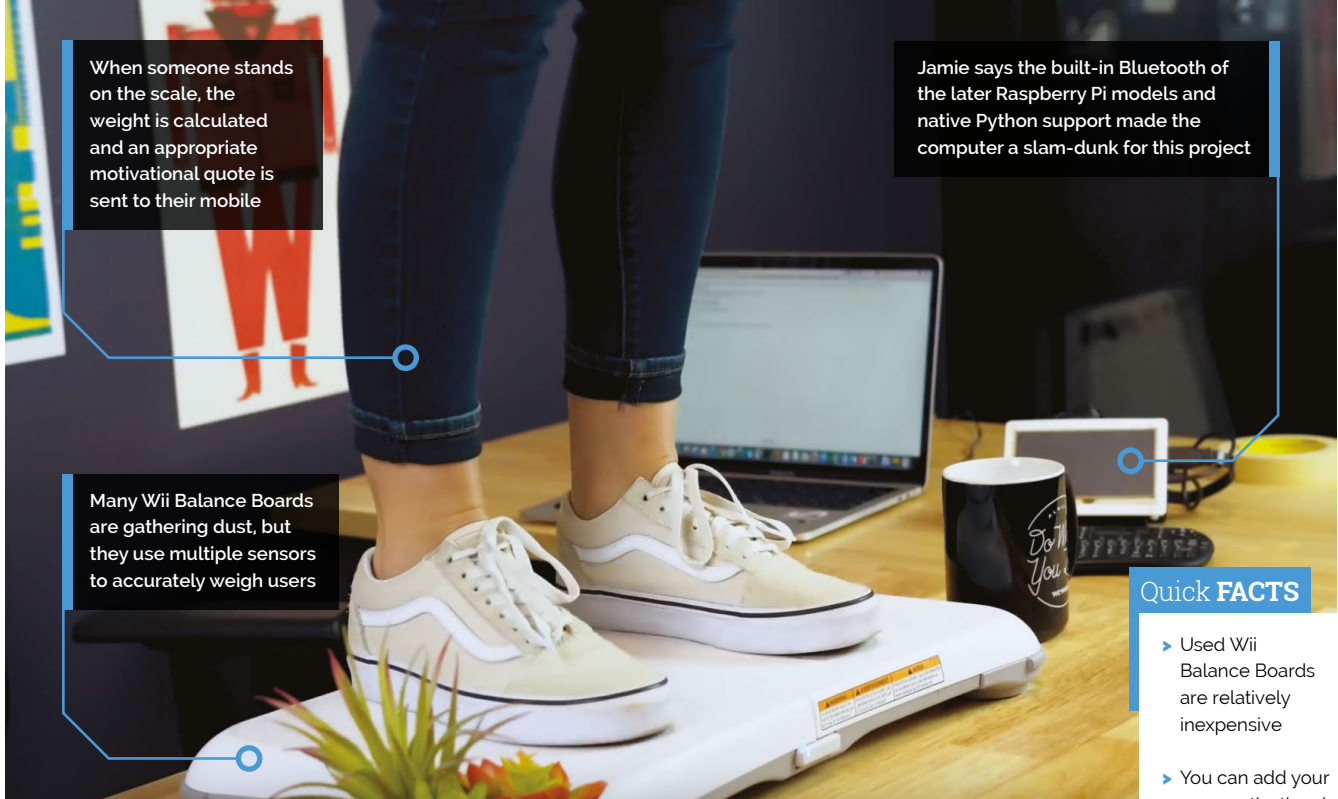

result takes to calculate – 250 measurements takes about five seconds, providing a good balance of time and accuracy."

With a valid weight calculated, the measurement is stored in a variable. This is streamed to the Internet of Things service, Initial State, which not only grants access to a mobile-friendly dashboard detailing your weight history at-a-glance but allows real-time triggers to be sent via text message. Crucially, it gave Jamie scope to inject some motivational fun.

"I could include a motivational quote based on whether weight was lost, gained, or maintained," he says, having come up with a host of encouraging statements which he tapped into the script. "In each case, a message is returned and streamed to Initial State. This gets sent via text message to your phone and the idea is that it keeps spurring you on to achieve your goal."

Jamie gets told that every step is progress, no matter how small, and that there is no such thing as failure. But has it done the trick? "Well, my scale has just texted me to 'Keep going!'. I think that means I need go for a run now."  $M$ 

" A mobile-friendly dashboard details your weight history **w** 

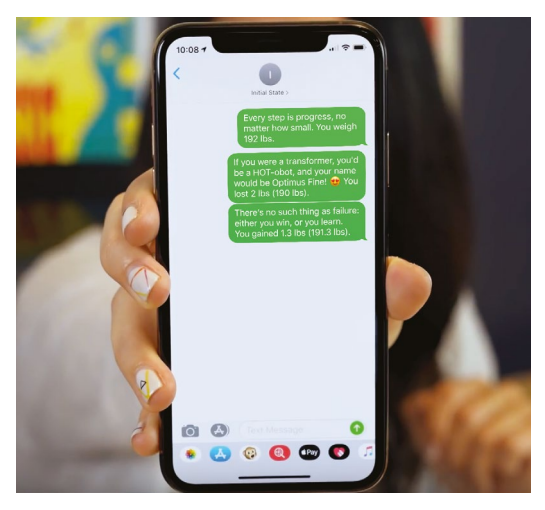

SMS text messages are sent to a user's mobile phone with a quote and their current weight

- own motivational quotes
- > The number of weight measurements can be adjusted
- > Initial State is for UK and US students
- > The quotes are contained in a file on GitHub: **[magpi.cc/scalepy](http://magpi.cc/scalepy)**

#### Give it a go!

Jamie showed us how to build this in issue 46 of *The MagPi* – give it a look if you want to make your own! **[magpi.cc/46](http://magpi.cc/46)**

# <span id="page-15-0"></span>**Piano-Playing Robot**

This robot can play scales, chords, arpeggios, or totally new musical scores. **Phil King** listens in

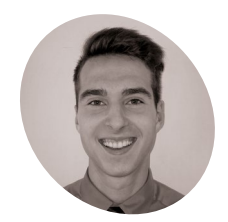

Étienne is a fourth year undergraduate student in Electrical Engineering at Polytechnique Montréal and plans to pursue a master's degree in Artificial Intelligence.

[magpi.cc/](http://magpi.cc/pianorobot) [pianorobot](http://magpi.cc/pianorobot) **La allack** cooking at the piano in his living room, <br> **found it a little regretful. "I** realised that we played very rarely and found it a pity that such a beautiful instrument **Étienne Allaire felt a little regretful. "I realised that we played very rarely and remained unused for so long!" he recalls.** "That is when I had the idea of a robot that could play all by itself to add to the ambience of the home. It is also a combination of several fields that I love: music, engineering, and artificial intelligence."

It took him around four months, on and off, to develop his Piano-Playing Robot. As shown in his YouTube project video (**[magpi.cc/pianorobot](http://magpi.cc/pianorobot)**), it features 15 solenoids mounted on a wooden frame placed on top of an electronic piano keyboard.

"Basically, the system is quite simple," reveals Étienne. "Each solenoid pushes on a piano key and is controlled by a specific GPIO pin of a Raspberry Pi 3 Model B." Since the latter doesn't have enough electrical power to activate the solenoids directly, an electromechanical relay module acts as a buffer between the two."

A camera was added to read and decode new musical scores that had never been shown to the robot before  $\overline{v}$ 

#### **Fast 'fingers'**

The system can read a MIDI file, convert it into on and off signals for each note, and play it. A basic UI allows the user to choose between scales, arpeggios, or melodies.

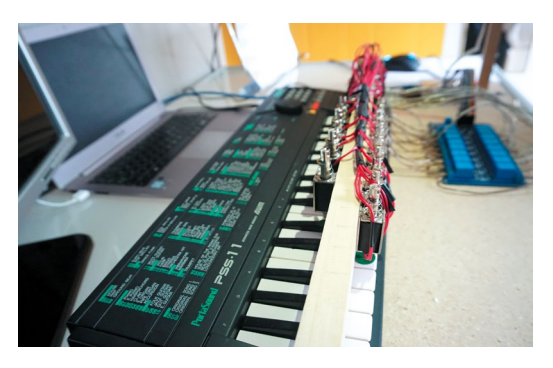

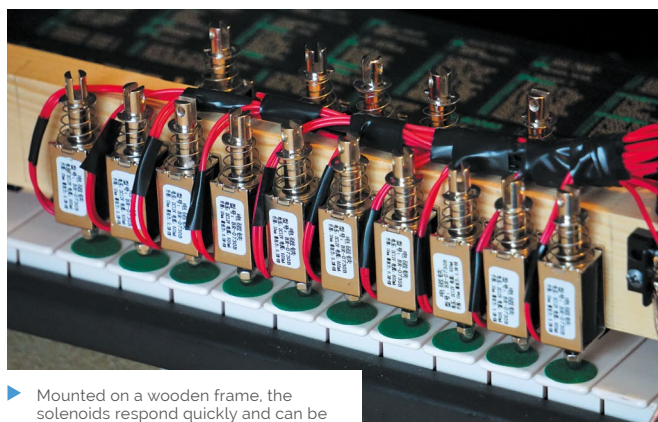

triggered simultaneously to play chords

"As of now, the robot can play a full scale in just under two seconds," reveals Étienne. "That is, at the fastest rate, it plays about eight keys per second." This impressive speed makes it possible to get the timing of the notes just right.

"However, the system is limited by the push and pull times of the solenoids, which add up to a few tens of milliseconds," he adds. "At a first glance, it may not seem like much, but in a fast melody it can make a difference. Our robot still has a long way to go to overtake human-beings: the fastest pianist in the world claims to be able to reach up to almost 20 keys per second!"

#### **Sight reading**

So far, he has programmed the robot to play six scales, six arpeggios, and five different melodies. The most impressive feature, however, is its ability to read previously unseen sheet music – using a Raspberry Pi Camera Module – and play it.

"A camera was added to the system to read and decode new musical scores that had never been shown to the robot before," says Étienne. "It then scans, decodes, and plays them."

To do this, it uses a free open-source tool called Audiveris. "It is a complex program for optical music recognition (OMR), which is recognition of musical symbols. Unlike optical character recognition (OCR), this task requires decoding the

 Some of the solenoids are positioned over black notes, enabling the robot to play sharps and flats in various scales and melodies

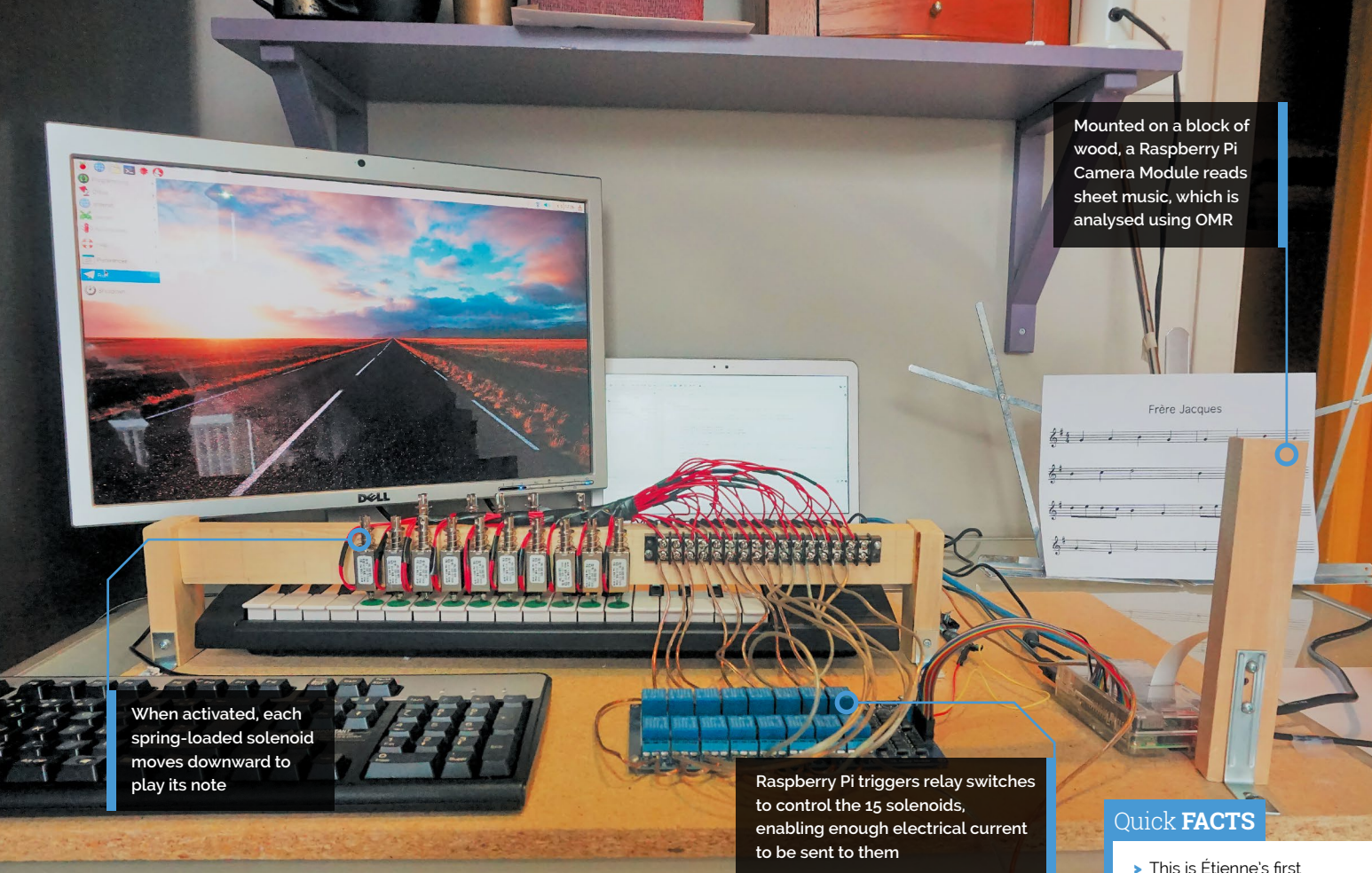

configuration of symbols in two dimensions. In addition, the order of magnitude of the symbols is extremely wide (sometimes ranging from tiny dots above musical notes to symbols that are drawn across a large part of the page)."

In brief, the recognition process is done with classifiers and neural networks that make matches with symbols previously learned. "For my project, the decoding part was done on a laptop since Audiveris was more easily compatible with Windows," he explains. "On average, it takes around 30 seconds for the robot to decode a sheet of music containing a few staves."

Étienne is hoping to add extra features to the robot. "In particular, I would like to extend the concept to 88 solenoids. This way, the robot would theoretically be able to play all the existing melodies on the piano! Obviously, there is a lot of development to do in terms of Optical Music Recognition, but I like to imagine a piano concert

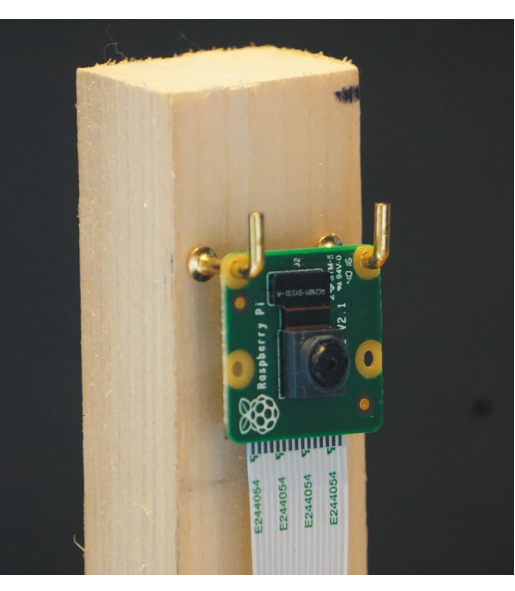

recogmition, but I mid to mingine a piant concert A Raspberry Pi Camera Module is used to read sheet music, its<br>
performed entirely by a robot!"  $M$ 

- serious project with a Raspberry Pi
- > The robot took around four months to develop
- > He burned a few transistors at the start of his experiments
- > When activated simultaneously, the solenoids require a lot of electrical current…
- > …At first, he had trouble supplying them with enough power

# <span id="page-17-0"></span>**Singing Toilet**

A trip to the washroom need no longer be boring – meet the Singing Toilet! **Nicola King** seeks out the heavenly harmonies

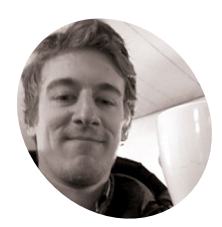

#### **Max Björverud MAKER**

A sound and code artist based in Stockholm, Sweden, Max's work involves musical instruments, museum exhibits, public art, interactive installations, and more.

[bjorverud.com](http://bjorverud.com)

I may be the ultimate bathroom experience wall-mounted toilet rolls that 'sing' various notes when the paper is pulled, thus creation extremely pleasant and calming trip to the **t may be the ultimate bathroom experience: wall-mounted toilet rolls that 'sing' various notes when the paper is pulled, thus creating smallest room. But how did this very novel idea come to fruition?**

Maker and artist Max Björverud explains that this custom installation was born from a request from a client: "Fredrik Öst at Snask (a creative agency) here in Stockholm wanted something for the toilet. I don't remember how our conversation really panned out, but a week later I presented the first prototype. The build itself was quite quick, but it needed some iterations to find the best holder and roller. The most difficult part was to make it usable. They need to be able to switch toilet paper without a technician."

#### **You gotta roll with it**

The system is built around a Raspberry Pi, a HiFiBerry AMP to output high-quality sound to a hidden speaker, and an Arduino Mega to take readings from eight Hall effect sensors. In each

toilet roll holder, a 3D-printed part contains a circular four-pole magnet that triggers the Hall effect sensor when rotated. Whenever it receives data from the sensors via the Arduino, Raspberry Pi outputs the respective sound sample for each moving toilet roll.

"As long as a roll is rolling, the Arduino will send a continuous message telling the Pure Data patch to play that specific sample," says Max. "It's built in such a way so that the voice will sing as long as the roll is rolling."

A few technical issues were encountered in the build process, including random instances of failure to work: "My audio patch (program) consumed 100% CPU and clogged the whole Raspberry Pi," recalls Max. "That version used windowing functions to create seamless pitch shifting of the samples I used for audio playback. Had to abandon that…"

Max also had to fiddle with the Hall effect sensors for quite a while before he was happy with their placement, and a colleague assisted with the 3D prints, but all their efforts proved worthwhile.

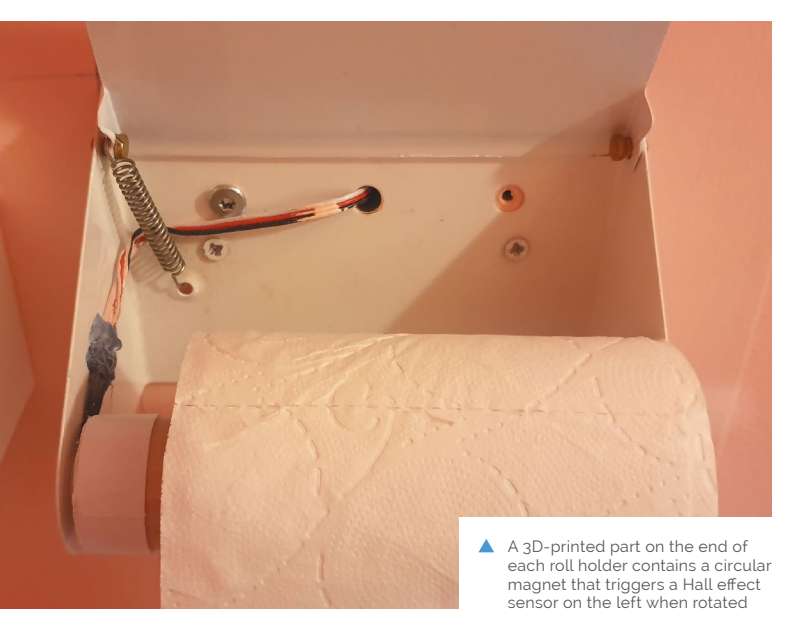

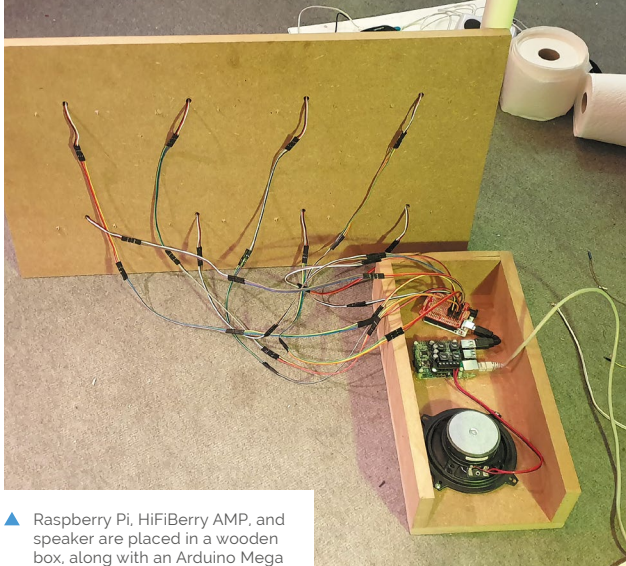

connected to the sensors

18 | **[magpi](http://magpi.cc)**.cc | Singing Toilet

**When paper is pulled from one of the toilet roll holders, its Hall effect sensor is triggered and Raspberry Pi plays the choir sample note for that holder**

#### Quick **FACTS**

- > The project took around six months to develop
- > Watch the project in action: **[magpi.cc/](http://magpi.cc/singingtoilet) [singingtoilet](http://magpi.cc/singingtoilet)**
- > Max has created other installations for Snask…
- > …A window that compliments you, and a modified doorbell
- > Read more on Max's work here: **[bjorverud.com](http://bjorverud.com)**

**Raspberry Pi and the sound speaker are located inside a wooden enclosure, "painted pink just like everything else so you won't see it"**

#### In It's built in such a way so that the voice will sing as long as the roll is rolling  $\overline{u}$

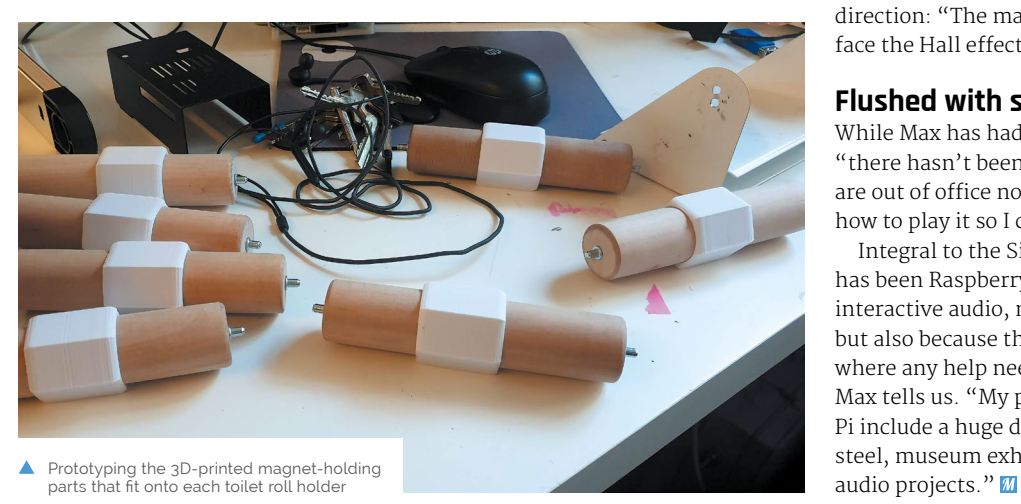

When it comes to changing the rolls, this is just done normally and the only thing that people need to remember is to put the roll back in the correct direction: "The magnets inside the 3D print must face the Hall effect sensor on the left.'

#### **Flushed with success**

While Max has had great feedback on his creation, "there hasn't been much interaction since people are out of office nowadays. I'm currently learning how to play it so I can hold toilet concerts."

Integral to the Singing Toilet, and to all his work, has been Raspberry Pi. "[It's] my go-to tool for interactive audio, mainly because I'm so used to it, but also because there's such a great community where any help needed is out there to be found," Max tells us. "My past projects with Raspberry Pi include a huge dance carpet, a synth made of steel, museum exhibits, and various interactive

# <span id="page-19-0"></span>**Whidbey**  Island Distillery

A family-run distillery focused on ingredients first and automation second, resulting in an award-winning success story. **Rosie Hattersley** explains

**SP Solution State State State State State State State State Superiorist Appropriately enough, it was Easter Sunday written down on a napkin.** This one emerged from a 'jokey' family lunch. when the Heising family light-heartedly hashed out how they might all contribute to an exciting new chapter. A few months later, Bev and Steve Heising bought several acres of land and the family began refurbishing the existing 'bunker' buildings to live in and as their business premises. The Heisings threw open the doors to Whidbey Island Distillery a year later. A decade on and it is now an award-winning distillery open every day for visits and tours.

"Anyone can come by and see the stills run and learn about them in more detail," says son Jim, cheerfully. Given its location on a rather pretty island just north of Seattle, Washington, and the quality of the liqueurs and whiskeys produced there, it's little wonder the Heisings have plenty of visitors. Their blackberry liqueur, distilled from one of Bev's recipes, is the highest-rated of all spirits in North America by **[Tastings.com](http://Tastings.com)**. The other special ingredient in the business's success is Raspberry Pi.

#### **Refreshing approach**

Although he's responsible for the monitoring equipment and tech that keeps it running, Jim says it's really a 'mom and pop' business. His mum comes up with all the recipes while "dad figures out how to adapt our stills and manufacturing process to produce them in large quantities." Steve is a former aerospace engineer, while Jim has more than 20 years' experience as a self-taught software engineer and startup founder. He built most of the hardware and software for the still, which dad Steve designed. "Hardware is relatively new for me, but I learned enough to get by with tinkering and asking a lot of questions," reveals Jim.

Distillation doesn't require much technology to run, Jim explains, but it's very labour-intensive and using technology can make a big difference to what a distillery can do. "Many smaller distilleries struggle because they spend so much time distilling that they have little time for anything else," he says. Often, they will modify alcohol bought in from a larger concern and put their own label on it. The Heisings wanted to make their own. Raspberry Pi enables their stills to run completely automated 95% of the time. Jim explains that its

#### **u** Raspberry Pi enables their stills to run completely automated 95% of the time  $\overline{u}$

CPU is powerful enough and has plenty of RAM (he'd love direct 12V DC power via the header pin too, though). Other setups he's used couldn't. "We have 15+ temperature sensors, a barometer, multiple D2As (digital-to-analogue converters) connected to high-voltage variable SSRs (solidstate relays), multiple low-voltage D2As for pumps, and multiple relays for solenoids."

 Whidbey Island liqueurs and whiskeys have received multiple accolades from [Tastings.com](http://Tastings.com)

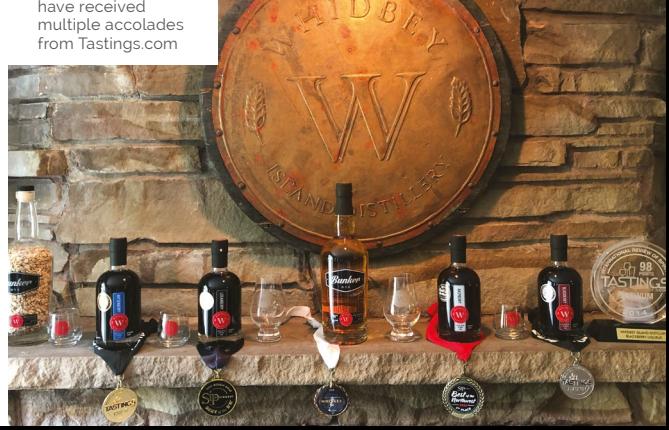

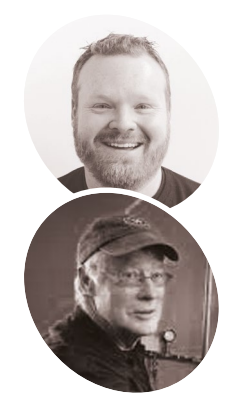

#### **Jim and Steve Heising**

**MAKER**

Jim and his father Steve have backgrounds in software engineering, physics, and the aerospace industry. Jim learnt about computing hardware in order to manage Whidbey Island's distillery setup.

[magpi.cc/](http://magpi.cc/whidbey) [whidbey](http://magpi.cc/whidbey)

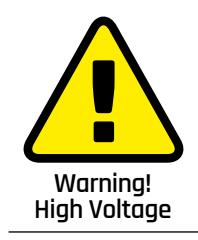

This project features a high voltage controlled by a solid-state relay (SSR). Be careful when working with high voltages. **[magpi.cc/electricalsafety](http://magpi.cc/electricalsafety)**

#### **PROJECT SHOWCASE** | MägPi

#### Quick **FACTS**

> Bev Heising devises the liqueur recipes

 $^{199}$ 

- > Project 'mastermind' Steve works out how to make them in large quantities
- > Jim designed the original circuit board for the automated still
- It is now on display in his garage
- > Whidbey Island's blackberry liqueur is rated No.1 in the US

A Bev Heising develops the

The laptop screen is a convenient way of iewing readings from the still's sensors

> recipes while former aerospace engineer Steve works out how to produce them in volume

"Having I/O systems we could communicate with through USB was a bit of a game-changer," he says, "because we could run and debug the whole control system from a laptop, then simply unplug the USB cable and plug it into Raspberry Pi to let it run completely hands-off." Jim credits "amazing" I/O products from Tinkerforge (**[tinkerforge.com](http://tinkerforge.com)**). "We connect Raspberry Pi via USB to Tinkerforge's products, import a simple SDK, then we have an enormous set of options for I/O at our fingertips." You can see the source code and wiring diagrams at **[github.com/bunker-stills](http://github.com/bunker-stills)**.

#### **Ever evolving**

The Whidbey Island setup is still evolving, says Jim. "Every day we're making changes and we continue to build new stills for our distillery. At some point in the future, we may even offer kits for other distillers to make their own, but only if we can find some time (which is always hard)."  $M$ 

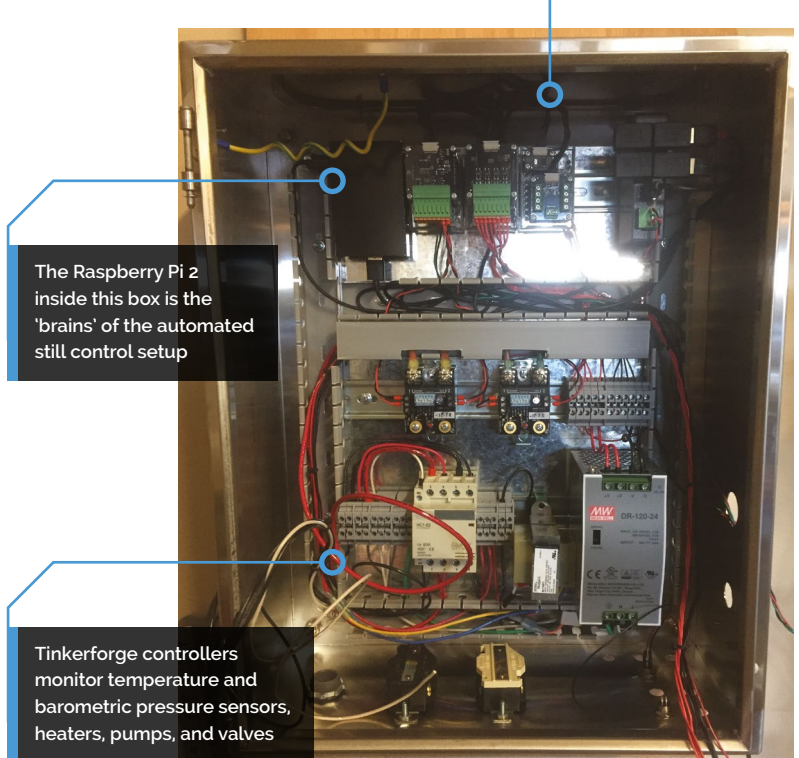

**Raspberry Pi has enough RAM and a powerful enough processing power to handle the controllers' demands**

**Raspberry Pi PIR sensors hidden above visitors' heads trigger the video projection on to the plates**

<span id="page-21-0"></span>**Responsive lighting indicates areas of interest and interactive elements of the exhibition**

**When no one is in the room, the setup goes into standby and the lights dim**

Tour

# **Migration Museum**

A museum celebrating the diversity of London's residents comes to life when visitors linger near its artefacts. **Rosie Hattersley** discovers more

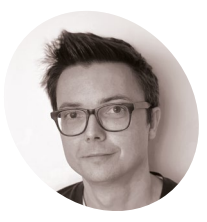

**Chris Owens MAKER**

Chris Owens is one of the founders of Clay Interactive, a company that specialises in creating interactive exhibits for museums.

[clayinteractive.co.uk](http://clayinteractive.co.uk)

#### **A** few weeks before this spring's lockdown there was a buzz of excitement among visitors to Lewisham Shopping Centre in south-east London. Slabs from the Berlin Wall **there was a buzz of excitement among visitors to Lewisham Shopping Centre in**  emblazoned with brand-new street art greeted visitors at the entrance to the former H&M store, while the storefront display is one of assorted luggage with tags from around the world and many generations.

Thoughtfully curated bookshelves in the gift shop contain tales and memoirs from Windrush Generation writers and set the tone for the rest of the exhibition. The reconfigured former retail unit now contains TV set-like areas with a classroom, kitchen, bedroom, and a hairdresser's shop. Peeking in the bedside drawer or rummaging among the clutter on the mantelpiece, the

curious visitor finds postcards, paintings, maps, and photos revealing the lives of those who made London their home. Taking a seat in the hairdresser's, you're invited to don headphones and listen to the stories recounted by the figure who appears in the mirrored screen. Gazing at the dressed dining table prompts a light to beam images onto the bare dinner plates, with recipes and muttered memoirs of favourite dishes.

#### **Visual storytelling**

The Room To Breathe interactive displays are the handiwork of Chris Owens and his colleagues from Clay Interactive. Commissioned by Aditi Anand, The Migration Museum's head of creative content, they created interactive sets created from artefacts that help tell immigrants' tales.

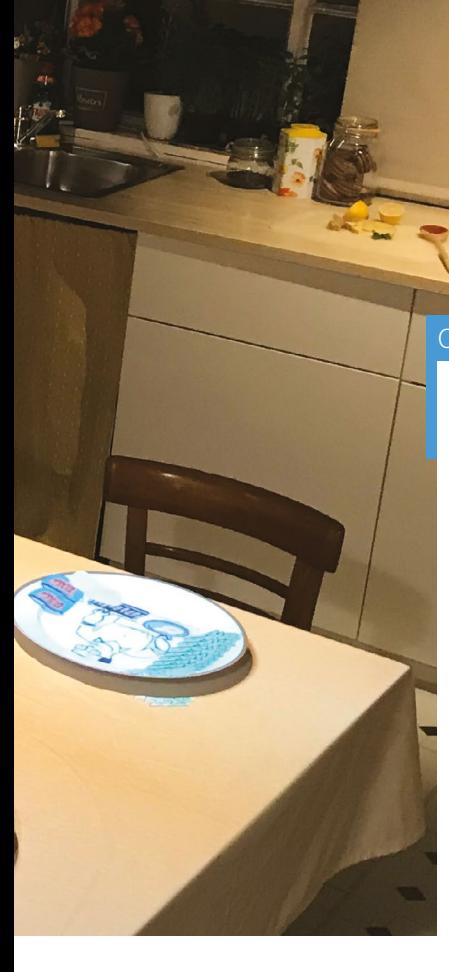

#### Quick **FACTS**

- > Chris and his team have projectionmapped food before…
- > …for an exhibition at The British Library
- > Their data mirror guessed Science Museum visitors' ages
- > But they'd never used Raspberry Pi for a museum project before
- > They're now helping The Migration Museum add more RFID features

#### **u** The technology had to work unattended all day, every day **w**

"Our role was to try and make the various rooms in the exhibition as interactive and engaging as possible within their very tight budget," explains Chris. "We knew we needed to have perfect full HD playback and the technology had to work unattended all day, every day, so reliability was also key."

Chris says he needed a 'makers' mindset' as off-the-shelf hardware setups typically used by museums were simply too expensive. "Having used Raspberry Pi for a home automation project, I knew a bit about the platform and saw the benefits of the built-in GPIO combined with a compact lowpower platform that could support pretty much any programming language."

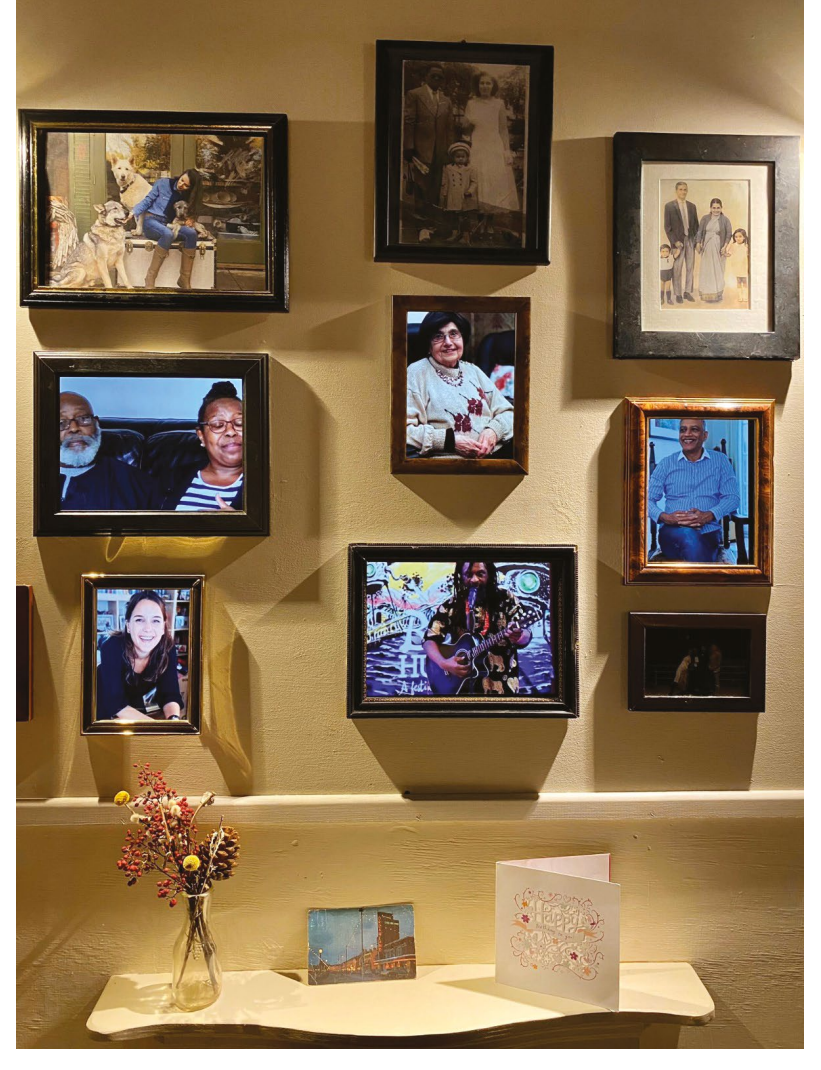

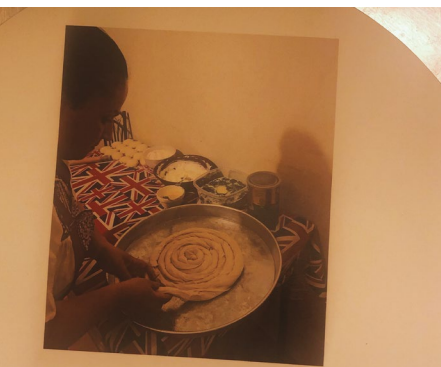

#### **BYREK DISH**

Litia

- Framed pictures in the living room become videos of people sharing their memories
- A dish for making byrek, a traditional Albanian filled pastry

#### **Interactive display details**

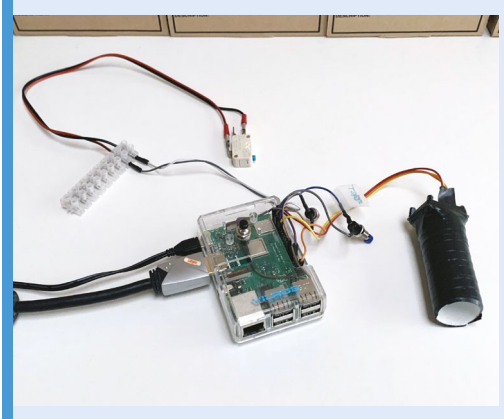

**01** A PIR sensor is used to trigger an object to respond to someone's presence.

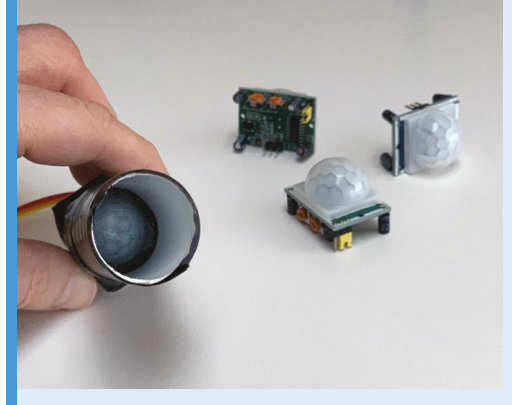

**02** The PIR is enclosed in a tube to limit its sensor range, meaning it only triggers when someone is close by.

 Like the other items, this case bears a label telling the story of how its owner came to Britain

such as the Golden Scissors barber's, bring personal stories from new arrivals to Britain to life in unexpected ways

Δ

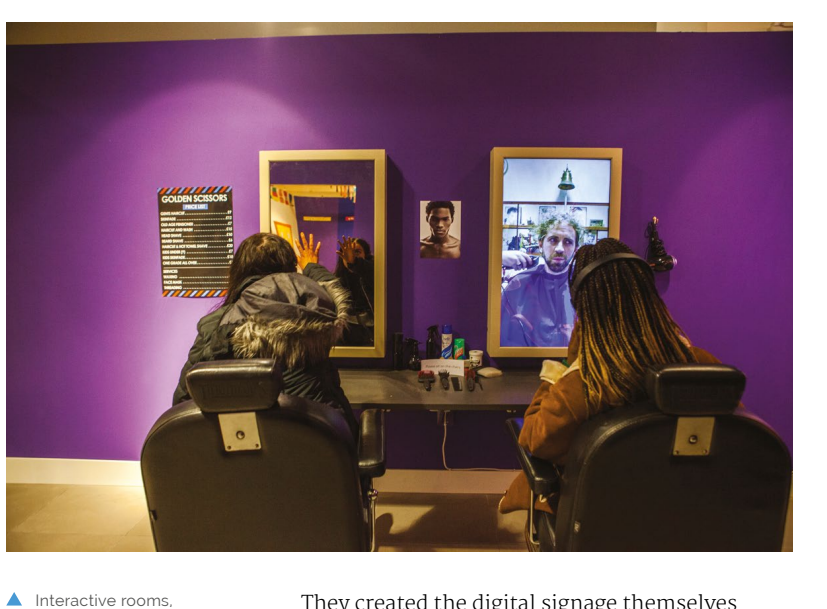

They created the digital signage themselves using hardware from The Pi Hut, as well as Amazon. "It was really easy for us to get a prototype of the hardware up and running as the GPIO pins on Raspberry Pi make it easy to connect up and test switches and sensors," says Chris.

#### **The broader picture**

"The PIR (passive infrared sensor) has a very wide viewing angle as it's designed to look at a whole room," says Chris. "We wanted only small areas to trigger the media, such as sitting on a chair or standing very close to something." To reduce the PIR's field of view, they simply put it inside a tube so it could only 'see' what they wanted it to see. Occasionally, the PIR would be triggered by

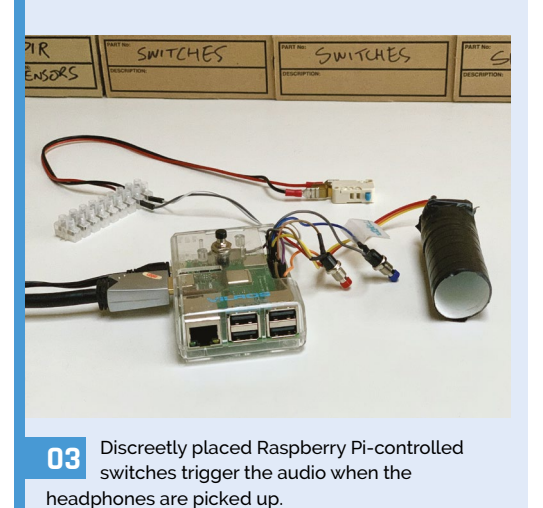

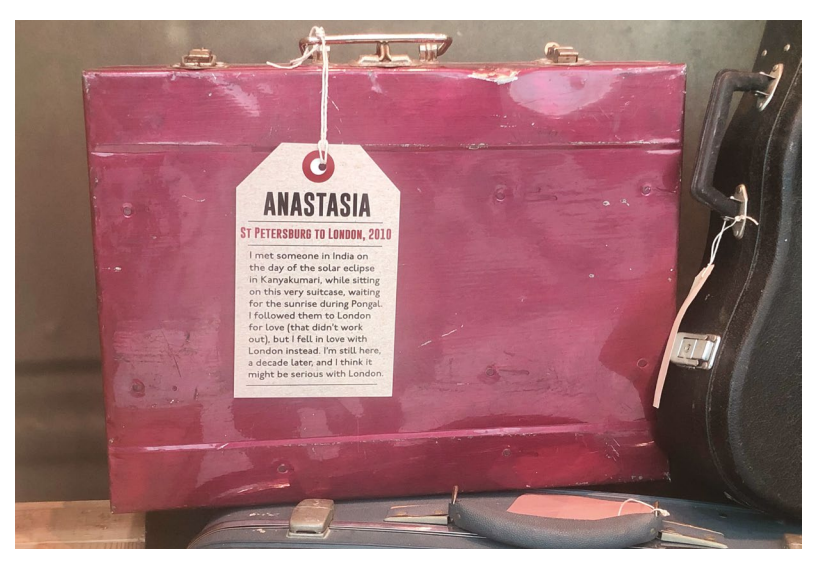

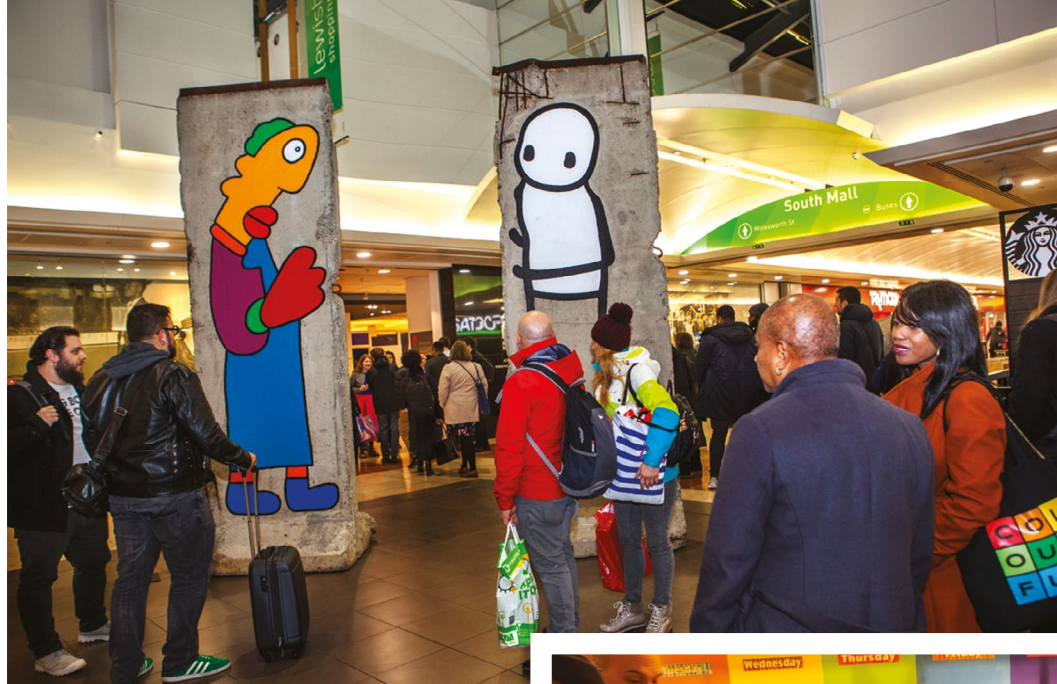

- The Migration Museum, housed in Lewisham Shopping Centre, features pieces of the Berlin Wall
- Postcards, letters, and spoken stories tell children's stories about coming to live in the UK

WiFi activity, but they fixed this by switching off the wireless LAN adapter on Raspberry Pi since it wasn't used for this project.

The team used switches to trigger audio playback when visitors picked up headphones. Other switches were added to restart an audio or video feed, or to shut down Raspberry Pi.

#### **The software is mainly just** keeping track of whether someone is still present  $\overline{u}$

Achieving smooth 1920×1080 video playback was one of the trickier elements. Chris and his colleagues decided to use omxplayer (**[magpi.cc/omxplayer](http://magpi.cc/omxplayer)**) because it can fade in and out. This was controlled using the omxplayercontroll package (**[magpi.cc/omxcontroll](http://magpi.cc/omxcontroll)**).

The main program was written in [Node.js](http://Node.js) as that's where their programmer's expertise lay, and also because it offered several useful libraries. Clay's expertise is in creating exhibits with projection mapping, presence detection – ideal for the PIR motion sensors – and two-way mirrors.

"After being triggered and starting to play media, the software is mainly just keeping track of whether someone is still present," says Chris.

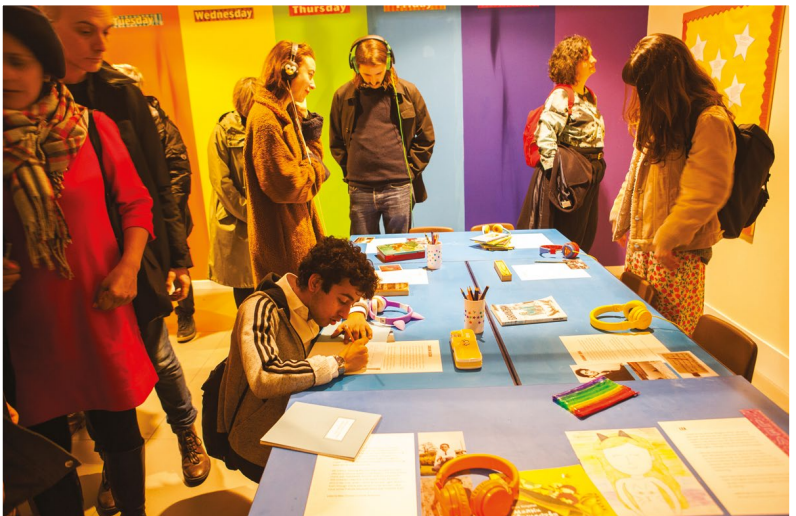

Once there's nobody around, it will stop playing media. In the case of the barber's, the mirror becomes a normal mirror again and, in the kitchen, the animated plates and tablecloth will return to normal.

"Raspberry Pi is a really interesting platform for museum work as it's small, flexible, and costeffective. Its popularity also means it's easy to get hold of. We are definitely thinking of it as a possible solution to all sorts of needs."

The Migration Museum is planning a phased reopening in late summer / early autumn. For more details, visit **[migrationmuseum.org](http://migrationmuseum.org)**.

# <span id="page-25-0"></span>**Pi Commander**

Adrien Castel's idea of converting an old electronic toy into a retro games machine was no flight of fancy, as **David Crookes** discovers

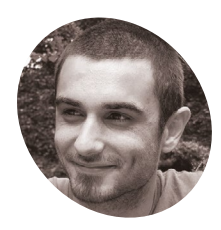

## **MAKER**

Adrien is an IT technician and graphic designer specialising in 3D and VFX. He lives in France and loves building stuff that involves electronics.

**Adrien Castel**

[magpi.cc/](http://magpi.cc/picommander) [picommander](http://magpi.cc/picommander)

 The games can make use of the full screen. Adrien would have liked a larger screen, but the original ratio oddly lay between 4:3 and 16:9, making a bigger display

**THE 1980s was a golden era for imaginative electronic toys.** Children would pester their parents for a Tomytronic 3D or a Nintendo Game & Watch. And they would enviously eye **electronic toys.** Children would pester their parents for a Tomytronic 3D or a Nintendo anyone who had a Tomy Turnin' Turbo Dashboard with its promise of replicating the thrill of driving (albeit without the traffic jams).

Two years ago, maker Matt Brailsford turned that amazing toy into a fully working Out Run arcade machine and Adrien Castel was smitten. "I loved the fact that he'd upcycled an old toy and created something that could be enjoyed as a grown-up," he says. "But I wanted to push the simulation a bit further and I thought a flying sim could do the trick."

Ideas began flying around Adrien's mind. "I knew what I wanted to achieve so I made an overall plan in my head," he recalls. First he found the perfect toy: a battery-powered Sky Fighter F-16 tabletop game made by Dival. He then decided to

base his build around a Raspberry Pi 3A+. "It's the perfect hardware for projects like this because of its flexibility," Adrien says.

#### **Taking off**

The toy needed some work. Its original bright red joystick was missing and Adrien knew he'd have to replace the original screen with a TFT LCD. To do this, he 3D-printed a frame to fit the TFT display and he created a smaller base for the replacement joystick. Adrien also changed the microswitches for greater sensitivity but he didn't go overboard with the changes.

"I knew I would have to adapt some parts for the joystick and for the screen, but I didn't want to modify the look of the toy," Adrien explains. "To be honest, modifying the toy would have involved some sanding and painting and I was worried that it would ruin the overall effect of the project if it was badly executed."

As such, a challenge was set. "I had to keep most of the original parts such as throttle levers and LEDs and adapt them to the new build," he says. "This meant getting them to work together with the system and it also meant using the original PCB, getting rid of the components and re-routing the electronics to plug on the GPIOs."

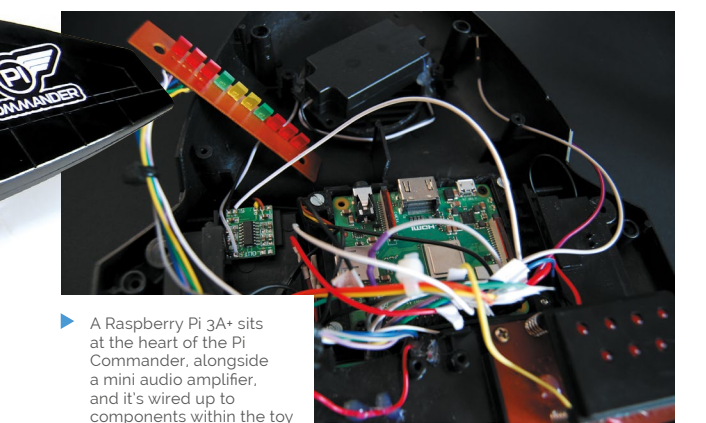

harder to find

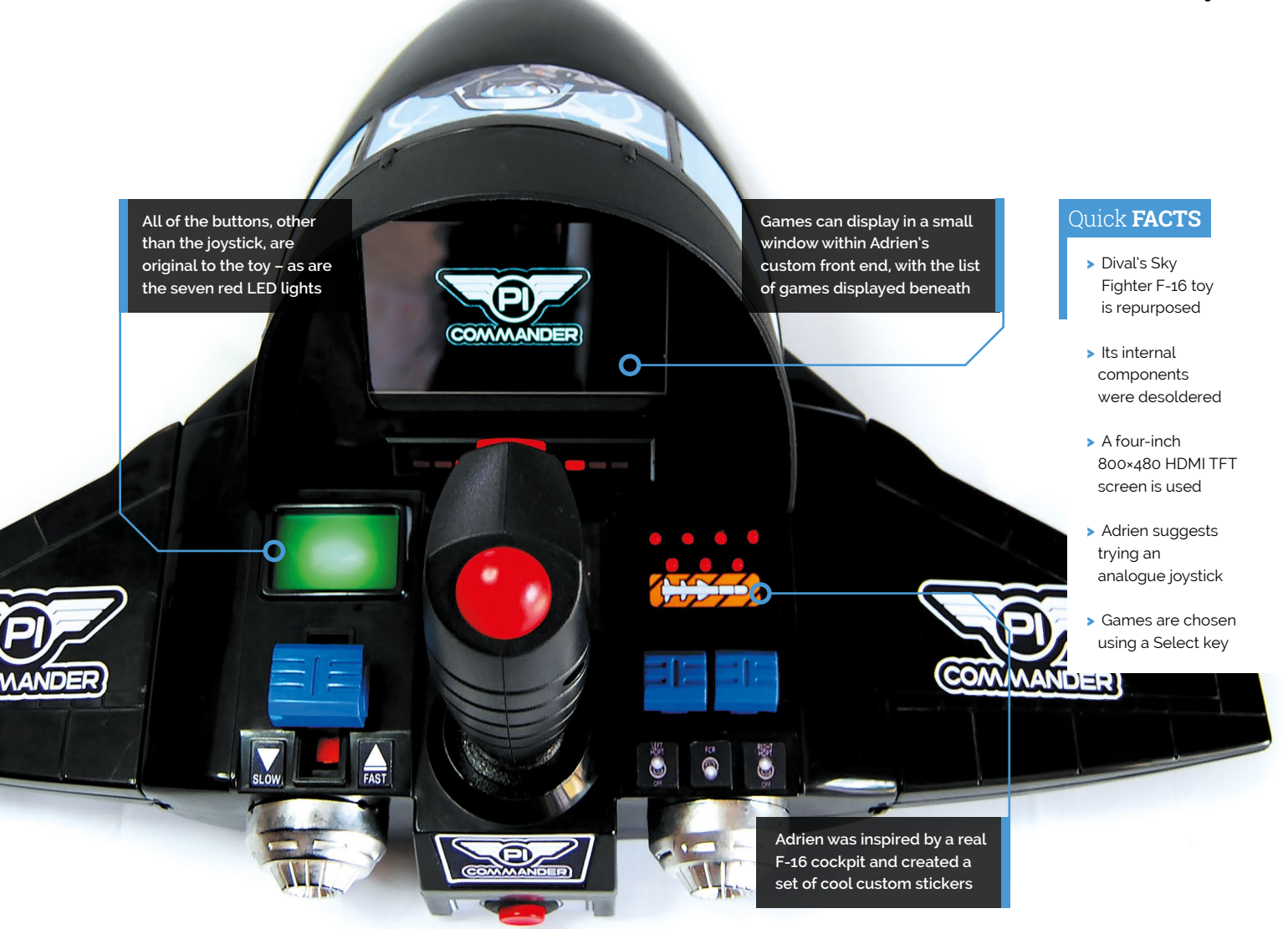

There were some enhancements. Adrien soldered a PAM8403 3W class-D audio amplifier to Raspberry Pi and this allowed a basic speaker to replace the original for better sound. But there were some compromises too.

"At first I thought the screen could be bigger than the one I used, but the round shape of the cockpit didn't give much space to fit a screen larger than four inches." He also believes the project could be improved with a better joystick: "The one I've used is a simple two-button arcade stick with a jet fighter look."

#### **Flying high**

By using the retro gaming OS Recalbox (based on EmulationStation and RetroArch), however, he's been able to perfect the overall feel. "Recalbox allowed me to create a custom front end that matches the look of a jet fighter," he explains. It also means the Pi Commander plays shoot-'emup games alongside open-source simulators like

#### **II** I didn't want to modify the look of the toy **II**

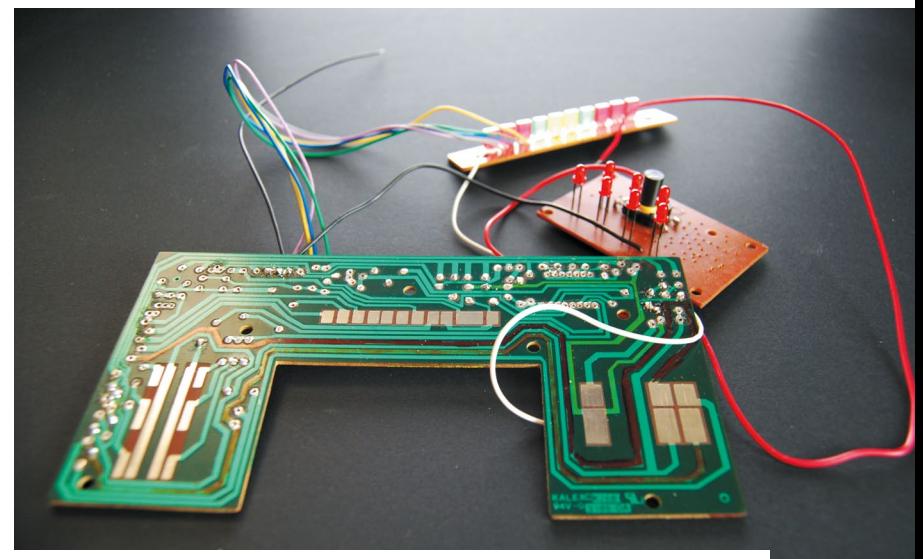

The original PCB was used and the electronics were re-routed. All the components need to<br>FlightGear ([flightgear.org](http://flightgear.org)). "It's a lot of fun." M work between 3.3 to 5V with the lowest possible amperage while fitting into a tig

# <span id="page-27-0"></span>**[SUBSCRIBE TODAY](http://magpi.cc/subscribe)  FROM ONLY £5** SAVE 35%

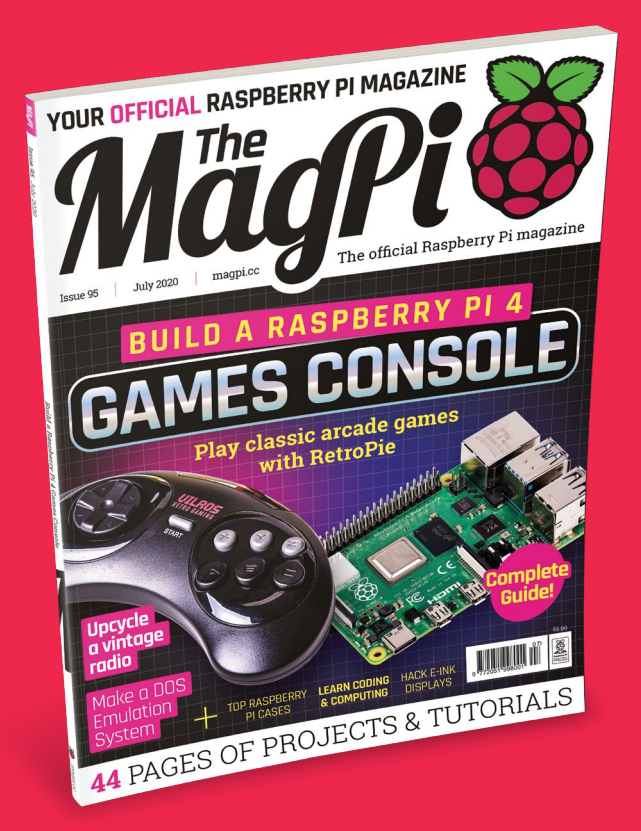

#### **Subscriber Benefits**

- **FREE Delivery** Get it fast and for FREE
- **Exclusive Offers** Great gifts, offers, and discounts
- **▶ Great Savings** Save up to 35% compared to stores

#### **Rolling Monthly Subscription**

- **Low monthly cost (from £5)**
- **Cancel at any time**
- Free delivery to your door
- Available worldwide

#### **Subscribe for 12 Months**

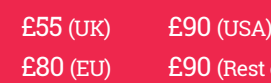

Free Raspberry Pi Zero W Kit with 12 Month upfront subscription only (no Raspberry Pi Zero W Kit with Rolling Monthly Subscription)

st of World)

## Subscribe online: **magpi.cc/subscribe** Subscribe by phone: **01293 312193**

Email: **[magpi@subscriptionhelpline.co.uk](mailto:magpi@subscriptionhelpline.co.uk)**

#### **JOIN FOR 12 MONTHS AND GET A**

## [FREE Raspberry Pi](http://magpi.cc/subscribe)  Zero W Starter Kit

WORTH

#### **WITH YOUR SUBSCRIPTION**

**Subscribe in print for 12 months today and you'll receive:**

- Raspberry Pi Zero W
- Raspberry Pi Zero W case with three covers
- USB and HDMI converter cables
- Camera Module connector

Offer subject to change or withdrawal at any time

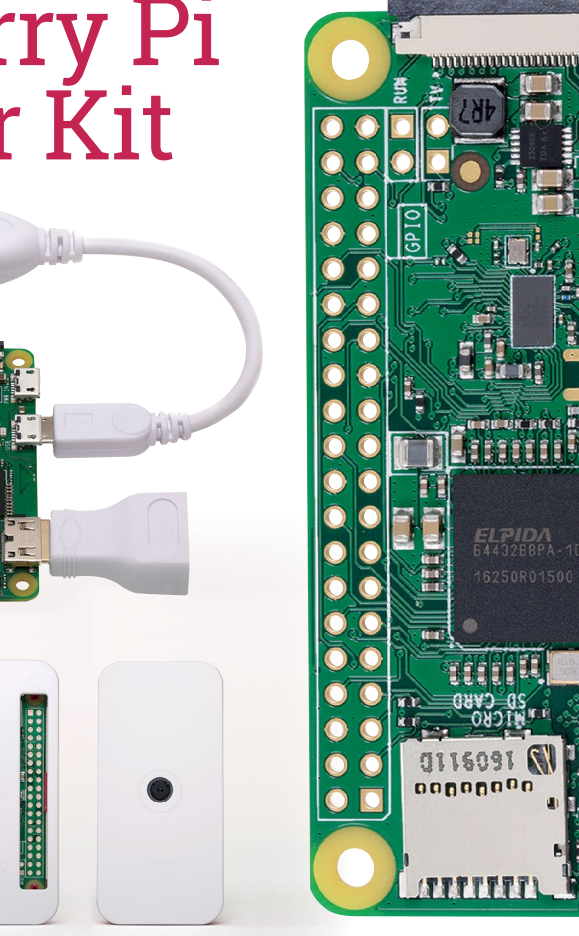

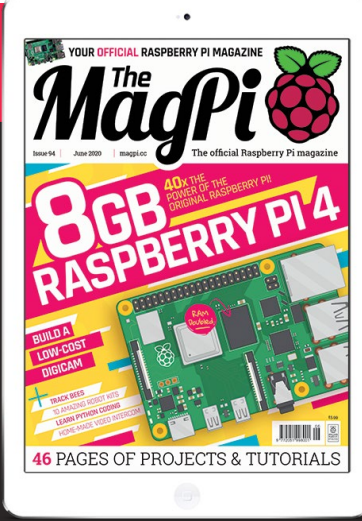

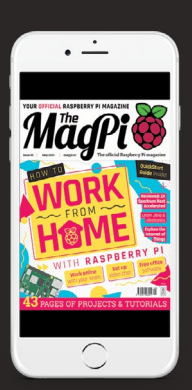

## **Buy now: magpi.cc/subscribe**

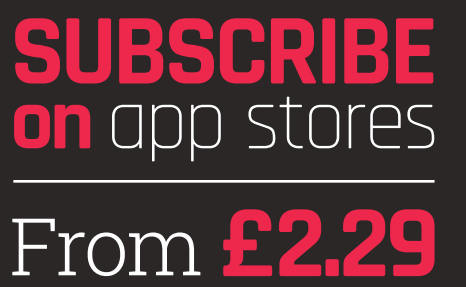

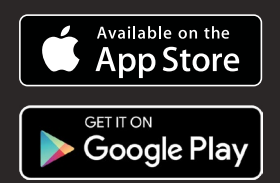

# <span id="page-29-0"></span>**BUILD A RASPBERRY PI 4** G

## Retro gaming perfected with RetroPie on Raspberry Pi 4

**I** t's taken a while to get it working, but it's finally here:<br>RetroPie is now compatible with Raspberry Pi 4. For tho<br>new to Raspberry Pi and retro gaming on it, RetroPie is an<br>operating system for Raspberry Pi that incl **t's taken a while to get it working, but it's finally here: RetroPie is now compatible with Raspberry Pi 4.** For those new to Raspberry Pi and retro gaming on it, RetroPie is an console emulators. With an easy setup procedure, it's one of the nicest and simplest ways to do retro gaming on a Raspberry Pi. In the past we've shown you how to build big arcade machines and tiny handhelds, but for this new release we thought we'd do something a bit simpler. Create a Raspberry Pi 4 plug-and-play games console. Get ready.

**FEATURE** | MägPi

# **GEAR UP** Cases and other accessories for your

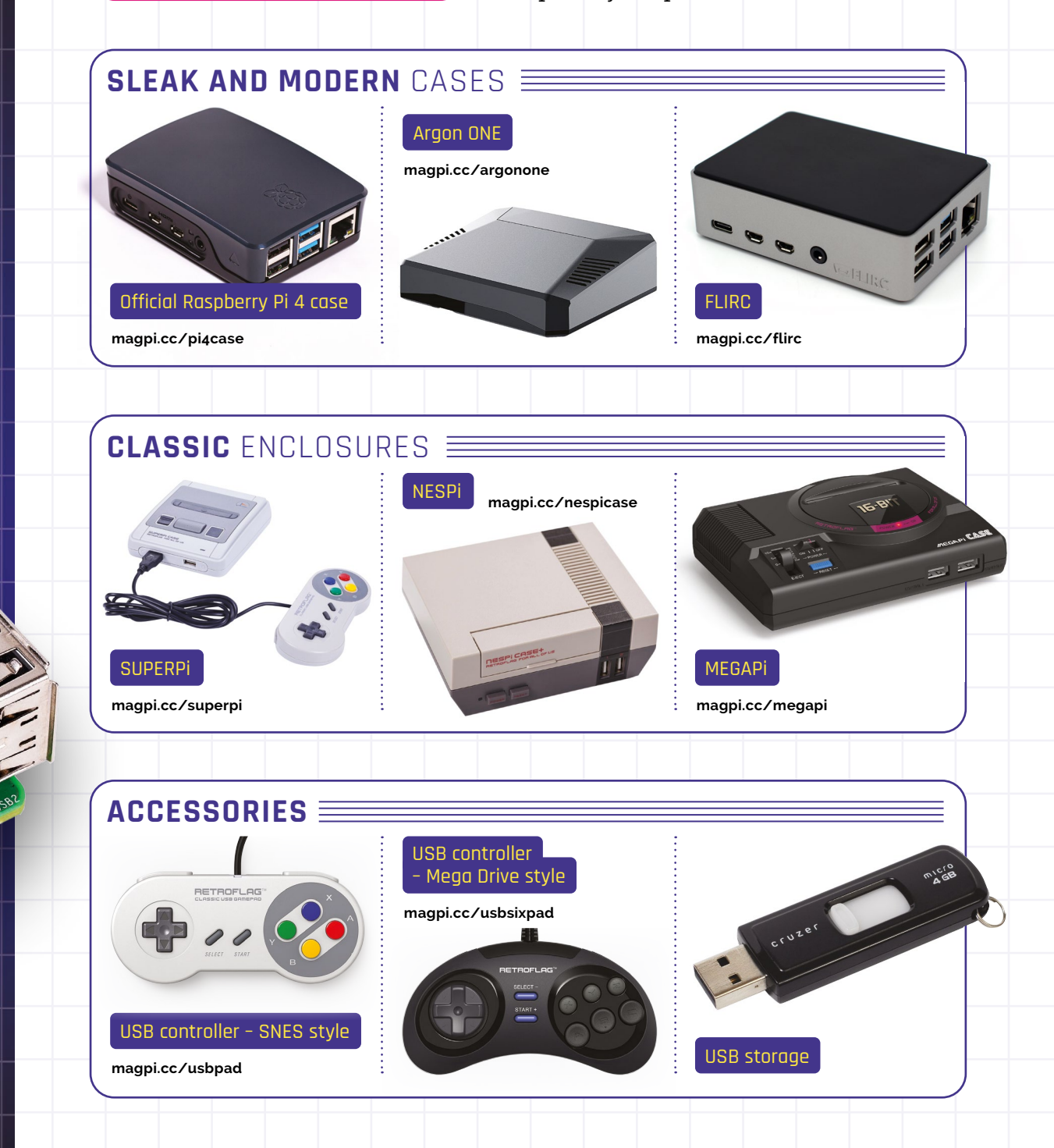

## **INSTALL RETROPIE**  ON RASPBERRY PI 4

Use RetroPie software to emulate classic consoles and play retro video games on Raspberry Pi 4

#### **YOU'LL**  NEED

- > Raspberry Pi 4
- > Raspberry Pi Imager
- > RetroPie 4.6 or later [retropie.org.uk/](http://retropie.org.uk/download) download

**etroPie is software you can use to play retro video games on a Raspberry Pi.** It not the only option, but it is popular and extremely easy to use. Until recently RetroPie **retro video games on a Raspberry Pi.** It's not the only option, but it is popular and extremely easy to use. Until recently RetroPie has only worked on Raspberry Pi 3 and earlier, but the RetroPie 4.6 update introduced Raspberry

Pi 4 compatibility. Video games are stored as ROM files, and instead of loading tapes, discs, and cartridges, you transfer ROM files to your Raspberry Pi storage and load them directly from RetroPie. In this tutorial, we will install RetroPie 4.6 on a Raspberry Pi 4 and set up our controller.

scroll down the list to 'Use custom'. Click it and choose the **retropie-buster-4.6-[rpi4.img.gz](http://rpi4.img.gz)** file that you just downloaded, then click Open. Now click on Choose SD Card and ensure that the microSD card you inserted is selected, then click on Write. When prompted, remove the microSD card.

**02 Connect the controller**<br> **02** Connect your chosen game controller to a USB port on your Raspberry Pi 4. It is possible to use RetroPie with a keyboard, but it isn't much fun. Insert the microSD card into Raspberry Pi 4 and power it up. The welcome screen will appear.

#### **01 Raspberry Pi Imager**

Start by installing Raspberry Pi Imager on your Mac, Windows, or Ubuntu computer (**[magpi.cc/downloads](http://magpi.cc/downloads)**).

Raspberry Pi Imager offers a selection of different OS installations, but RetroPie isn't currently one of them. So download the RetroPie 4.6 image file for Raspberry Pi 4 from **[retropie.org.uk/download](http://retropie.org.uk/download)**.

Attach your microSD to the computer and open Raspberry Pi Imager. Click on Choose OS and

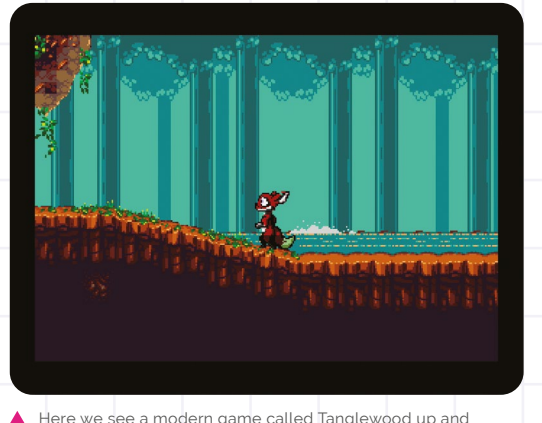

Here we see a modern game called Tanglewood up and running on our emulated system

#### **03 Configure the controller**

The first thing you need to do is configure the controller. The welcome screen will display 'No gamepads detected'. Don't worry: you just need to push one of the buttons on your gamepad.

The Configuring window will appear. Now you need to push each button on the gamepad in the order of the list. Start by pushing the D-pad up, then D-pad down, and work through the remaining buttons (see this guide for reference: **[magpi.cc/retropiecontrollers](http://magpi.cc/retropiecontrollers)**). Don't worry if you get a button wrong: when you get to the end of the list, you can use the D-pad and the A, B buttons to reselect and reconfigure the other buttons.

The Hotkey button is used in combination with other buttons to perform actions in a game (such as return to the main menu). It's recommended that you press the Select button for this option. See the 'Hotkey buttons' box for more commands.

If you see 'button already taken', hold down the A button to clear the selection.

When you're happy with all the buttons, use the D-pad and A button to select OK.

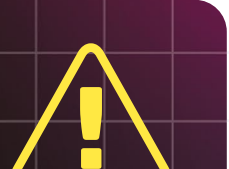

#### **Warning!**

It is illegal to download copyrighted game ROMs from the internet. Please respect the original maker and se a legal source for retro gaming instead. We use omebrew ROMs ma by modern makers for classic systems. See **[magpi.cc/legalroms](http://magpi.cc/legalroms)**

nples and links

Quick save Be sure to use Hotkey + Right Thumb to save your game and Hotkey + Left Thumb to quickly reload.

**TOP** TIP

**Connect a USB game controller to Raspberry Pi and use this configuration window to set up the buttons**

**L. RETRI** 

CONFIGURING **GAMEPAD 2** HOLD ANY BUTTON TO SKIP

**OK** 

**Each input is matched to a button, or stick, on your gamepad. Don't worry if you get it wrong the first time: you can easily fix it**

ே D-PAD UP **C** D-PAD DOWN GOD D-PAD LEFT ේ D-PAD RIGHT

**04 Where are the emulators?**  We are going to use a separate USB thumb drive to store our games. This can be easily transferred back and forth from our computer and RetroPie games console. The USB drive needs to be formatted to FAT32 or NTFS.

START START

Right-click the drive in Windows File Explorer and choose Format. Select FAT32 (Default) as the File System and click Start. On a Mac, use Disk Utility to format the USB stick.

Open the formatted drive and create an empty folder called **retropie**. Remove the USB drive from your computer and connect it to your Raspberry Pi. Give it a few minutes (if it has a LED on it, wait for it to stop blinking).

Remove the USB drive from Raspberry Pi and reconnect it to your computer. Open the File Explorer and take a look inside the **retropie** folder; you'll see a file structure has been created, with three directories: **BIOS**, **configs**, **ROMs**.

Open the **ROMs** folder and you'll see more folders, for many retro gaming systems. You will put ROM files into these folders.

#### **05 Find a game**

Now let's find a game to play on our console. We have a collection of legal ROMs you can download for your RetroPie console at **[magpi.cc/legalroms](http://magpi.cc/legalroms)**. We're going to use a homebrew game called Tanglewood (**[magpi.cc/tanglewood](http://magpi.cc/tanglewood)**). This game was designed for the Sega Mega Drive/Genesis system.

#### **HOTKEY** BUTTONS

PRESS ANYTHING

NOT DEFINED

-NOT DEFINED-

-NOT DEFINED-

-NOT DEFINED-

Use the Hotkey and the following buttons to perform in-game actions:

**Hotkey Combination Action** Hotkey + Start Exit Hotkey + Right Shoulder Save Hotkey + Left Shoulder Load Hotkey + Right Input State Slot Increase Hotkey + Left Input State Slot Decrease<br>
Hotkey + X RGUI Menu Hotkey + X Hotkey + B Reset

Click 'Download the Demo' and save the ROM file to your computer. Now copy the **TANGLEWD.BIN** file to the USB thumb drive, placing it in the **retropie/roms/megadrive** folder. Disconnect the thumb drive and connect it to

the Raspberry Pi.

Now press the Start button on your controller and choose Quit > Restart EmulationStation > Yes.

#### **06 Play the game**

When EmulationStation restarts, you will see a Sega Mega Drive logo alongside the RetroPie logo (and it will display '1 Games Available'). Press A on your controller to select the Mega Drive and then pretty A again to start the Tanglewood demo.

Enjoy playing your modern game on a classic console. When you're done, press Hotkey + X to access the menu (if you followed our advice that will be Select + X). Choose Close Content, then Quit RetroArch to return to EmulationStation. M

#### **TOP** TIP

#### Don't unzip

Our Tanglewood demo is a .bin file. Many ROMs are distributed as zip files. You don't need to extract these – just copy the zip file into the corresponding folder to play the game.

# **CONFIGURING** RETROPIE

Getting RetroPie to play a game is just the starting point. There's a wealth

of settings for you to perfect your games console

#### **YOU'LL**  NEED

- > Raspberry Pi running RetroPie
- > Wireless LAN network

### **Now that you have a RetroPie console playing a game, it's time to get it ready for use. Like most video game consoles, you'll most likely want to put it underneath your playing a game, it's time to get it ready**

**for use.** Like most video game consoles, television in the front room.

You already have a controller to navigate the EmulationStation interface and play games. But there are a few other things you can do to perfect your retro games console. In this tutorial, we will dive into the settings and configuration window, and set everything up.

## **01 Connect to a network**<br>Transferring ROMs via the USB stick is

practical, but wirelessly beaming ROMs over your network is much easier. If you have an Ethernet cable, connect Raspberry Pi to your modem/router and it will use DHCP to connect.

Otherwise, you can connect RetroPie to a wireless network. From the EmulationStation interface, switch to the RetroPie icon (it will say 'Configuration' beneath).

Use the gamepad to choose the WiFi option at the bottom of the RetroPie Configuration menu and press A to select it.

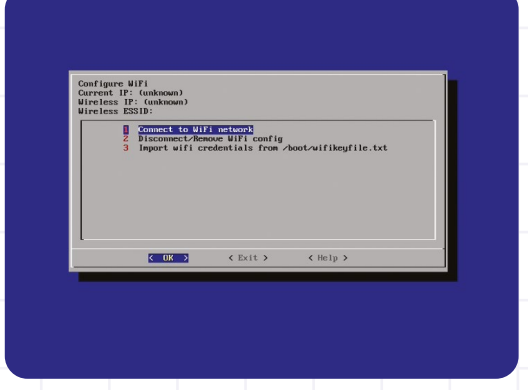

Connect your retro games console to a wireless (or wired) network to transfer ROM files directly to it

The screen will go blue and you will see a message saying 'You don't currently have your WiFi country set'. Choose Yes to open raspi-config.

**02 raspi-config** At this point, you will find it easier to use a keyboard (if you have one attached). Use the arrow keys and enter to choose Localization Options > Change Wi-fi country and select GB Britain (UK) – or your local area. Press **ENTER** and then **ENTER** again at the OK message. Choose Finish.

Choose WiFi again and click 'Connect to WiFi network'. Choose your local wireless LAN network from the list and enter the WiFi key/password. Choose OK.

Insert the microSD card into Raspberry Pi 4 and power it up. The welcome screen will appear.

#### *u* You must change the default password to something personal and secure **v**

#### **03 Change password**

We are going to open up RetroPie to work across our network. But first, you must change the default password to something personal and secure.

While still in raspi-config, choose Change User Password. The blue interface will display 'You will now be asked to enter a new password'. Press **ENTER** and a 'New password' prompt appears right at the bottom of the screen (it is easy to miss).

Enter your new password and press **ENTER**; retype it and press **ENTER** again and you will see 'Password changed successfully'. Do not skip this step.

▲

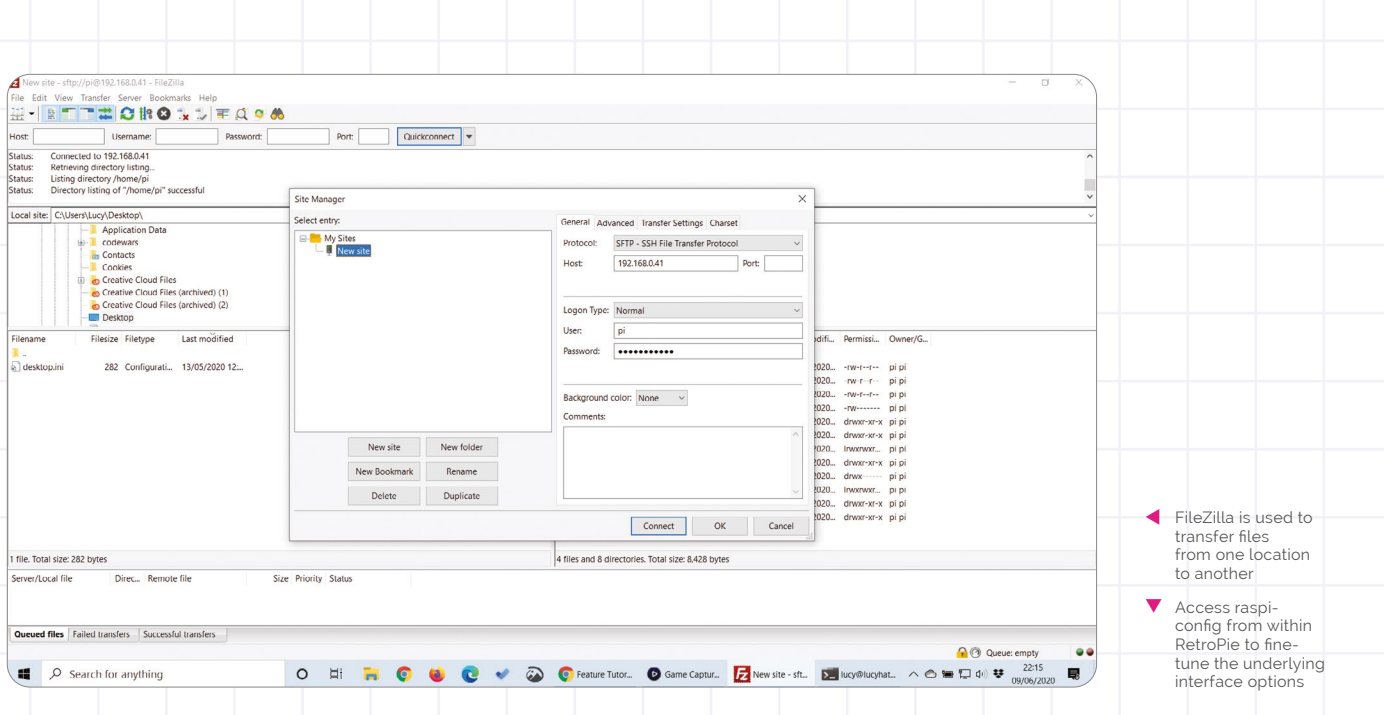

AUDIO<br>BLUETOOTH<br>CONFIGURATION EDITOR **ES THEMES** FILE MANAGER RETROARCH<br>RETROARCH NET PLAY **RETROPIE SETUE RUN COMMAND CONFIGURATION** SHOW IP<br>SPLASH SCREENS

**04 Secure shell**<br> **Still in raspi-config, choose Interfacing** Options > SSH. Choose Yes and press **ENTER**. You will see 'The SSH server is enabled'. Press **ENTER**. Press OK and choose Finish to head back into RetroPie.

Back in the RetroPie Configuration menu, select Show IP Address. Make a note of the four-digit number (you'll need this to connect remotely to Raspberry Pi and share files).

#### **05 Get an FTP program**

To transfer files ROMs wirelessly from your computer to Raspberry Pi, you should install an FTP (File Transfer Protocol) program on the computer, although you can do it from the command line using SCP (Secure Copy Protocol).

We recommend using FileZilla, which you can download from Mozilla (**[filezilla-project.org](http://filezilla-project.org)**). Open FileZilla on your computer and choose File > Site Manager.

Choose SFTP as the protocol and enter the IP address from Step 04. The username field is 'pi'; enter the password you chose in raspi-config.

Click Connect and you will be able to wirelessly connect to the Raspberry Pi. On the left are your local files; on the right is the file system of RetroPie. Drag and drop ROM files from your local computer to RetroPie on your network.

**06 Runcommand**<br>The final configuration tool you should be aware of is runcommand. This menu is accessed when launching a game by pressing the A button as it loads.

*<u> Selegelia</u>* 

OPTIONS = MENU @ BACK @ LAUNCH < SYSTEM < CHOOSE

Here you can choose which emulator to use for that type of console, or pick a specific emulator to use when launching the ROM file (this can be handy if the emulated game does not work). You can also set the default video mode, and launch with verbose mode to debug games.

As you use RetroPie, you will undoubtedly come across ROM files that do not work straight away. The runcommand interface can help. Enjoy the wide variety of games available to you on your retro games console.

#### **TOP** TIP

assword, boot options,<br>ation, camera, add your pi to Rastrack<br>scan, memory split, SSH and more.

#### **Overclocking**

Overclocking Raspberry Pi will enable it to run faster, at risk of crashing and overheating the hardware. Take a look at RetroPie's documentation to find out more. **[magpi.cc/](http://magpi.cc/retropieoverclock) [retropieoverclock](http://magpi.cc/retropieoverclock)**

# **HANDHELD** CONSOLES

Want something more portable? Check out these projects and kits for making your own handheld

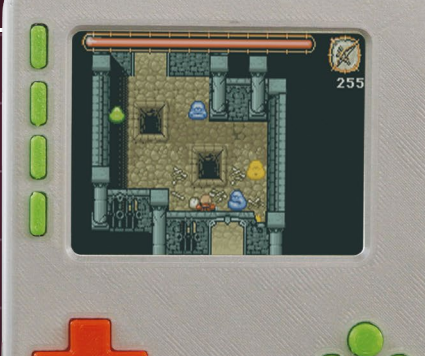

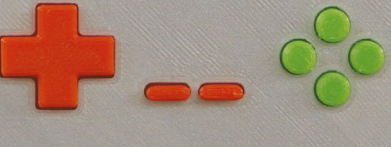

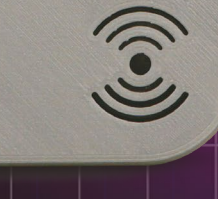

#### **PI**GRRL

The PiGRRL2 is an amazing project from the Ruiz brothers that takes a Raspberry Pi and turns it into a fully functional Game Boyesque device, albeit with the ability to play many more games. You can buy a kit and get the 3D files to make one yourself, although if you plan to use a Raspberry Pi 4 you'll need to make some modifications.

#### **[magpi.cc/pigrrl](http://magpi.cc/pigrrl)**

#### **RETROFLAG** GPI

If you don't fancy 3D printing, this handheld kit has you covered. It also has a gimmick that PiGRRL doesn't: the 'cartridge' is removable, and it can house a Raspberry Pi Zero inside it so you actually have to insert the cartridge to turn the system on. Clever! It also means it makes updating and adding software a cinch.

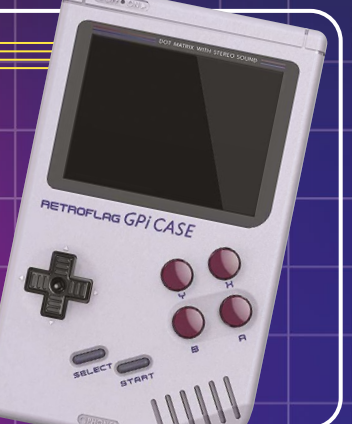

## **PI**SWITCH

**[magpi.cc/gpi](http://magpi.cc/gpi)**

Yes, this is a handheld retro console that looks and acts like a Nintendo Switch. It even makes use of real Switch Joy-Con controllers which can be slid in and out. While it doesn't dock to a TV the same way, you still get to use the removable controller feature of the original.

#### **[magpi.cc/piswitch](http://magpi.cc/piswitch)**

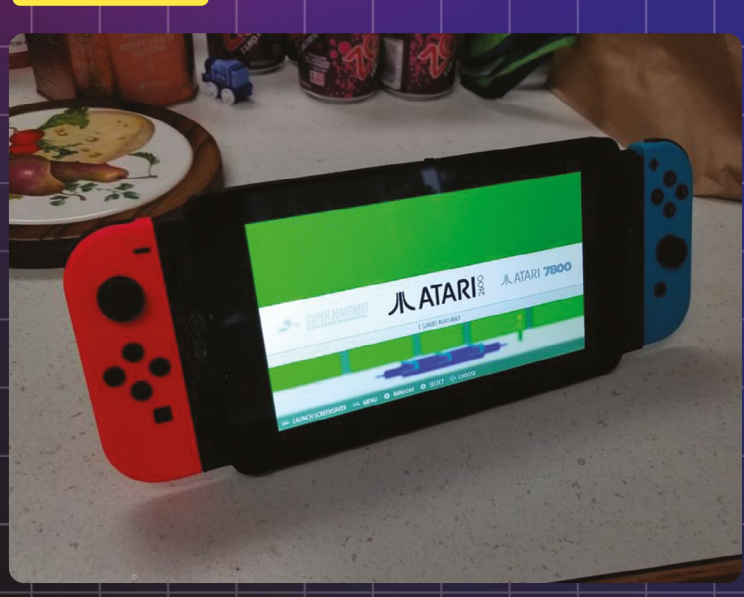
**FEATURE** | MädPi

# **PLUG 'N' PLAY**  ARCADE STICKS

If you'd prefer to replicate the arcade experience, here are some ideas that won't require too many tokens

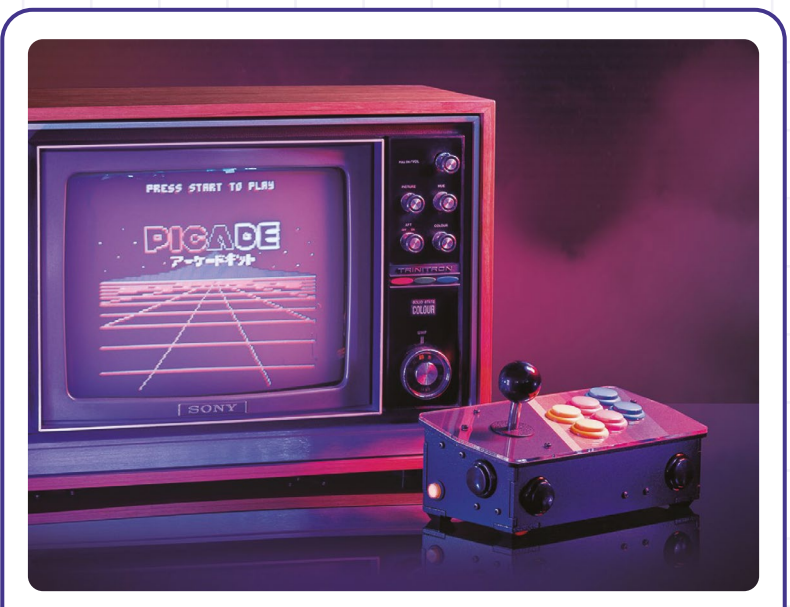

## **PICADE** CONSOLE

The smaller version of the excellent Picade allows you to simply plug into any HDMI television to start your gaming. It's also a great starter kit, coming with the powerful Picade X HAT which can be used to create any size and type of Raspberry Pi arcade machine you wish to build.

**[magpi.cc/picadecons](http://magpi.cc/picadecons)**

## **SELF-CONTAINED** ARCADE

While maybe not that easy to move around, this custom twoplayer arcade stick does have its own charm. Sure, you can plug a USB controller into other sticks, but to get the true arcade co-op or competitive experience, building a custom two-player machine is a great idea.

**[magpi.cc/2parcade](http://magpi.cc/2parcade)**

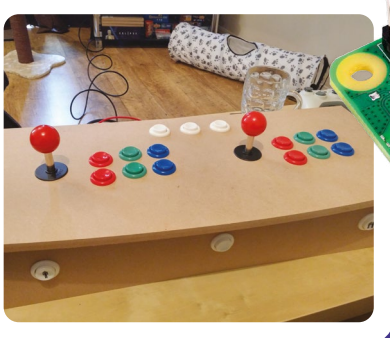

### **MONSTER**  JOYSTICK DELUXE

This joystick may not look that special, but it's deluxe for a reason: it contains official Sanwa arcade parts. These are very highquality buttons and sticks, so will survive the most intense Street Fighter II matches, or the most aggressive Tetris player.

**[magpi.cc/monster](http://magpi.cc/monster)**

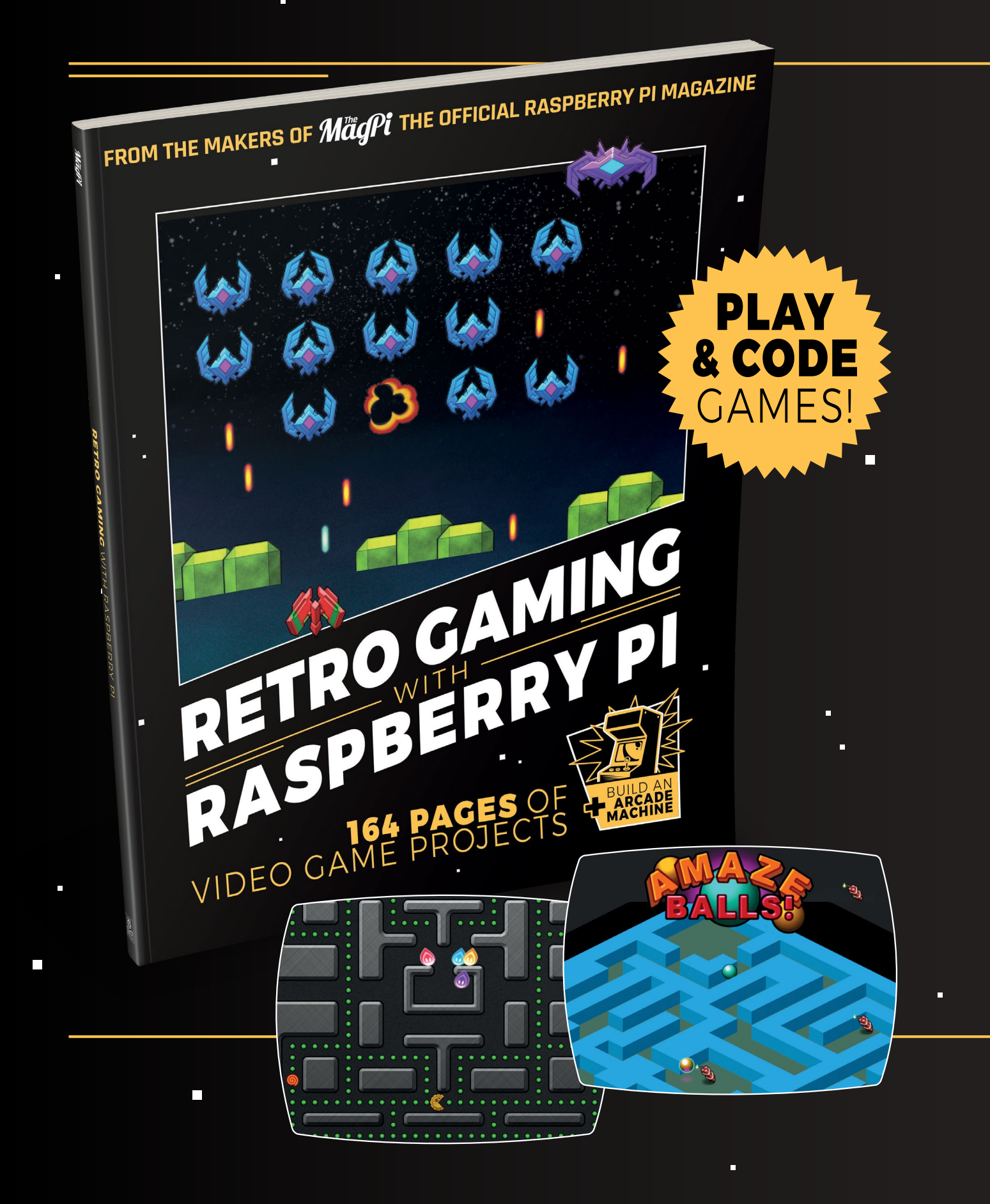

# RETRO GAMING [RASPBERRY PI](http://magpi.cc/retrogaming) WITH

*Retro Gaming with Raspberry Pi* shows you how to set up a Raspberry Pi to play classic games. Build your own portable console, full-size arcade cabinet, and pinball machine with our step-by-step guides. And learn how to program your own games, using Python and Pygame Zero.

■ Set up your Raspberry Pi for retro gaming

П

- $E$ mulate classic computers and consoles
- **Learn to program** retro-style games
- Build a portable console, arcade cabinet, and pinball machine

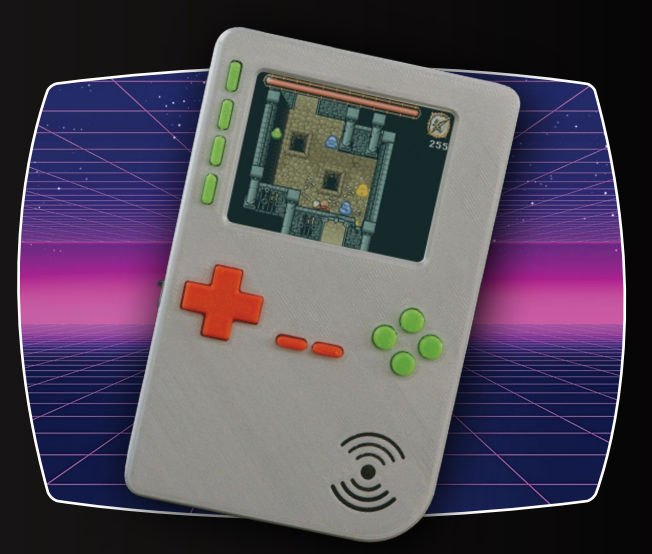

BUY ONLINE: *magpi.cc/retrogaming*

# **High Quality Camera:** Control the camera from Python

Use the picamera library to access the camera in Python programs

**S o** far in this series, we've looked at using<br>the HQ Camera (or standard Camera<br>Module) from the command line. But what<br>if you want to control it from a Python program? **the HQ Camera (or standard Camera Module) from the command line.** But what if you want to control it from a Python program? This is where the picamera library comes in, enabling you to access all the camera's features in Python. In this month's instalment, we'll take a look at how to use it to take stills, shoot videos, alter settings, and add a range of effects.

### **01 Getting started**

The picamera library comes pre-installed in the most recent versions of Raspberry Pi OS. If it's not present already, you can install it manually. In a Terminal window, enter:

sudo apt-get update sudo apt-get install python-picamera python3-picamera

**Top Tip**

#### Video resolution

Note that the maximum video resolution for the High Quality Camera – and both versions of the Camera Module – is 1080p (1920×1080 pixels). With your camera already connected and enabled in Raspberry Pi Configuration, open Programming > Thonny from the Raspberry Pi OS desktop menu. Create a new file by clicking File > New file. Save it with File > Save, naming it **listing1.py**. Note: Never name a file '[picamera.py](http://picamera.py)', as this is the file name for the picamera library itself!

Now enter the code from **listing1.py** (overleaf). Save it with **CTRL+S** and run with **F5**. The fullscreen camera preview should be shown for ten seconds, and then close. Note: To be able to see the preview when using VNC for remote access from another computer, open the VNC Server menu and go to Options > Troubleshooting, then select 'Enable direct capture mode'.

If the preview appears upside-down, add the line  $c$ amera.rotation = 180 just above camera.start\_preview(). Other possible rotation values are 90 and 270.

You can alter the transparency level of the preview by entering an alpha value – from 0 to 255 – within the latter command's brackets; e.g. camera.start\_preview(alpha=200).

It's also possible to change the position and size of the preview. For example, to place its top corner 50 pixels right and 150 down, and resize it to 1024 × 576:

camera.start\_preview(fullscreen=False, window = (50,150,1024,576))

## **02 Take a photo**

Now let's take a still photo. We can do this by adding the line:

camera.capture('/home/pi/Desktop/image.jpg')

... just after the **sleep** in our code, so it looks like **listing2.py**. Run the code and after a preview of five seconds (as set by **sleep**), it'll capture a photo as **image.jpg**. You may see the preview adjust to a different resolution momentarily as the picture is taken. In this example, the resulting image file will appear on the desktop; double-click its icon to open it.

You can alter the file name and directory path in the code, along with the **sleep** time. Remember, though, that it should be at least five seconds, to give the camera sensor enough time to adjust its light levels.

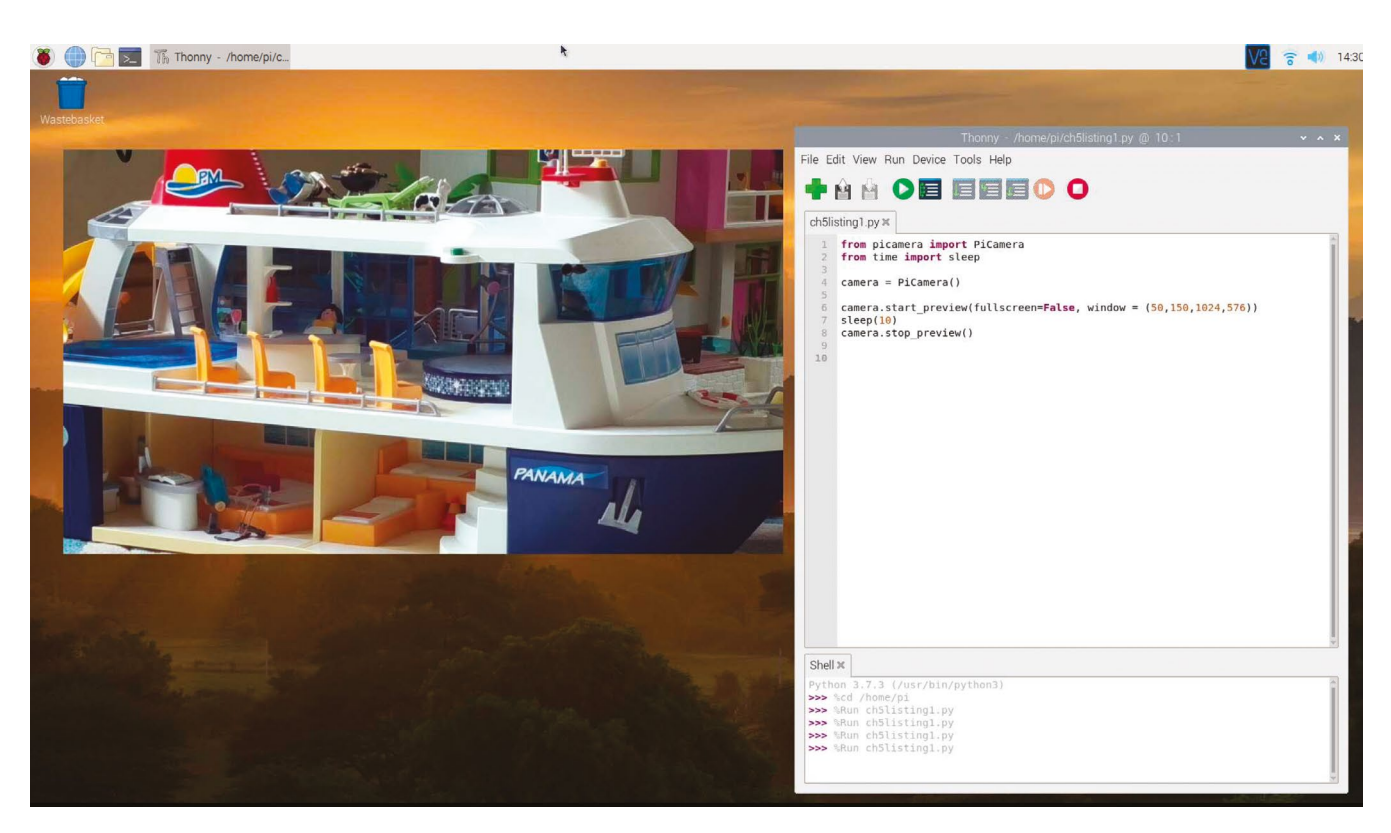

## **The picamera library makes** it easy to use a loop to take a sequence of photos  $\overline{u}$

### **03 Make a loop**

The great thing about using Python with the picamera library is that it makes it easy to use a loop to take a sequence of photos. In Thonny, create a new file and enter the code from **listing3.py**.

After initiating the camera preview, we add a for loop with a range of 5, so it will run five times to take five photos. The **sleep** command sets the time between shots, captured using the line:

#### camera.capture('/home/pi/Desktop/image%s. jpg' % i)

Here, the **%s** token is replaced by whatever we add after the  $\frac{1}{2}$  following the file name – in this case, the variable *i* set by our for loop. Note that *i* will range from 0 to 4, so the images will be saved as **image0.jpg**, **image1.jpg**, and so on. Once they're all taken, the preview will close. In this example, you'll see the five files on your desktop; doubleclick to open them.

You can also use a **for** loop to alter camera setting levels, such as brightness over time. For more details, see Step 04.

## **04 Control camera settings**

Brightness is just one of numerous settings available for the camera. Here's a list of the main options, along with their default values (and ranges where applicable):

```
camera.brightness = 50 (0 to 100)
camera.sharpness = 0 (-100 to 100)
camera.contrast = 0 (-100 to 100)
camera.saturation = 0 (-100 to 100)
camera.iso = 0 (automatic) (100 to 800)
camera.exposure_compensation = 0 (-25 to 25)
camera.exposure_mode = 'auto'
camera.meter_mode = 'average'
camera.awb_mode = 'auto'
camera.rotation = 0
camera.hflip = False
camera.vflip = False
camera.crop = (0.0, 0.0, 1.0, 1.0)
```
The resolution of the capture is also configurable. For example:

#### camera.resolution = (1024, 768)

The maximum resolution for photos is 4056 × 3040 (HQ Camera), 3280 × 2464 (Camera Module v2), or 2592 × 1944 (Camera Module v1). Note: you may need to increase gpu\_mem in **/boot/config.txt** to achieve full resolution with the Camera Module v2. ▲ The camera preview can be resized and positioned to .<br>vour likina

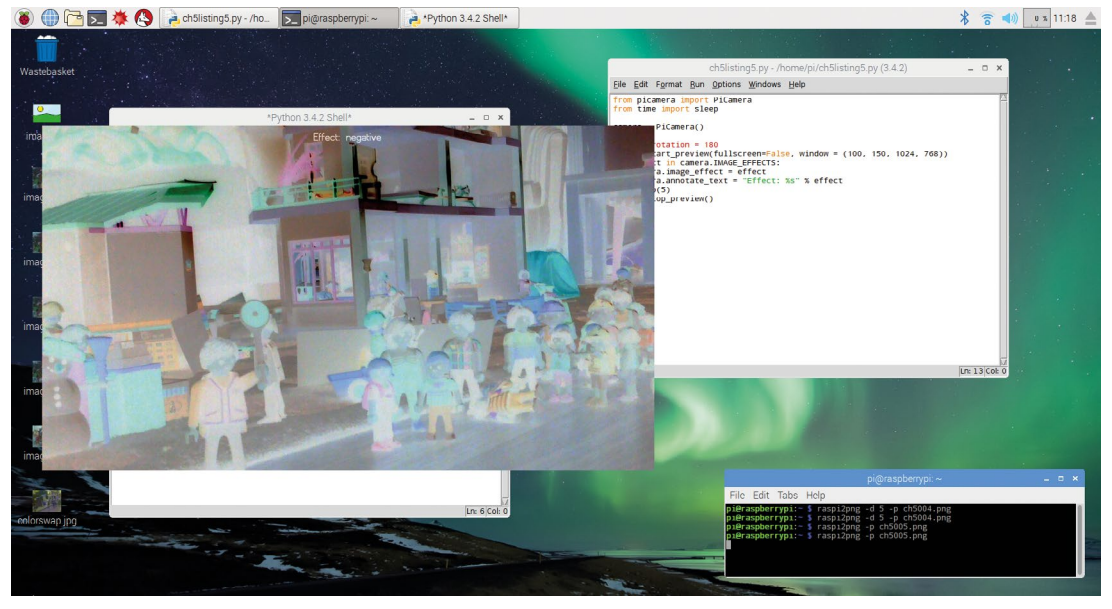

 $\triangle$  Using the [ch5listing5.py](http://ch5listing5.py) code, you can view a loop of all the effects on offer

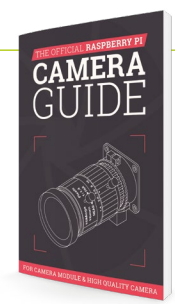

The Official Raspberry Pi Camera Guide

For further tutorials on how to use your HQ Camera or Camera Module, take a look at our new book, *The Official Raspberry Pi Camera Guide*. Its 132 pages are packed with essential info and a range of exciting projects. **[magpi.cc/](http://magpi.cc/cameraguide) [cameraguide](http://magpi.cc/cameraguide)**

### **05 Add image effects**

Just as when you are using the command line, a wide range of effects can be added to the camera in real-time, shown in the preview window. The **camera.image\_effect** command is used to apply a particular image effect. The available options are: none (the default), negative, solarize, sketch, denoise, emboss, oilpaint, hatch, gpen (graphite sketch effect), pastel, watercolor, film, blur, saturation, colorswap, washedout, posterise, colorpoint, colorbalance, cartoon.

For instance, to take an image with a colour swap effect, enter the code from **listing4.py** and run it.

To loop through the various image effects in a preview, run the code from **listing5.py**. Note that this uses the **camera.annotate\_text** command to add a text message to the preview; this can also be applied to captured images (when using the sensor's full field of view).

For more details on these effects and other settings, read the official picamera documentation at **[picamera.readthedocs.io](http://picamera.readthedocs.io)**.

### **06 Shooting video**

To shoot video footage, we replace the **camera.capture()** command with camera.start recording(), and use camera.stop\_recording() to stop. Enter the

## *A* A wide range of effects can be added to the camera in real-time **v**

example code from **listing6.py**. When you run the code, it records ten seconds of video before closing the preview. To play the resulting file, open a Terminal window from the desktop and enter:

#### omxplayer video.h264

(Or you can use VLC instead.) Note that it may well play faster than the original frame rate. It's possible to convert videos to MP4 format and adjust the frame rate using the MP4Box utility (installed with sudo apt-get install gpac):

#### MP4Box -add video.h264:fps=30 video.mp4

All of the image effects and most of the camera settings can be applied while shooting video. You can also turn on video stabilisation, which compensates for camera motion, by adding the following line to your Python program:

camera.video\_stabilization = True

Note: The built-in video stabilisation only accounts for vertical and horizontal motion, not rotation. M

## **listing1.py**

```
> Language: Python 3
```

```
001.  from picamera import PiCamera
002. from time import sleep
004. camera = PiCamera()
006. camera.start_preview()
sleep(10)
007.
008. camera.stop_preview()
003.
005.
```
## **listing2.py**

#### >Language: **Python 3**

```
001. from picamera import PiCamera
002. from time import sleep
004. camera = PiCamera()
006. camera.start_preview()
007. sleep(5)
camera.capture('/home/pi/Desktop/image.jpg')
008.
009. camera.stop_preview()
003.
005.
```
## **listing3.py**

#### >Language: **Python 3**

```
001. from picamera import PiCamera
002. from time import sleep
004. camera = PiCamera()
006. camera.start_preview()
007. for i in range(5):
        sleep(5)
         camera.capture('/home/pi/Desktop/image%s.
     jpg' % i)
010. camera.stop_preview()
003.
005.
008.
009.
```
## **listing4.py**

- >Language: **Python 3**
- **M** [magpi.cc/github](http://magpi.cc/github) **DOWNLOAD THE FULL CODE:**
- 
- 001. from picamera import PiCamera
- 002. from time import sleep 003.
- camera = PiCamera() 004.
- 005.
- 006. camera.start\_preview()
- camera.image\_effect = 'colorswap' 007.
- 
- sleep(5) 008.
- camera.capture('/home/pi/Desktop/colorswap.jpg') 009.
- 010. camera.stop\_preview()

# **listing5.py**

>Language: **Python 3** 

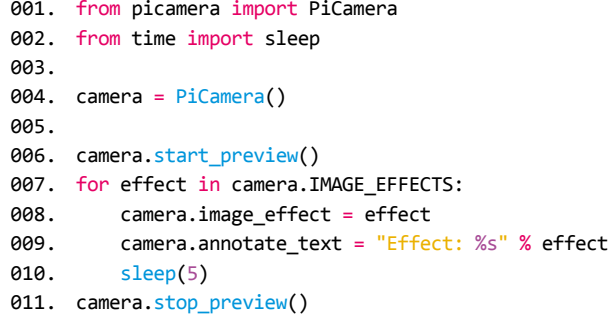

## **listing6.py**

#### >Language: **Python 3**

```
001. from picamera import PiCamera
002. from time import sleep
camera = PiCamera()
004.
006. camera.start_preview()
camera.start_recording('/home/pi/video.h264')
007.
sleep(10)
008.
009. camera.stop_recording()
010. camera.stop_preview()
003.
005.
```
# **Build a DOS**  emulation system

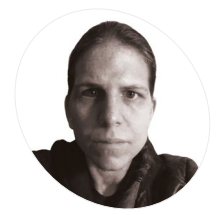

KG enjoys making new computers pretend to be old ones, creating extremely niche games, and generating uncanny electronic screeching.

**KG Orphanides**

[@KGOrphanides](http://twitter.com/kgorphanides)

Use the powerful DOSBox-X emulator to boot Raspberry Pi to DOS and run anything from Windows 3.11 to classic games

**The extra oomph of the 4GB or 8GB edition of Raspberry Pi 4 provides plenty of power for emulating classics of the past. That even goes as far as installing and running early of Raspberry Pi 4 provides plenty of power for emulating classics of the past.** That versions of Windows. This tutorial will show you how to emulate the demanding software titles released in the early through mid-1990s using DOSBox-X.

Forked from the original DOSBox emulator, DOSBox-X has more precise hardware emulation, supports a wider range of software, and can effectively run more DOS-related operating systems (up to Windows ME). It also has a sophisticated graphical interface to help you manage tasks such as configuration and virtual disk-swapping.

#### **01 Create your DOS directories**

Let's create the directory structure that we'll use to house the software we'll run through DOSBox-X:

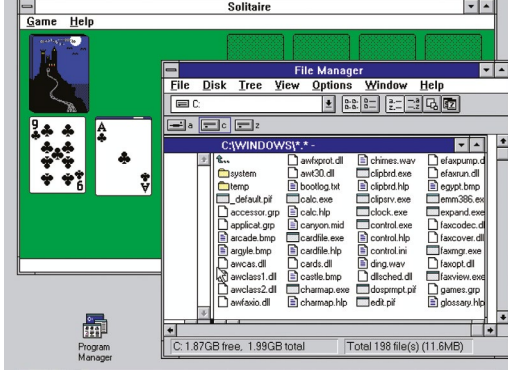

[windows3x](http://magpi.cc/windows3x) Windows 3.11 will cheerfully run either on top of DOSBox-X's default FreeDOS operating system, or installed with DOS 6.22 on a dedicated hard disk image

#### mkdir -p dos/{floppy,cd,games}

The **floppy** and **cd** directories will house disk images which we'll be able to switch between in DOSBox-X. This tutorial and our template config files presume you'll keep everything in a **/home/pi/dos/** directory, so be sure to change any paths if you're using a different username or **dos** directory names.

While our generic config file should handle most DOS software well on Raspberry Pi, you can also create separate .conf files for specific programs to better match their requirements and automatically run commands.

#### **02 Tweak your graphics**

Assuming you're using a standard 1920×1080 display with your Raspberry Pi, you'll find some more demanding DOS software struggling at full resolution, particularly if you have DOSBox-X configured to use OpenGL and aspect ratio correction.

On the desktop, open the main menu, go to Preferences and select Screen Configuration. Rightclick on your display – most likely marked HDMI-1 – and from the Resolution menu, select 1280×720. Running your entire GUI at a lower resolution will lighten the load of rendering and upscaling for the emulation and have no adverse effect on games from an era when 800×600 was the norm.

#### **03 Install DOSBox-X**

In a Terminal, enter the following:

sudo apt install automake libncursesdev nasm libsdl-net1.2-dev libpcap-dev

#### **You'll Need**

- > DOSBox-X [magpi.cc/dosboxx](http://magpi.cc/dosboxx)
- > Windows 3.x (optional) [magpi.cc/vssubs](http://magpi.cc/vssubs)
- > Windows 3.x custom installation guide (optional) [magpi.cc/](http://magpi.cc/windows3x)

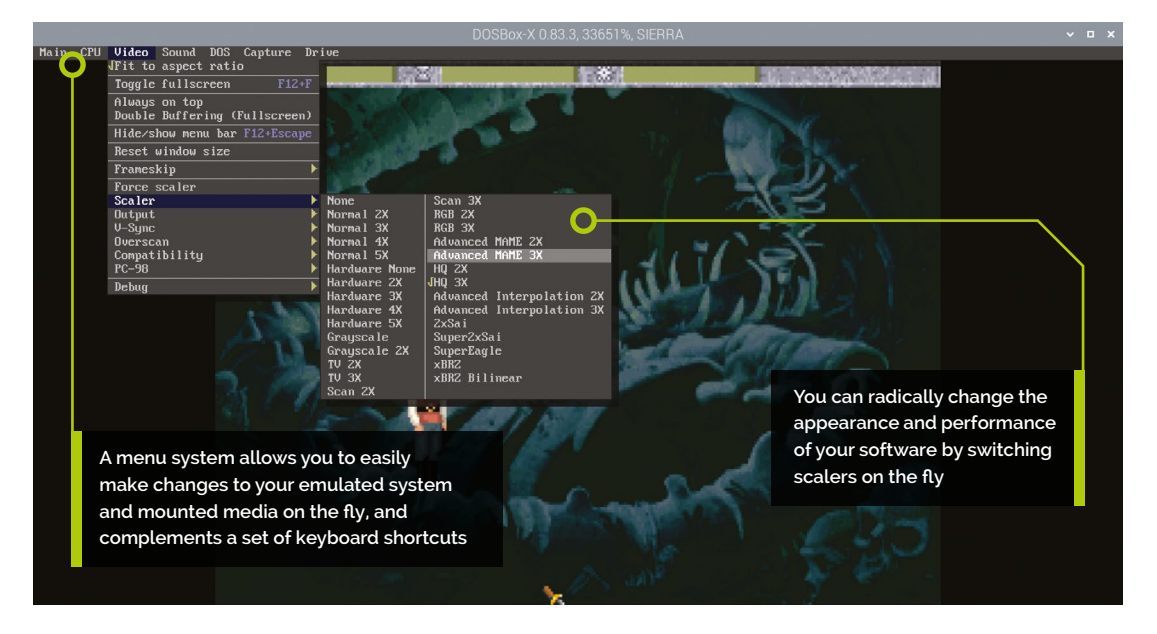

```
libfluidsynth-dev ffmpeg libavdevice58 
libavformat-* libswscale-* libavcodec-*
 git clone https://github.com/joncampbell123/
dosbox-x.git
 cd dosbox-x
 ./build
 sudo make install
 dosbox-x
```
DOSBox-X should open at its Z: prompt. You can't paste commands into it from the clipboard, but there are some modern convenience features: tab auto-completes, you can scroll through your command history using the up arrow, and you can add startup commands to a config file.

Type **exit** to quit and ensure that the config directory, which we'll need in the next step, is created properly.

### **04 Export a config file**

Restart DOSBox-X and tell it to generate a config file that we can later modify in a text editor, based on the program's default settings and then exit.

```
CONFIG.COM -all -wcd
exit
```
The file we've just made can be found in **/home/ pi/.config/dosbox-x** and, at time of writing, is named **dosbox-x-0.83.3.conf**.

*A* A sophisticated graphical interface helps you manage tasks such as configuration and virtual disk-swapping **v** 

As well as being human-readable and conveniently editable in a text editor, you can modify this long and extensively commented file from within DOSBox-X using the configuration GUI in the main menu. This is handy, since DOSBox‑X's configuration has more options than that of vanilla DOSBox.

## **05 Customise your config**

For this tutorial, we've created some config files that you can download from **[magpi.cc/github](http://magpi.cc/github)**. The code box will run most DOS software. As well as editing your main DOSBox-X config, you can launch DOSBox-X with a specific config file – useful if you wish to easily switch between different OS setups – using the following command-line switch:

#### dosbox-x -conf yourfile.conf

We'll take advantage of that later to help install Windows 3.11. Note that your custom config files need only include lines that vary from the defaults. In the following steps, we'll create a config file optimised for playing late-era DOS games on Raspberry Pi 4 with 4GB or 8GB RAM.

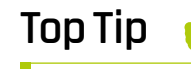

A virtual Windows hard disk

For a more authentic Windows 3.x experience – including full networking in 3.11 – you can alternatively use DOSBox-X to create a hard disk image installation of DOS and Windows 3.x.

## **Top Tip**

#### Take the easy way out

If you don't need DOSBox-X's menus or extra features, the standard version of DOSBox 0.74-3 available in the package repository is a handy alternative. Just sudo apt install dosbox. You'll find its config **.dosbox**.

 One of DOSBox-X's key advantages is a graphical interface that covers each element of your emulated PC's configuration, from CPU emulation to scaler

## **<sup>06</sup> Graphics, scalers, and performance**

The default config is already well optimised to run DOS software on most systems, but we should make a few adjustments to improve performance on Raspberry Pi's hardware.

Leave the fullscreen setting as false, as you can enable and disable fullscreen mode using DOSBox-X's menus or the **F12+F** keyboard shortcut; fullresolution should be left as 'desktop'.

To get proper aspect ratio correction and reasonable graphical fidelity at 1280×720, you should set the output to opengl, aspect to true, and select a scaler up to interpolate low-res graphics. Scaler choice is largely a matter of personal taste, so use the Video menu options to try a few. If your sound becomes choppy, you're pushing Raspberry Pi's capabilities too far.

**07 autoexec.bat**<br>At the end of the config file is **autoexec**, where we'll put all our **MOUNT** and **IMGMOUNT** lines to assign drive letters to directories and floppy or CD images, and any commands to run at boot.

In our sample config, we've used MOUNT to set **/home/pi/dos** as DOS's drive C. It's here that we'll copy and install all our software to.

If you use the **IMGMOUNT** command with multiple file names of CD or floppy images, you'll be able to swap between those images in order to swap between media. To swap floppies, use **F12+LEFT-CTRL+D**. To swap CD or DVDs, use **F12+LEFT-CTRL+C**.

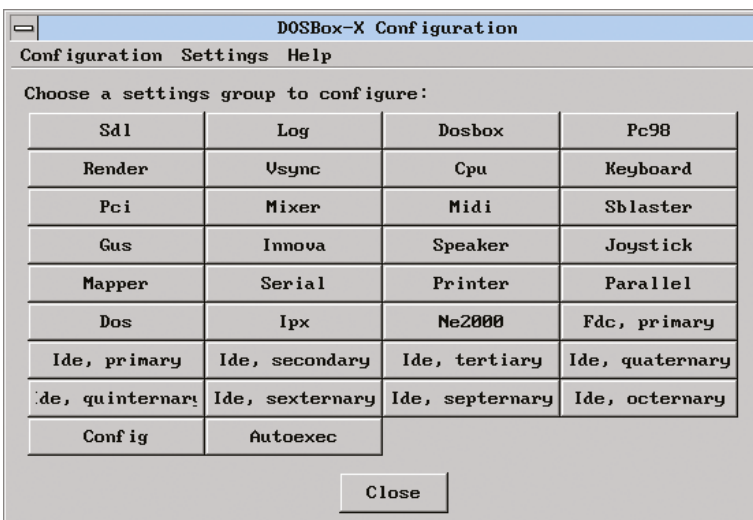

## **08 Using DOSBox-X**

Like DOSBox, DOSBox-X uses the opensource FreeDOS operating system, rather than Microsoft's proprietary MS-DOS. Navigation through directories isn't too different to using a Bash terminal, particularly as a number of Bash commands have been included, such as LS as an alternative to DOS's **DIR**, and CD ... alongside the usual DOS CD.. command. To run a .exe, .com, or .bat file, just type its name without the extension.

To capture and release your mouse, use the **LEFT-CTRL+F10** shortcut. The autolock entry under SDL config enables capture-on-clock.

## **M** DOSBox-X uses the open-source FreeDOS operating system  $\overline{u}$

**09 Buy Windows 3.11** Now we'll install Windows for Workgroups 3.11, released in December 1993. The biggest challenge is finding a copy to install – usually ageing floppy disks, or disk images if you made backups. We're working from a set of disk images.

If you don't already have one and don't fancy the second-hand market, you can, surprisingly, find it included in Microsoft Visual Studio Subscriptions (formerly MSDN Subscriptions), currently priced at £33.54 per month, for the benefit of developers working on backwards compatibility.

**10 Install Windows**<br>
Copy the contents of each installation disk or image to a **/win311** subdirectory of the **dos** directory tree we made earlier; you can do this as you normally would on the desktop or at the command line, or by using DOSBox-X's **IMGMOUNT** to mount them and using the DOS COPY command while switching disks. At the command line, start DOSBox-X with a Windows-suitable config file – download ours from **[magpi.cc/github](http://magpi.cc/github)**.

dosbox-x -conf win311.conf CD WIN311 **SETUP** 

Windows 3.11 will install itself. Reboot.

CD WINDOWS **WIN** 

#### file in **/home/ yourusername/**

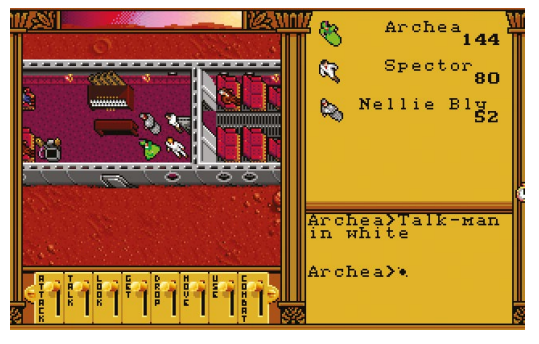

A RPG classic Worlds of Ultima: Martian Dreams is legally available for free from **[GOG.com](http://GOG.com)**, but you'll have to use innoextract 1.8 (**[constexpr.org/innoextract](http://constexpr.org/innoextract)**) to pull the files out of it

## **11 Using Windows 3.x**

If you've only ever used Windows 95 or later, Windows 3.x's interface may feel somewhat alien. There's no Start button and if you want to quit back to the DOS prompt, you have to open Program Manager's File menu and select Exit Windows…

The default Program Manager folders, each full of shortcuts to helpful software and settings, are clearly labelled. To explore your mounted DOS drives, open Main and then File Manager. Accessories include MS Paint precursor Paintbrush, a Sound Recorder, and even a Media Player. A line at the top left of each opened window allows you to move and close it, while minimise and maximise buttons are at the right.

## **12 Boot Raspberry Pi to DOS**

Once you've configured DOSBox-X – and any relevant window managers – to your satisfaction, you can complete your pitch-perfect 1990s PC simulation by booting straight to DOS. Open a Terminal window and type:

mkdir /home/pi/.config/autostart mousepad /home/pi/.config/autostart/dosbox. desktop

Add the following to the new text file:

[Desktop Entry] Type=Application Name=DOSBox Exec=/usr/bin/dosbox-x

This will use DOSBox-X's default config file. You'll need to enable fullscreen in your DOSBox-X config for this to launch correctly, and opengl-dependent aspect ratio correction is also strongly advised. M

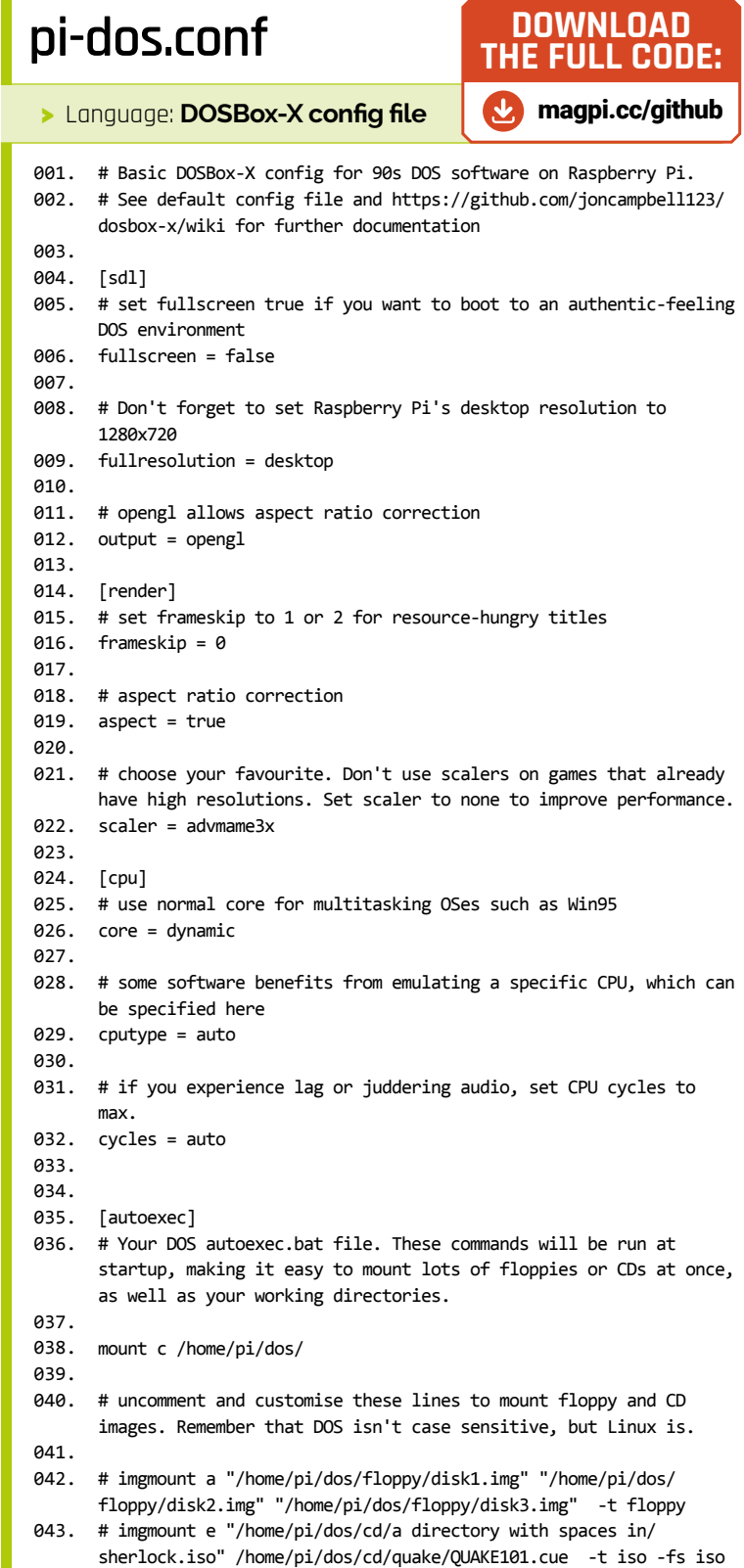

**044** 

**The volume control has been replaced by a rotary encoder that feeds information to the Raspberry Pi's GPIO The original speaker powers this beautiful art deco set**  $\frac{1}{2}$ 

# **Upcycle a vintage radio**

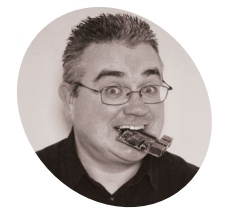

**PJ Evans**

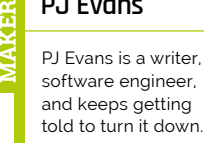

@mrpjevans

Fed up with boring black-box Bluetooth speakers? Upcycle a vintage radio and give it a new lease of life

#### **SPRINCE SET SPRINCE THEORY SET SPRINCE SET SPRINCE SPRINCE SPACE SPACE SPACE SPACE OF A part of our everyday lives. This has led to thousands of different types of receiver being inventions of the 1890s, radio has been a part of our everyday lives.** This has led designed, made, and sold through the years, each model reflecting the trends of the day. A radio today is more likely to have Bluetooth and streaming capability and resemble a minimalist black cylinder or cube. If you yearn for something with a little more style, why not give a classic radio a new lease of life with a Raspberry Pi

computer? From a standalone player to a smart

reflects your personality. We looked at Walkmans, 1980s giant boomboxes, and 1920s wooden standing units until settling on a 1950s-era art deco kit radio. Its Bakelite body was in remarkable condition and the controls intact. It doesn't matter if your choice works or not, although it would be a shame to 'break' a vintage piece of equipment. The insides of our unit were heavily corroded, so we decided to strip everything out and give it a good clean.

#### **02 Set up Raspberry Pi**

As ever with our tutorials, there comes a time to select and prepare your Raspberry Pi computer. Your choice should be based on your intended use of the radio. If it's just a standalone player, pretty much any model will do. If size is an issue, such as a Walkman, then a Zero W is a good

#### **01 Source your radio**

speaker, it can be whatever you want.

To upcycle a vintage radio, you need to have one. Auction sites and car boot sales are full of opportunities, and you can choose something that

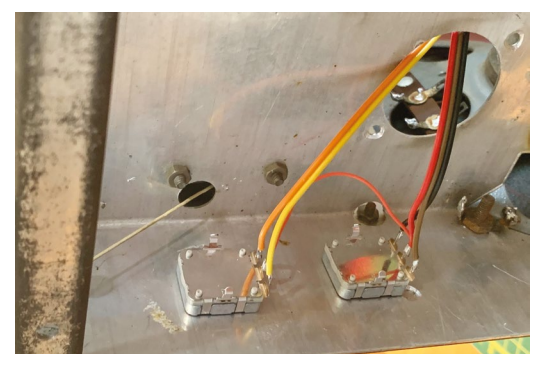

Here are the rotary encoders in place. These turn freely, but you can get others that 'click' as they turn and include a push-switch

choice. For more powerful applications such as internet streaming, Spotify or AirPlay/Chromecast, consider a 3A+ or 4. The steps are the same regardless. Set up Raspberry Pi OS Lite (we don't need a desktop), connect to your WiFi network, and make sure everything is up to date with **sudo apt** update && sudo apt full-upgrade. Finally, install the GPIO Zero library for Python 3:

sudo apt install python3-gpiozero

*a* Once built and configured, it's time to test everything out before going further  $\overline{u}$ 

## **03 Choose your amplification**

Although all Raspberry Pi computers feature direct audio out in one form or another (only via a GPIO workaround on a Zero), there's not enough current to drive a speaker; we need to add an amplifier. You can buy a small amplifier circuit such as Adafruit's inexpensive MAX98306 (**[magpi.cc/max98306](http://magpi.cc/max98306)**) and amplify the audio out signal. We decided to use a dedicated amplifier HAT, JustBoom's AMP HAT, which features an audiophile-grade digital-analogue converter (DAC) and amplifier all in the one HAT. This allows us to use a single power supply, although we did need to go up to 12V. Now the speaker can be attached directly to your Raspberry Pi and HAT.

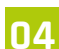

**04 Install your amp**

If you've gone for an amplification HAT, such as the JustBoom AMP HAT or HiFiBerry

AMP2, it's now time to install it. Most HATs will redirect the sound output to the GPIO and convert the digital signal to analogue using much higher-performing circuitry than you get with our favourite little computer. Finally, the on-board amplifier boosts the signal so it's powerful enough to drive the speaker cone. Setting this up can often involve changing some important configuration files in Raspberry Pi OS, such as **/boot/config.txt**, so be sure to follow all instructions carefully and make backups.

#### **05 Testing 1-2, 1-2**

Once built and configured, it's time to test everything out before going further. With everything powered off, use some speaker wire to connect the amp to the speaker. If the speaker's connections indicate polarity, make sure everything matches up. Now boot your Raspberry Pi computer, SSH in if running headless, and set the volume of your amplifier to a low level by running **alsamixer** from the command line. How you do this will vary by HAT. Press **ESC** to quit out of alsamixer and run the following command:

#### speaker-test -c1

You should hear 'pink noise' coming form the speaker. If not, go back to alsamixer, increase the volume, and try again. Repeat until everything is working.

#### **You'll Need**

- > Vintage radio
- > JustBoom AMP HAT [magpi.cc/justboom](http://magpi.cc/justboom)
- > Rotary encoder [magpi.cc/](http://magpi.cc/rotaryencoder) [rotaryencoder](http://magpi.cc/rotaryencoder)
- > Suitable PSU for the amp [magpi.cc/](http://magpi.cc/justboompsu) **[justboompsu](http://magpi.cc/justboompsu)**
- > Speaker wire

 Upon opening up this 1950s set, we were presented with home-built electronics that we were not prepared to connect to the mains

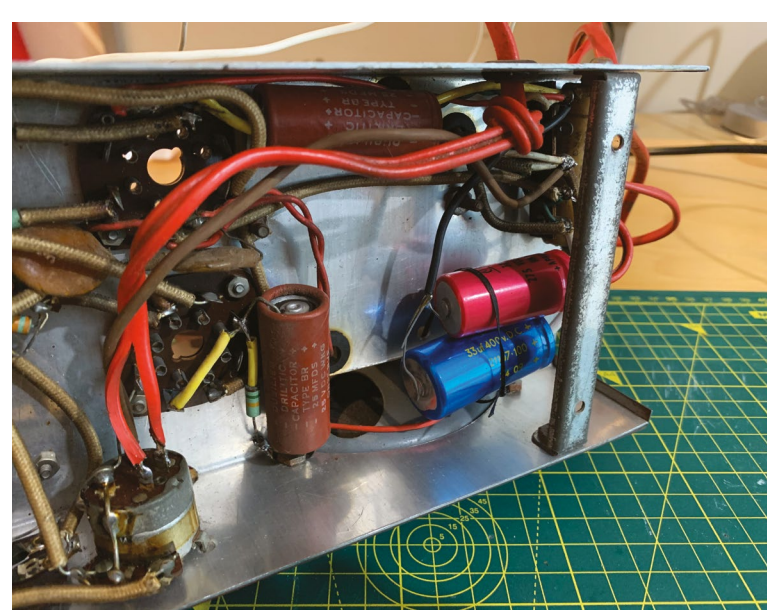

## **Top Tip**

Stereo or mono?

If your radio has a single speaker and your audio output is stereo, always use the left channel.

**06 Twist and turn**<br>Now we can control the volume using alsamixer, but how to do this when the radio is running? Rotary encoders are control devices that resemble volume controls (although those are normally potentiometers), but can send data to the GPIO from which we can determine whether the control is being turned clockwise or anti-clockwise and work out a value from that. The JustBoom AMP HAT has a breakout to access some unused GPIO pins, so we connected an encoder as shown in the diagram (**Figure 1**). Rotary encoders are available in all shapes and sizes, so chances are you'll find one to match your radio.

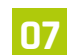

#### **07 Reading the rotary**

Rotary encoders send pulses on two lines, sometimes referred to a 'clk' and 'dt'. By reading their state we can calculate what's happening. For more on how rotary encoders work, see the projects in *The MagPi* issues 92 and 93. On Raspberry Pi, enter the code in the listing here (or download from **[magpi.cc/radiovolume](http://magpi.cc/radiovolume)**) and save in your home directory as **[volume.py](http://volume.py)**. You may need to change the GPIO pins used or the command to adjust volume depending on your setup.

**08 Turn it up**<br>To try out your volume control, run the following command in the same directory as the file you created in the previous step:

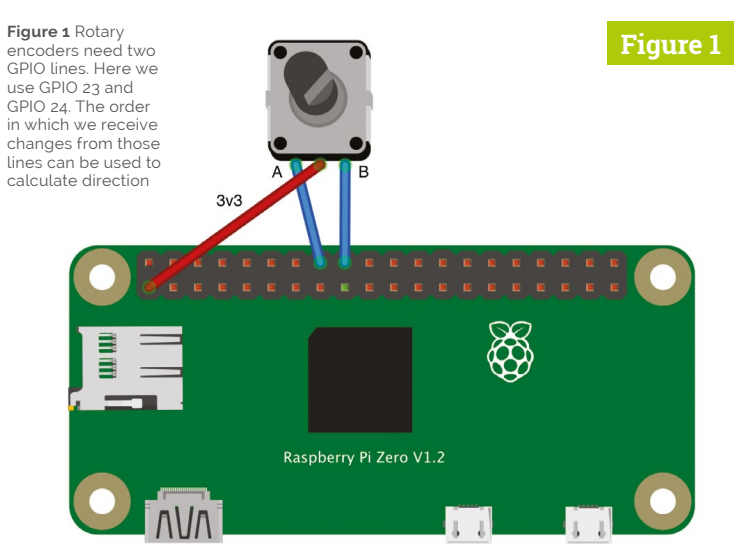

#### python3 volume.py &

(The '&' makes it run in the background.) If you don't see any errors, press **ENTER** and you can now run the previous test again:

#### speaker-test -c1

Try slowly turning your encoder clockwise. The volume should get progressively louder. The code is using the **RotaryEncoder** class to track the movement, reading a value between 0 and 100. We then send this to the ALSA audio system as a desired volume percentage. When you're done, use **CTRL+C** to stop the test and type **fg** to switch to the **[volume.py](http://volume.py)** script and use **CTRL+C** to stop that too.

### **09 Install Mopidy**

Now you have a Raspberry Pi-driven audio system with volume control. All that's left is to find something to play on it! There are too many options to cover them all here, but for standalone playback we like Mopidy.

To install Mopidy, you need to add their dedicated repository to your system:

```
wget -q -O - https://apt.mopidy.com/mopidy.
gpg | sudo apt-key add -
```
sudo wget -q -O /etc/apt/sources.list.d/ mopidy.list https://apt.mopidy.com/buster. list

Now you can update and install:

sudo apt update sudo apt install mopidy

Finally, start Mopidy and ensure it restarts on boot:

sudo systemctl enable mopidy mopidy start

#### **10 Add the user interface**

Mopidy is a headless system, which means it has no user interface, although many are available for free – including the beautiful web-based Iris, which is one of the many plugins available for Mopidy. Installation is as straightforward as entering the following:

sudo apt install python3-pip pip3 install mopidy-Iris

You should now be able to view the Iris interface at **http://<hostname>:6680/iris/** (where <hostname> is the name or IP address of your Raspberry Pi computer). Here you can add music and services such as Spotify, and control playback.

## **M** Mopidy is a headless system, which means it has no user interface **D**

**11 Automatic volume**<br>To make sure our volume script runs when Raspberry Pi OS boots, a quick method is to add it to the **rc.local** file, which is a script that is run when the system is started. To get access, enter the following:

#### sudo nano /etc/rc.local

Find the end of the file and above the last line (which reads  $exit 0$ ), enter the following:

#### /usr/bin/python3 /home/pi/volume.py &

Be very careful: a mistake here could prevent your system from booting. Press **CTRL+X**, then **Y** to save and exit. Now both Mopidy and your volume control script will run at boot time.

**12 Add more**<br>
If you have any Apple devices, it's really easy to add AirPlay support. Run the following:

#### sudo apt-get install shairport-sync sudo service shairport-sync start

Now your radio will show up as an audio target on your iPhone or Mac. Adding support for Spotify Connect is also possible using librespot (**[magpi.cc/librespot](http://magpi.cc/librespot)**). If you want to see what else can be done, take a look at the advanced **[retroradio.py](http://retroradio.py)** script at **[magpi.cc/retroradiogit](http://magpi.cc/retroradiogit)**, which uses an additional rotary encoder to add

#### 001. import os 002. from time import sleep 003. from rotary import RotaryEncoder 005. vol\_control = RotaryEncoder(14, 15, min\_val=0, max\_val=20) 006. vol\_control.watch() **007.** vol\_last\_position = 10 vol\_control.position = 10 008. 010. # Set initial low volume os.system('amixer set Digital 50%') 011. 013. while True: if vol\_control.position != vol\_last\_position: vol last position = vol control.position os.system('amixer set Digital ' + str(vol\_last\_position \* 5) + '%') print(vol\_last\_position \* 5) sleep(0.001) **volume.py** 004. 009. 012. 014. 015. 016. 017. 018. 019. > Language: Python 3 **bigger and 3 and 3 had a** [magpi.cc/retroradiogit](http://magpi.cc/retroradiogit) **DOWNLOAD THE FULL CODE:**

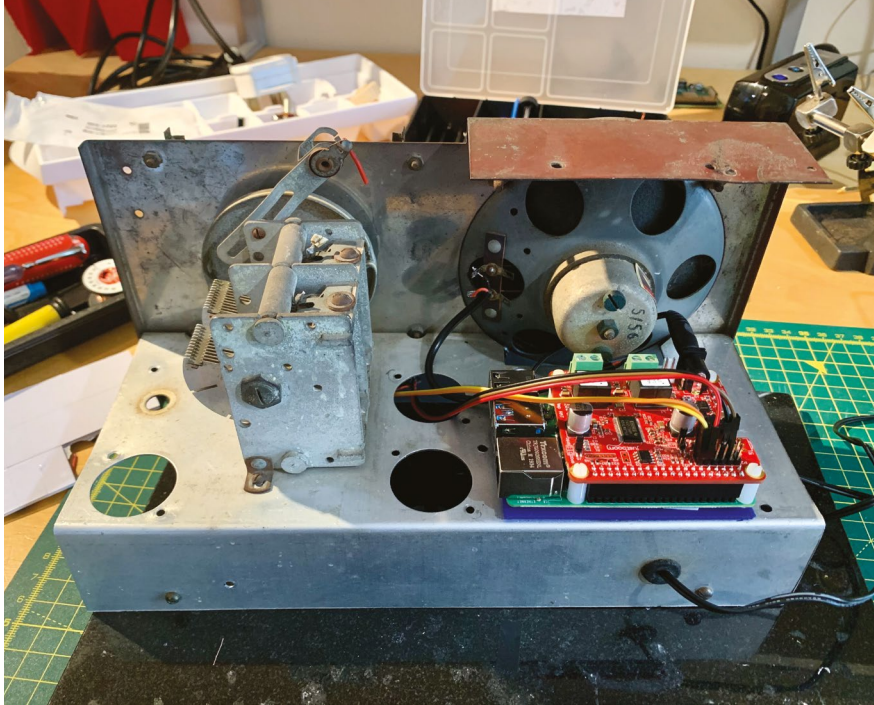

Which discussed and discussed and cleaned, which leaves plenty of space<br>
for a Raspberry Pi and amplifier. Note the insulation plate to protect the circuitry

# **Share your keyboard**  and mouse with Barrier

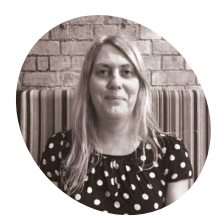

#### **Lucy Hattersley**

**MAKER**

Lucy is Editor of *The MagPi* and since getting Barrier installed, she's thrown two keyboards and mice (not 'mouses' – thanks Twitter friends) into a box in the cupboard.

[@lucyhattersley](https://twitter.com/lucyhattersley)

Use Barrier to move your mouse seamlessly from Raspberry Pi to the screen of another computer, and control both machines at once. By **Lucy Hattersley**

#### **M** e use Raspberry Pi pretty much all the time now, but we still keep oth Windows and Mac computers arou for those few tasks we can't do on Linux. **the time now, but we still keep other Windows and Mac computers around**

It's annoying having to switch between different operating systems, and having multiple keyboards and mice on the desktop. So when Raspberry Pi Director of Software Engineering Gordon Hollingworth wrote a blog post about Barrier (**[magpi.cc/sharekeyboardmouse](http://magpi.cc/sharekeyboardmouse)**), we really had to take a look.

With Barrier installed on your computers, it's possible to use a single keyboard and mouse to control all of your different devices. Simply move the mouse off to one side of your PC and it will

appear on the screen of the Raspberry Pi; the keyboard is used to enter text in whatever window has focus.

## **01 Download Barrier to Raspberry Pi**<br> **Darrier is used to share a keyboard between**

Raspberry Pi and other computers: Windows PC, Mac, or Linux (even a second Raspberry Pi).

We're going to use Barrier to share a keyboard and mouse connected to our Raspberry Pi to a Windows PC on the same network.

First, install Barrier on Raspberry Pi using APT. Open a Terminal and enter:

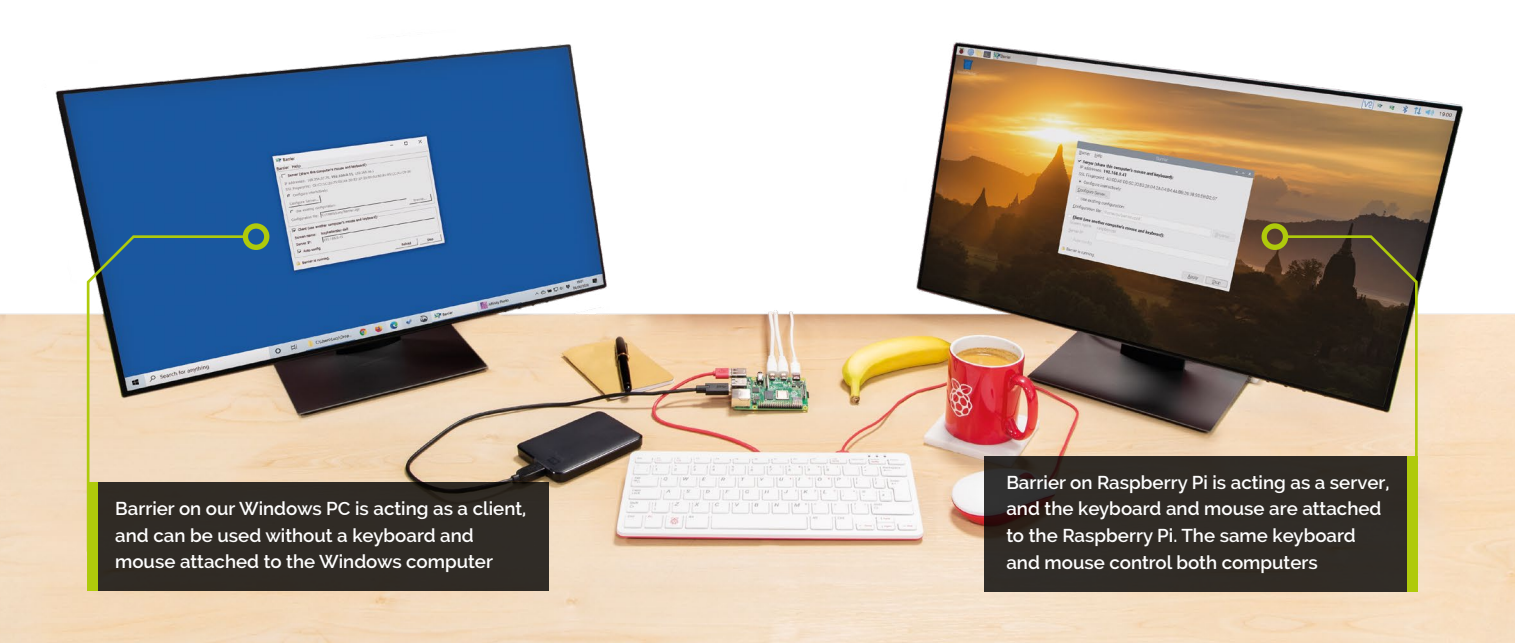

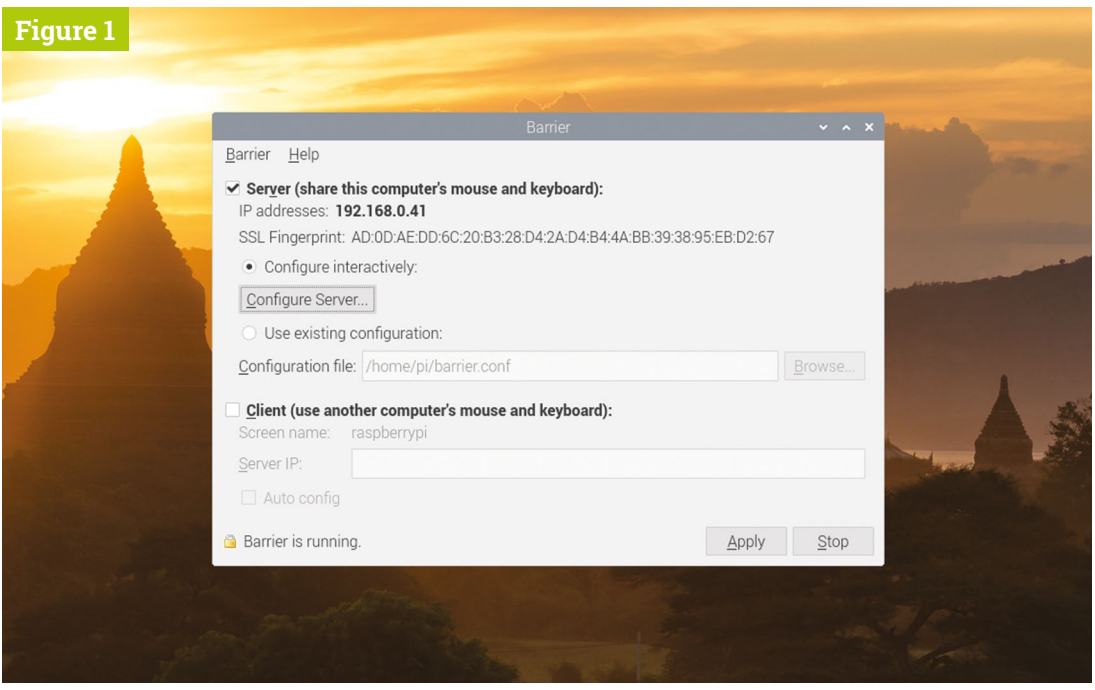

sudo apt update sudo apt install barrier -y

**02** Install Barrier on the client<br>Now download Barrier to your client computer (in our case the Windows PC) from the Barrier GitHub page (**[magpi.cc/barrierrelease](http://magpi.cc/barrierrelease)**).

Open the **BarrierSetup-2.3.2.exe** program (you may have a later version number). Use the corresponding DMG file for macOS – or APT for a Linux, as shown in the previous step.

Make sure all of your computers are connected to the same network before going any further.

*I* Now Barrier is installed on both computers, you need to decide which one is going to be in control  $\overline{u}$ 

#### **03 Client and server**

Now that Barrier is installed on both computers, you need to decide which one is going to be in control. This is the one you will have your keyboard and mouse connected to. This will be the 'server' and the other computer will be the 'client'.

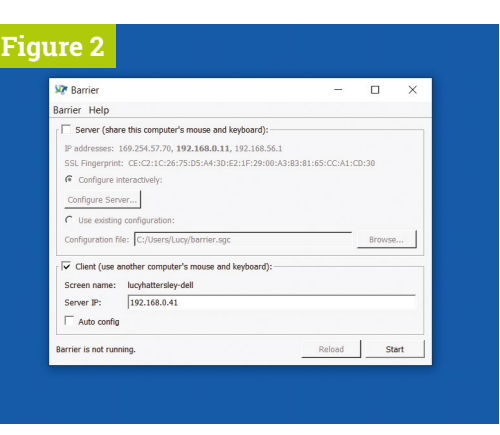

Because we use our Raspberry Pi so much, we're going to connect our keyboard and mouse to it and have it control the secondary Windows PC. But it could easily be the other way around.

If you're using a laptop and Raspberry Pi, then it's probably better to set the laptop as the server (because it will always have a keyboard and mouse attached), and the Raspberry Pi as the client.

### **04 Set up the sever**

Barrier is installed on Raspberry OS, and is opened by choosing Menu > Accessories > Barrier. The Barrier window will appear (**Figure 1**).

#### **You'll Need**

- > Raspberry Pi with Raspberry Pi OS
- > A second computer on the same network
- > Barrier [magpi.cc/barriergit](http://magpi.cc/barriergit)

 **Figure 1** The Barrier server configuration running on Raspberry Pi

 **Figure 2** Barrier on the Windows PC and is set up in client mode. Here is our server configuration

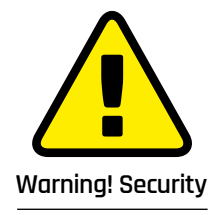

Barrier uses SSH to create a link between two computers. Make sure you change the default password on both machines. **[magpi.cc/security](http://magpi.cc/security)**

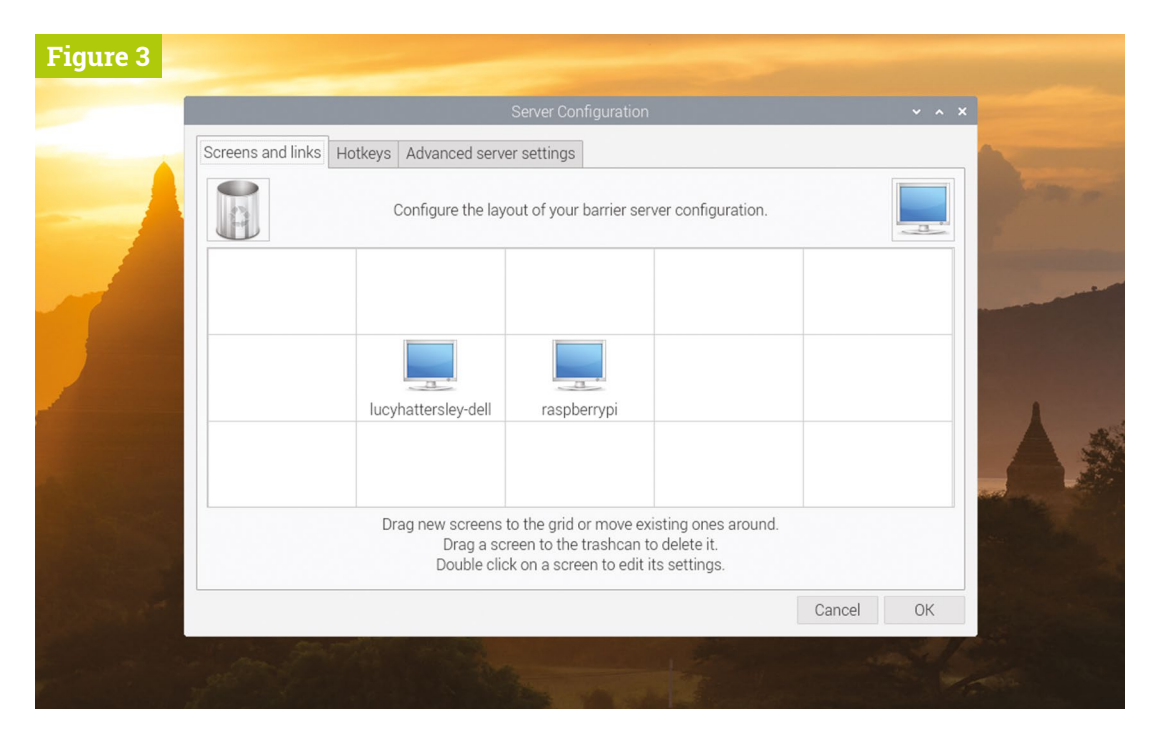

 **Figure 3** The Server Configuration window is used to set up the position of both monitors correctly (so the mouse flows from one screen to another)

> Ensure that Server is ticked and make a note of the IP address (on our Raspberry Pi this is 192.168.0.41; on your network the IP address may be different).

## **05 Set up the client**

Now open the Barrier app on your client machine (in our case a Windows 10 computer). Deselect the Server checkbox and select Client

instead. Enter the IP address for Raspberry Pi into the Server IP text box. On our setup, Raspberry

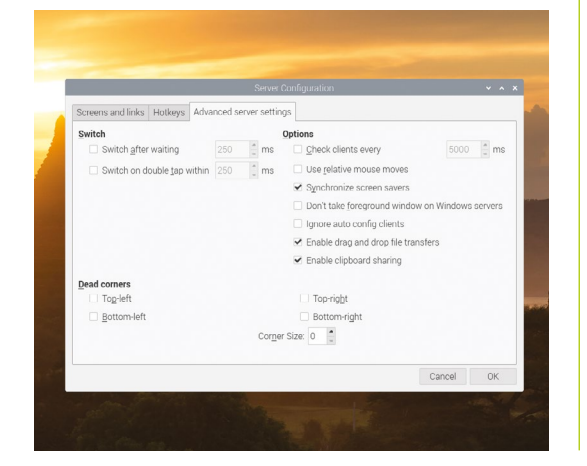

 The Advanced server settings window enables you to finetune interaction and share clipboards between computers

Pi is located at 192.168.0.41 (see **Figure 2**). Your IP address may vary – it is displayed in Barrier on Raspberry Pi. Make a note of the screen name for your client computer. Ours is 'lucyhattersley-dell'.

## *u* Now you can use Raspberry Pi's keyboard to enter text into your Windows computer  $\overline{u}$

## **06 Configure server**

Head back to Barrier on Raspberry Pi and click Configure Server. This will open the Server Configuration window (**Figure 3**).

## **Top Tip**

#### Port opening

Barrier server uses TCP port 24800. The clients use a variety of ports that can be identified using netstat -an and looking for the IP address of the server. If Windows Firewall has blocked the port, Barrier may not run. Take a look at this Barrier document for help: **[magpi.cc/barrierfirewall](http://magpi.cc/barrierfirewall)**

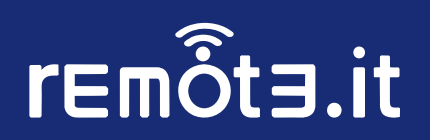

# **[Can't port forward?](https://remote.it/rpi/?utm_source=mpimag&utm_medium=print&utm_campaign=print-add-july-2020)**

No global IP address? No admin access to router settings? On a mobile network? Device behind multiple subnets? Worried about leaving open ports? Worried about exposing your global IP?

# **No Problem.**

Use your localhost address to create secure tunnels to your remote devices.

## Install in an instant on Raspian Buster

- > sudo apt update
- > sudo apt install remoteit

## **Port forwardless access**  to remote devices

Easily access your Raspberry Pi from anywhere without a public IP address or port forwarding. Supports SSH, VNC, web servers, Minecraft, and more. Free for personal use. Business licenses available. remote.it is an approved package for Raspian Buster. Install in moments!

Download remote.it a **remote.it/rpi**

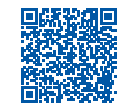

8

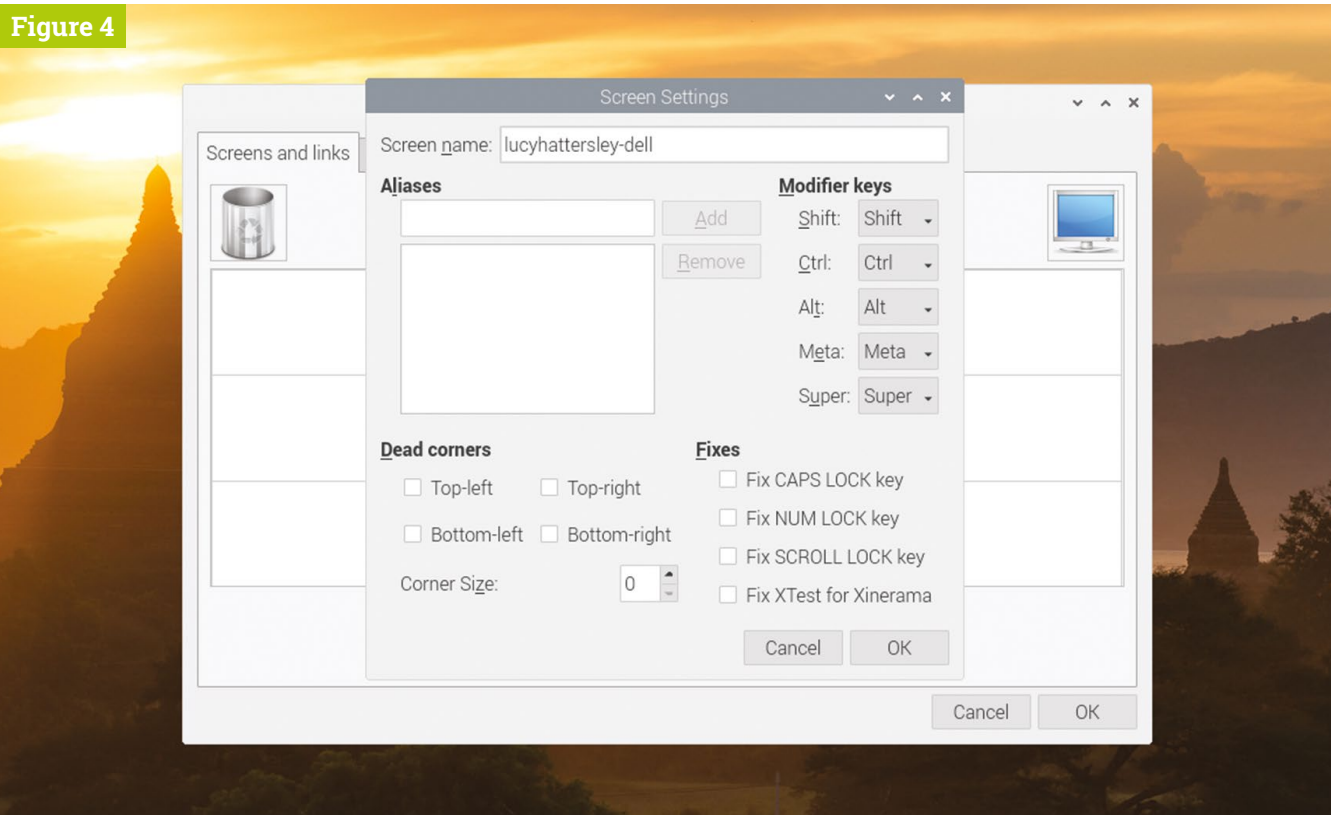

**Figure 4** It is important to use the correct screen name of your computer in the Screen Settings window

Now you need to add, and position, the client computer using the Screen Name. Drag the monitor icon from the top-right of the Server Configuration window and place it next to the monitor icon marked 'raspberrypi'. Ours is positioned to the left of our Raspberry Pi (to match the monitor layout).

The monitor icon will be called 'Unnamed'. Double-click it to open the Screen Settings window and change the Screen Name to match the client computer – for example in our case, 'lucyhattersley-dell' (**Figure 4**). Click OK to close the window.

### **07 Start it up**

Click Start on Barrier on your server computer (in our case, Raspberry Pi). Wait until the lock icon in the bottom left of the Barrier window displays 'Barrier is running'.

Now click Start on Barrier on the client computer (our Windows PC). Again, wait for the 'Barrier is running' message.

## **Top Tip**

#### Set up VNC

When you turn off the client computer, it will not reconnect to Barrier automatically. It's a good idea to set up VNC screen sharing on both computers, so you can remotely control the computer. This isn't as elegant a method as using Barrier, but it can be used to click Start in the Barrier app on the client computer. **[magpi.cc/vnc](http://magpi.cc/vnc)**

### **08 Mouse and keyboard**

Move the mouse pointer on your Raspberry Pi over to the left of display and it will flow to the client machine. Now you can use Raspberry Pi's mouse and keyboard to control the Windows interface. Open an app and click on a text box (such as a web browser and URL box). Now you can use Raspberry Pi's keyboard to enter text into your Windows computer. It's now safe to disconnect any keyboard and mouse from the client computer. You'll be able to use the server keyboard and mouse moving forward.

# **Universal @ Unique**

# **[UniPiCase](https://www.unipicase.com/)  for Raspberry Pi 4**

*Perfect option for your DIY or high-volume commercial projects* 

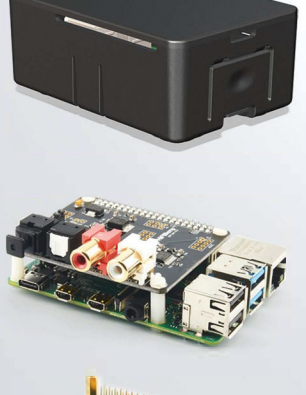

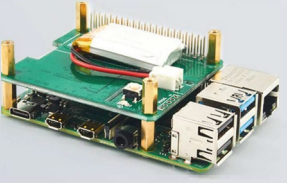

**Fits all kinds of HATs**  *Ideal PoE HAT case* 

**Use with HAT or Pi alone**  *Simple and professional* 

**Rapid, tool-free assembly**  *GPIO cable pass-through* 

**Two wall mount options**  *Well ventilated* 

**www.UniPiCase.com** 

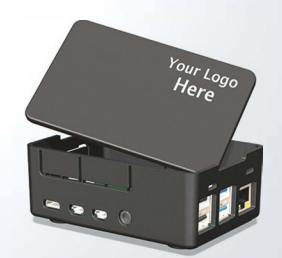

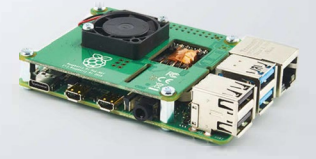

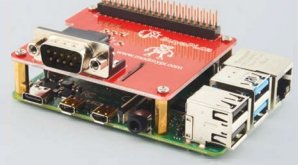

**Designed and manufactured in North America** 

#### **Source Code**

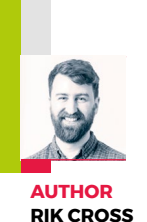

**I**

# **Create a turn-based combat system**

Learn how to create the turn-based combat system found in games like Pokémon, Final Fantasy, and Undertale

n the late 1970s, high school student Richard Garriott made a little game called *Akalabeth*. Programmed in Applesoft BASIC, it helped set

the template for the role-playing genre on computers. Even today, turn-based combat is still a common sight in games, with the recent *Pokémon Sword and Shield* revolving around a battle system which sees opponents take turns to plan and execute attacks or defensive moves.

The turn-based combat system in this article is text-only, and works by allowing players to choose to defend against or attack their opponent in turn. The battle ends when only one player has some health remaining.

Each **Player** taking part in the battle is added to the static **players** list as it's created. Players have a **name**, a **health** value (initially set to **100**), and a Boolean **defending** value (initially set to **False**) to indicate

#### **Wireframe**

This tutorial first appeared in Wireframe, our sister magazine that lifts the lid on the world of video games. Every issue includes tutorials and in‑depth

interviews, along with news and reviews of the latest indie and triple-A games.

To find out more, visit their website at wfmag.cc.

Check out their subscription offers at wfmag.cc/subscribe.

whether a player is using their shield. Players also have an **inputmethod** attribute, which is the function used for getting player input for making various choices in the game. This function is passed to the object when created, and means that we can have human players that give their input through the keyboard, as well as computer players that make choices (in our case simply by making a random choice between the available options).

A base **Action** class specifies an action **owner** and an **opponent**, as well as an **execute()** method which has no effect on the game. Subclasses of the base class override this **execute()** method to specify the effect the action has on the **owner** and/or the **opponent** of the action. As a basic example, two actions have been created: **Defend**, which sets the owner's **defending** attribute to **True**, and **Attack**, which sets the owner's **defending** attribute to

**False**, and lowers the opponent's **health** by a random amount depending on

whether or not they are **defending**.

Players take turns to choose a single action to perform in the battle, starting with the human 'Hero' player. The **choose\_action()** method is used to decide what to do next (in this case either attack or defend), as well as an opponent if the player has chosen to attack. A player can only be selected as an opponent if they have a **health** value greater than 0, and are therefore still in the game. This **choose\_action()** method returns an **Action**, which is then executed using

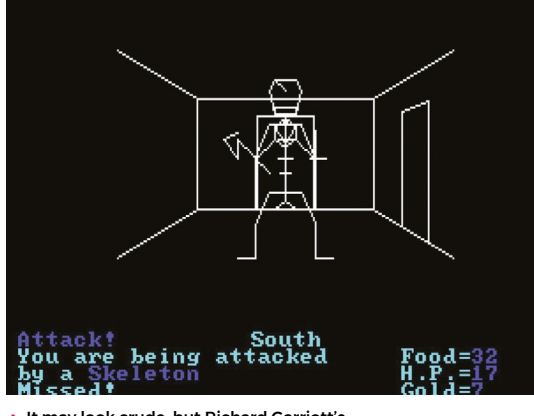

 $\blacktriangle$  It may look crude, but Richard Garriott's Akalabeth laid the groundwork for Ultima and was one of the earliest CRPGs.

its **execute()** method. A few **time**.**sleep()** commands have also been thrown in here to ramp up the suspense!

After each player has had their turn, a check is done to make sure that at least two players still have a **health** value greater than 0, and therefore that the battle can continue. If so, the static **get\_next\_player()** method finds the next player still in the game to take

**"Even today, turn-based combat is still a common** 

**sight in games"**

battle can be easily extended in lots of interesting ways. The AI for choosing an action could also be made more sophisticated, by looking at opponents' **health** or **defending** attributes before choosing an action. You could also give each action a 'cost', and give players a number of action 'points' per turn. Chosen actions would be added to a list, until all of the points have been used. These actions would then be executed one after the other, before moving on to the next player's turn.

their turn in the battle, otherwise the game ends and the winner is announced. Our example

**Download** the code from GitHub: **[wfmag.cc/](http://wfmag.cc/wfmag28) [wfmag28](http://wfmag.cc/wfmag28)**

## **Turn-based combat in Python**

Here's Rik's code snippet, which creates a simple turn-based combat sequence in Python. You'll need to install Pygame Zero – see **[wfmag.cc/pgzero](http://wfmag.cc/pgzero)**. To run the code, **cd** to its directory, then **pgzrun [turn.py](http://turn.py)**

#### **import random, time**

```
class Action():
    def __init__(self, owner, opponent):
         self.owner = owner
         self.opponent = opponent
     def execute(self):
```
 **pass**

```
class Attack(Action):
     def __init__(self, owner, opponent):
         super().__init__(owner, opponent)
```
 **def execute(self): self.owner.defending = False if self.opponent.defending: hit = random.randrange(10,20) else: hit = random.randrange(20,40) self.opponent.health -= hit print('{} is hit! (-{})'.format(self.opponent.name, hit))**

```
class Defend(Action):
    def __init__(self, owner, opponent):
         super().__init__(owner, opponent)
```
 **def execute(self): self.owner.defending = True print(self.owner.name, 'is defending!')**

```
class Player():
    players = []
```

```
 def __init__(self, name, inputmethod):
     self.name = name
     self.inputmethod = inputmethod
     self.health = 100
     self.defending = False
     self.players.append(self)
```

```
 def __str__(self):
         description = "Player: {}\n{}\nHealth = {}\
nDefending = {}\n".format(
             self.name,
             '-' * (8 + len(self.name)),
             self.health,
             self.defending
```

```
 )
 return(description)
```

```
 @classmethod
 def get_next_player(cls, p):
    # get the next player still in the game
     current_index = cls.players.index(p)
    current_index = (current_index + 1) % len(cls.players)
     while cls.players[current_index].health < 1:
        current_index = (current_index + 1) % len(cls.players)
    return cls.players[current_index]
```
 **def choose\_action(self): print(self.name, ': [a]ttack or [d]efend?')**

```
 action_choice = self.inputmethod(['a', 'd'])
         if action_choice == 'a':
             print('Choose an opponent')
             # build up a list of possible opponents
             opponent_list = []
             for p in self.players:
                 if p != self and p.health > 0:
                      print('[{}] {}'.format(self.players.
index(p), p.name))
                     opponent_list.append(str(self.players.
index(p)))
             # use input to get the opponent of player's action
             opponent = self.players[int(self.inputmethod(opponent_
list))]
             return Attack(self, opponent)
         else:
             return Defend(self, None)
def human_input(choices):
     choice = input()
     while choice not in choices:
         print('Try again!')
         choice = input()
     return choice
def computer_input(choices):
     time.sleep(2)
     choice = random.choice(choices)
     print(choice)
     return choice
# add 2 players to the battle, with their own input method
hero = Player('The Hero', human_input)
enemy = Player('The Enemy', computer_input)
# the hero has the first turn
current_player = Player.players[0]
playing = True
# game loop
while playing:
     # print all players with health remaining
     for p in Player.players:
         if p.health > 0:
             print(p, end='\n\n')
     # current player's action executed
     action = current_player.choose_action()
     time.sleep(2)
     action.execute()
     # continue only if more than 1 player with health remaining
     if len([p for p in Player.players if p.health > 0]) > 1:
         current_player = Player.get_next_player(current_player)
         time.sleep(2)
     else:
         playing = False
```
**for p in Player.players: if p.health > 0: print('\*\*', p.name, 'wins!')**

# **Use an Inky wHAT display**  with Raspberry Pi

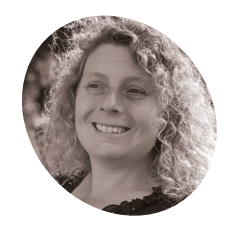

#### **Rosie Hattersley MAKER**

Rosie writes about how to use tech and first learnt to code on a Commodore 64. [@RosieHattersley](https://twitter.com/RosieHattersley) Make a great impression with a fancy e-ink name badge or custom display that subtly shows off your tech skills. By **Rosie Hattersley**

**O ne** of the fun things about Raspberry Pi is how easy it is to use to show off your personality, whether that's with a custom case you've designed, a complete DIY **Pi is how easy it is to use to show off your personality, whether that's with a project, or a display that uses code to send a personalised message.**

Here we explore the Inky Python library and look at how to use it with Pimoroni's Inky wHAT (**[magpi.cc/inkywhat](http://magpi.cc/inkywhat)**). This wide version of the Inky pHAT can be used to show off a distinctive image, text, a meaningful slogan, and to tell people at a Raspberry Jam who you are.

Inky wHAT's e-ink display operates in the same way as a Kindle e-book reader. It's easy to read, even in bright sunshine, and has no eyefatiguing bright white backlight. Better yet, it draws very little power and therefore is ideal for battery-powered use. Once the desired display data has been sent to Inky wHAT, it can even be disconnected from your Raspberry Pi. Your message will stay on its screen.

## **If it draws very little power and therefore is** ideal for battery-powered use

### **01 Attach Inky wHAT to Raspberry Pi**

Carefully line up your Inky wHAT over the GPIO header pins on Raspberry Pi (use the header booster that sits between the wHAT and the board if yours is a full-sized Raspberry Pi model) and press it into place. Connect Raspberry Pi's mouse, keyboard, screen, and power on. As with using any new hardware, start by updating your Raspberry Pi. We advise using a fresh installation of Raspberry OS, which will suggest updating itself when it first boots up. Follow the prompts to check for and download any updates.

## **02 Turn on SPI and I<sup>2</sup>C Inky wHAT needs both SI**

Inky wHAT needs both SPI (Serial Peripheral Interface) and I2C (Inter-Integrated Circuit) enabled to work. Both can be found in Raspberry Pi Configuration. Click on the menu icon and choose Preferences > Raspberry Pi Configuration. Click on the Interfaces tab and set both SPI and I2C to Enabled. Click OK.

#### **03 Install Inky wHAT software**

With the Inky wHAT hardware attached, we'll install the software. Open a Terminal (click the black rectangle icon in the top bar) and enter:

curl https://get.pimoroni.com/inky | bash

Press **Y** in response to 'Do you wish to do a full install?', then press **ENTER**.

**04 Clean and reset** During the wHAT installation, some example programs will have been copied to Raspberry OS. Open a new Terminal window and type:

cd /home/pi/Pimoroni/inky/examples ls

…to locate them. Let's start by 'cleaning' your Inky wHAT's screen (it ships with the logo displayed.) While in the **examples** directory, enter:

python clean.py --type what --colour yellow

(If you have the red wHAT, then enter -- colour red instead, and for all following examples.)

#### **You'll Need**

> Inky wHAT

> Inky Python library

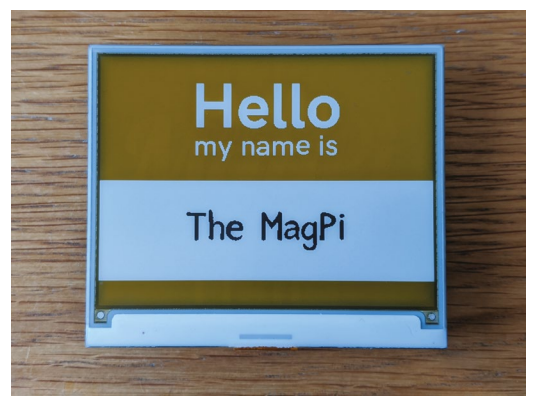

 $\blacktriangle$ Here we see Inky wHAT displaying a name badge with The MagPi as our name. You can change it to anything you want

The Inky wHAT screen flashes as it refreshes and then cycles through yellow, black, and white. In the end you will have a clear screen. To bring back the fantastic Inky wHAT logo screen, type

python logo.py --type what --colour yellow

### **05 Quotes**

Inside the **examples** directory is another folder marked **what**. There are more examples in here, including a selection of quotes. Enter:

cd what

…to change directory. Then run the example:

quotes-what.py –colour yellow

For these programs, you don't need to specify the type (because you're in the **what** folder).

The quotes are pulled from an editable selection at Wikiquote (**[magpi.cc/wikiquotepeople](http://magpi.cc/wikiquotepeople)**).

#### **06 Change quote**

You can edit the **quotes-what.py** code to pick quotes from any of your favourite people. Enter:

mousepad quotes-what.py

…to open the file in Text Editor. And replace the list of names with your favoured person:

```
people = ["Douglas Adams"
]
```

```
001.  from inky import InkyWHAT
      from PIL import Image, ImageFont, ImageDraw
      inky_display = InkyWHAT("yellow") #change to red for red Inky wHAT
       inky display.set border(inky display.WHITE)
 007.   img = Image.new("P", (inky_display.WIDTH, inky_display.HEIGHT))
 008. draw = ImageDraw.<mark>Draw(img)</mark>
      from font fredoka one import FredokaOne
 012. font = ImageFont.truetype(FredokaOne, 36)
 014. message = "Hello World!"
 015.  w, h = font.<u>getsize</u>(message)
 x = (inky_display.WIDTH / 2) - (w / 2)
016.
 y = (inky_display.HEIGHT / 2) - (h / 2)
017.
 019. draw.<del>text</del>((x, y), message, inky_display.RED, font)
 020. inky_display.<u>set_image</u>(img)
hello_inky.py
aap.
003
004.
005.
006
009.
010.
011.
013.
A<sub>18</sub>
 > Language: Python 3 
                                                  magpi.cc/github
                                                DOWNLOAD 
                                             THE FULL CODE:
```

```
021. inky_display.show()
```
## **magpi\_inky.py**

- >Language: **Python 3**
- 001. from PIL import Image
- 002. from inky import InkyWHAT
- 003.
- 004. inky\_display=InkyWHAT("yellow")
- 005. inky\_display.set\_border(inky\_display.WHITE)
- **006.**

```
007. img = Image.open("MagPi-Logo.png")
```
- 008. inky\_display.set\_image(img)
- 009. inky\_display.show()

## **inky-palette.gpl**

>Language: **ASCII** 

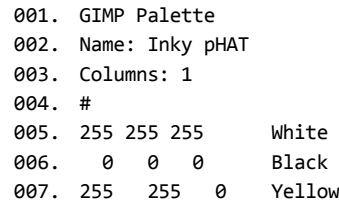

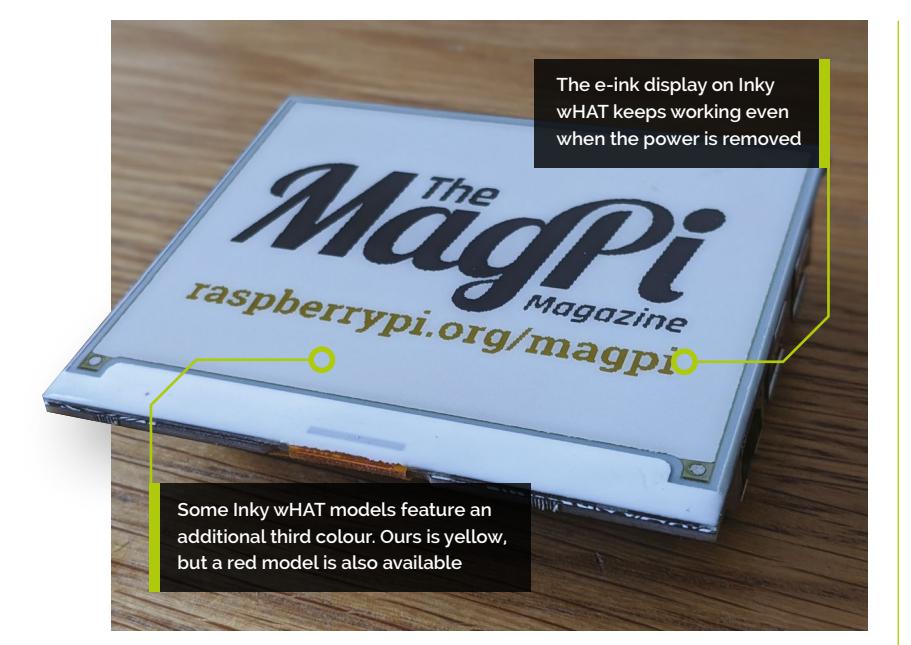

## **Top Tip**

Use File > Save As and save the file as **quotes-adams.py**. Now, in the Terminal, enter:

#### Shut down

Because the Inky wHAT can display without power, it's tempting to remove the HAT from Raspberry Pi. But make sure you shut down first: sudo shutdown -h now

python quotes-adams.py --type yellow

…and you'll see a quote from the celebrated author.

**07** Make a name badge<br>Now we've explored the options Pimoroni provides, let's tell Inky wHAT to display something we specify. Head back to the examples directory, using cd .. or cd /home/pi/Pimoroni/ examples, and type:

python name-badge.py --type what --colour yellow --name "The MagPi"

Replace 'The MagPi' with your own name (or any name you like). After a few seconds, Inky wHAT's display will mimic a conference delegate's name badge, complete with the name you provided.

### **08 Hello Python**

What about coding your own text and images from scratch? Fortunately, it's possible to code your own messages using Python. Let's start with the traditional Hello World program. Open the Thonny IDE (Menu >

## *I* It can only handle 400×300-pixel PNG files that use three-channel indexed colour **v**

Programming > Thonny Python IDE) and save the file as **hello\_inky.py** (we saved ours in the **Pimoroni/inky** directory).

Now enter the code from **hello\_inky.py**. Click Run to display Hello World on the screen.

**09 Show off your own images**<br>You can tell Inky wHAT to display any image you wish, but it can only handle 400×300-pixel PNG files that use three-channel indexed colour. Although specific, it doesn't mean you can't display most images, just that you will need to convert them first. The GIMP image editor is ideal for this. To install GIMP, type:

sudo apt update sudo apt install gimp

You will also need the three-channel indexed palette. Either use Text Editor to create the **inky-palette.gpl** file and save it with your code files (we've put ours in **/home/pi/Pimoroni/inky**), or download it from Pimoroni's Inky GitHub repo – in a Terminal, enter:

git clone https://github.com/pimoroni/inky

You'll find the colour palette at **inky/tools/ inky–palette.gpl**. It's configured for the Inky wHAT red version, so change the third line from 255, 0, 0 to 255, 255, 0 if you have a yellow Inky wHAT.

#### **10 Import the palette**

Once installed, type **gimp** in the Terminal to run GIMP, or open it from Menu > Graphics > GNU Image Manipulation program. Choose Windows > Dockable Dialogs > Palettes. The Palettes dialog appears in the top-right of the screen. Right-click it and choose Import Palette. Choose Palette File and click the Select Palette File icon next to it. Use the window to select the **inky-palette.gpl** file. Click Import.

**11 Convert an image** You can use **inky-palette.gpl** to convert an RGB image to the three channels. For best results you can create your own image using GIMP (Choose File > New and set the width to 400 and the height to 300). And then draw an image using the tools and stick to the three colours that match your Inky wHAT model (white, black, and yellow/red). If your artistic skills aren't feeling up to much, we've included a **MagPi-Logo.png** file along with the code files on our GitHub (**[magpi.cc/](http://magpi.cc/github) [github](http://magpi.cc/github)**). It's already sized at 400×300 and features the three colours.

Open the image (File > Open) and click Convert to the colour profile (this isn't related to our three channels). Now choose Image > Mode > Indexed and select Use Custom Palette. Click the palette graphic (typically it will be marked Web) and choose inky-palette from the list. Click Convert.

Now choose File > Export As and save the file to the same directory as your code (we saved it to **/home/pi/Pimoroni/inky**).

#### **12 Image code**

The code to display an image on the Inky wHAT is much shorter, and easier to understand, than the code for text.

Enter the code from **magpi\_inky.py** and make sure that the file name and path on line 7 (**magpi\_logo.png**) match the file you saved in the previous step. Run the program to view the image on your Inky wHAT:

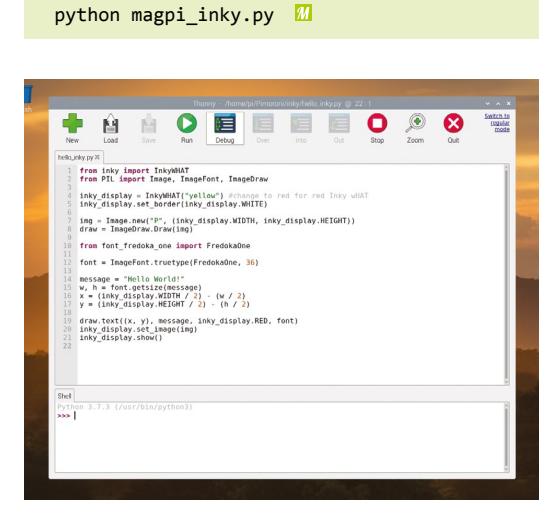

Use Python code to add your own text and images to Inky wHAT and incorporate it into your own projects

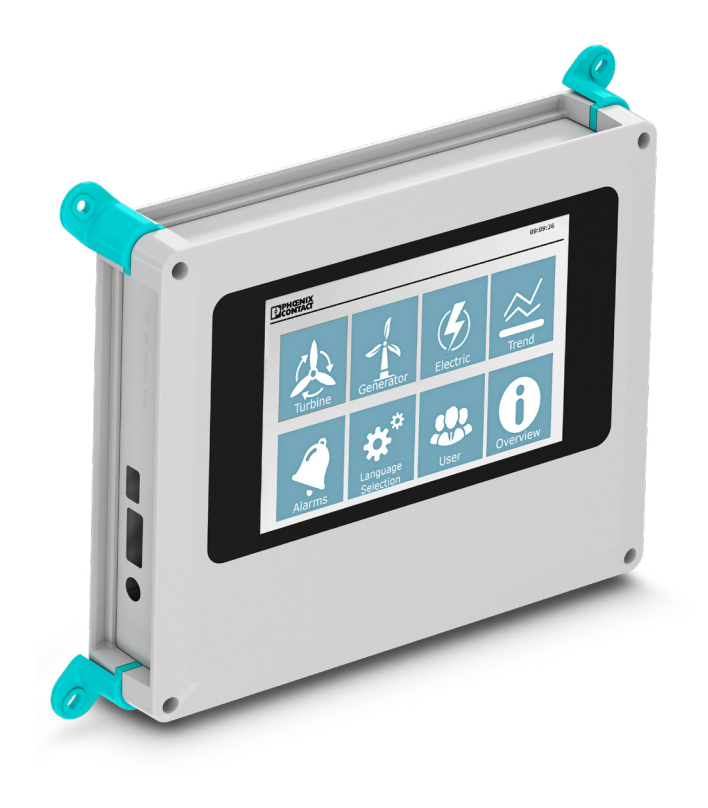

## Customisable housing [solutions for Raspberry Pi](http://www.phoenixcontact.com/UCS)

**Configurable enclosure systems for Raspberry Pi 3B, 3B+ & 4B**

If you are using Raspberry Pi for industrial or automation applications use our online configurator #0512 for the UCS-RPI product range and customise your design.

The Universal Case System (UCS) is available in two colours, four sizes and has optional wall, desk and DIN rail mounting adaptors.

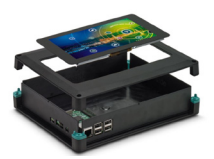

For additional information call 0845 881 2222 or visit **phoenixcontact.co.uk/raspberry\_pi**

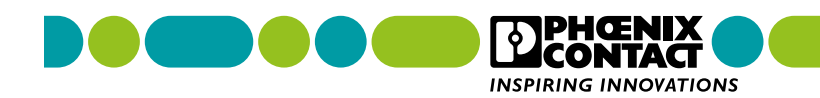

# **Rotary encoders:** Raise a Glitch Storm

Control a storm of sound with rotary encoders

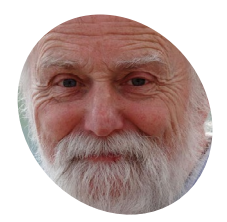

Veteran magazine author from the old days, writer of the Body Build series, plus co-author of *Raspberry Pi for Dummies*, *Raspberry Pi Projects*, and *Raspberry Pi Projects for Dummies*.

[magpi.cc/mikecook](http://magpi.cc/mikecook)

**A Glitch Storm is an explosive torrent of musical rhythms and sound, all generated from a single line of code. In theory, you can't do this with a Raspberry Pi running Python – musical rhythms and sound, all generated from a single line of code.** In theory, you this month, we throw theory out the window and show you how.

**02 So what is it?**

**01** What is a Glitch Storm<br>A Glitch Storm is a user-influenceable version of bytebeat music. We love definitions like that here at the Bakery: something you have never heard of is simple a development of something else you have never heard of. Bytebeat music was at the heart of the old Commodore 64 demo scene, a competition to see who could produce the most impressive graphs and music in a very limited number of bytes. This was revived/rediscovered and christened by Viznut, aka Ville-Matias Heikkilä, in 2011. And then JC Ureña of the 'spherical sound society' converted the concept into the interactive Glitch Storm.

Most random music generators work on the level of notes; that is, notes are chosen one at a time and then played, like our Fractal Music

project in *The MagPi* #66 (**[magpi.cc/66](http://magpi.cc/66)**). However, with bytebeat music, an algorithm generates the actual samples levels that make up the sound. This algorithm performs bitwise operations on a tick variable that increments with each sample. Depending on the algorithm used, this may or may not produce something musically interesting. Often, the samples produced exhibit a fractal structure, which is itself similar on many levels, thus providing both the notes and structure.

**n** The algorithm contains variables that a user can change in real-time while the sample is playing  $\overline{u}$ 

**03 Enter the 'Glitch Storm'**<br>With a Glitch Storm, three user-controlled variables  $-$  a, b, and  $c$  – can be added to this algorithm, allowing the results to be fine-tuned. In the 'Algorithms' box, you can see that the bytebeat algorithms simply run; they all repeat after a certain time, but this time can be long, in the order of hours for some. A Glitch Storm algorithm, on the other hand, contains variables that a user can change in real-time while the sample is playing. This exactly what we can

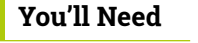

- > MCP4921 D/A converter [magpi.cc/](http://magpi.cc/mcp4921) [mcp4921](http://magpi.cc/mcp4921)
- $\triangleright$  5 × KY-040 rotary switches, with nuts [magpi.cc/rotary](http://magpi.cc/rotary)
- > 3.5 mm stereo jack socket [magpi.cc/](http://magpi.cc/stereopcb) [stereopcb](http://magpi.cc/stereopcb)

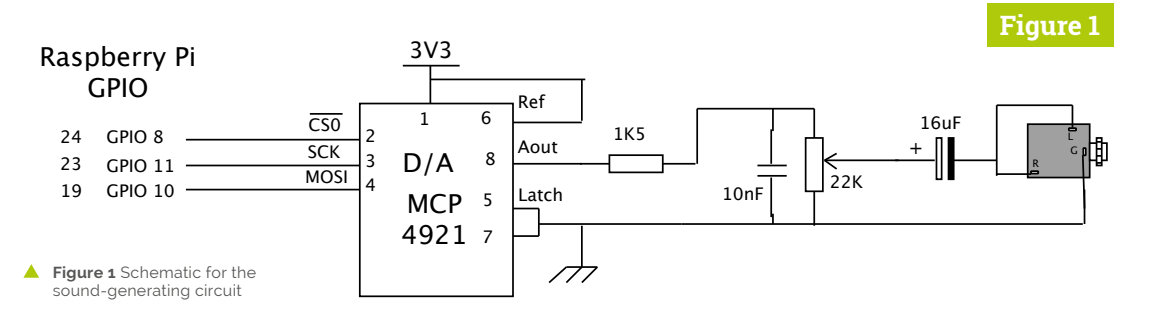

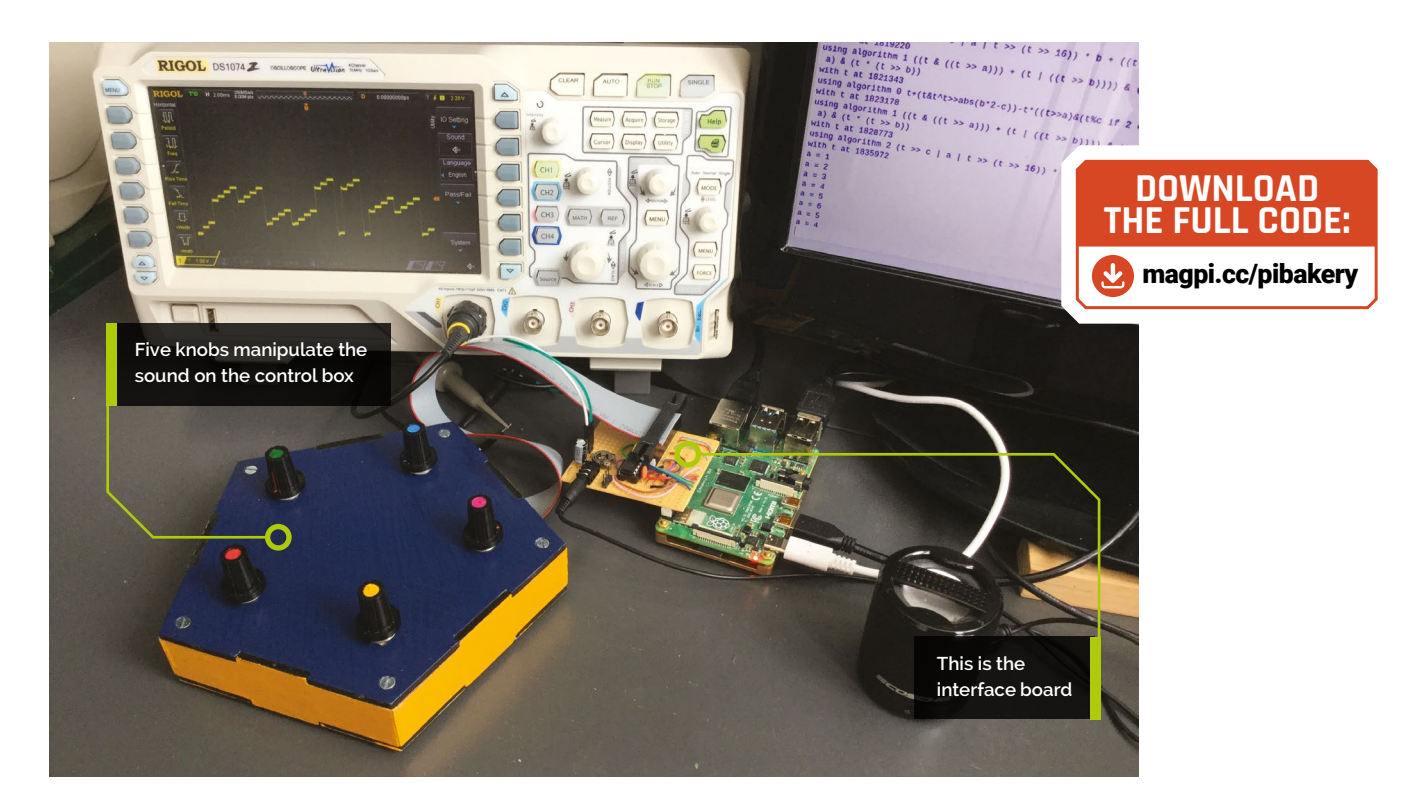

## **Algorithms**

After each sample is calculated, t is incremented.

#### **Bytebeat**

Sample =  $t$  # this produces a simple sawtooth wave Sample =  $t$  &  $t$  >> 8 # a minimal Sierpinski harmony Sample =  $t * (42 & t >> 10) # "the 42 medy"$ 

#### **Glitch Storm**

Sample =  $t * (t >> a)$  &  $(b * t >> 7)$  &  $(8 * t >> c)$ 

do with rotary encoders, without having the algorithm interrupted by checking the state of them all the time.

### **04 What hardware?**

In order to produce music like this on the Raspberry Pi, we need some extra hardware to generate the sound samples, and also a bunch of rotary encoders to control things. The samples are produced by using a 12-bit A/D converter connected to one of the SPI ports. The schematic of this is shown in **Figure 1**. The clock rate for the transfer of data to this can be controlled and provides a simple way of controlling, to some extent, the sample rate of the sound. **Figure 2** shows the wiring diagram of the five rotary encoders we used.

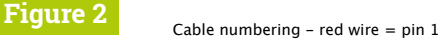

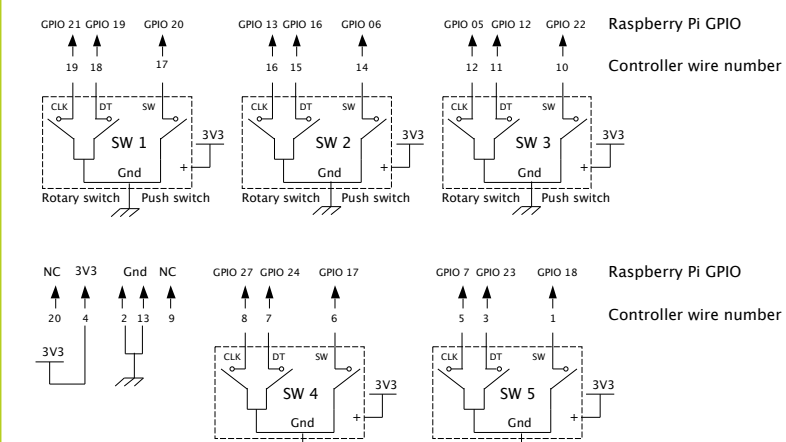

## **05 Making the hardware**

The hardware comes as two parts: the D/A converter and associated audio components. These are built on a board that hangs off Raspberry Pi's GPIO pins. Also on this board is a socket that carries the wires to the control box. We used an IDC (insulation displacement connector) to connect between the board and the box, as we wanted the D/A connection wires to be as short as possible because they carry a high frequency signal. We used a pentagonal box just for fun, with a control in each corner, but the box shape is not important here.

Rotary switch | Push switch

#### **Figure 2** Schematic for the control box

Rotary switch Push switch

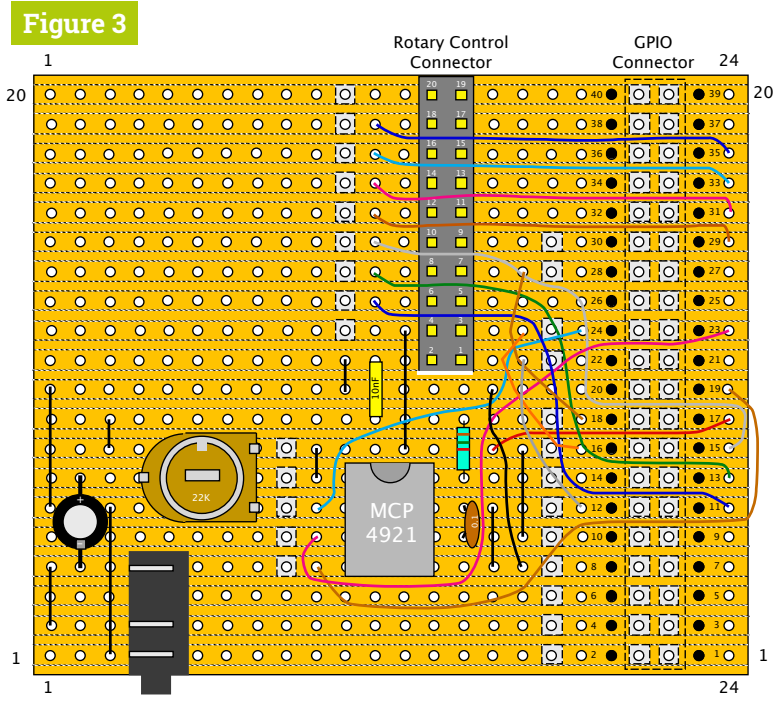

#### **Figure 3** Front physical layout of the interface board

**T** The knobs control the user variables as well as the sample rate and what algorithm to use **w** 

#### **Figure 4**

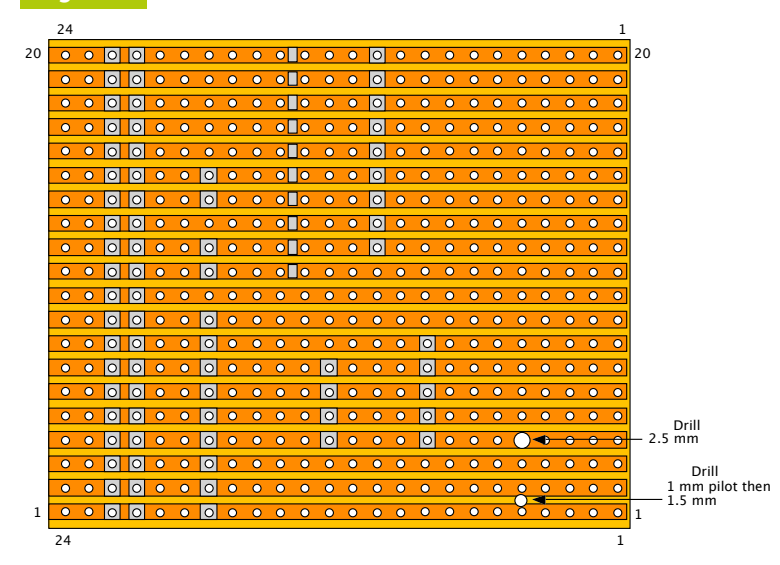

**Figure 4** Rear physical layout of the interface board

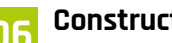

**06 Construction**<br>The board is built on a 20-row by 24-hole piece of stripboard. **Figure 3** and **Figure 4** show the physical layout for the front and back of the board. The hole number  $5$  on row  $4$  is enlarged to  $2.5$  mm and a new hole is drilled between rows 1 and 2 to accommodate the audio jack socket. A 40-way surface-mount socket connector is soldered to the back of the board, and a 20-way socket is soldered to the front. You could miss this out and wire the 20-way ribbon cable direct to the holes in these positions if you want to economise.

#### **07 Further construction notes**

Note: as always, the physical layout diagram shows where the wires go, not necessarily the route they will take. Here, we don't want wires crossing the 20-way connector, so the upper four wires use 30AWG Kynar wire to pop under the connector and out through a track hole, without soldering, on the other side. When putting the 20-way IDC pin connector on the ribbon cable, make sure the red end connector wire is connected to the pin next to the downward-pointing triangle on the pin connector. **Figure 5** shows a photograph of the control box wiring.

**08 Testing the D/A** The **live\_byte\_beat.py** listing on GitHub is a minimal program for trying out a bytebeat algorithm. It will play until stopped by pressing **CTRL+C**. The variable v holds the value of the sample, which is then transferred to the D/A over SPI in two bytes. The format of these two bytes is shown in **Figure 6**, along with how we have to manipulate v to achieve an 8-bit or 12-bit sample output. Note that all algorithms were designed for an 8-bit sample size, and using 12 bits is a free bonus here: it does sound radically different, and not always in a good way.

### **09 The main software**

The main software for this project is on our GitHub page (**[magpi.cc/pibakery](http://magpi.cc/pibakery)**), and contains 24 Pythonised algorithms. The knobs control the user variables as well as the sample rate and what algorithm to use. You can add extra algorithms, but if you are searching online for them, you will

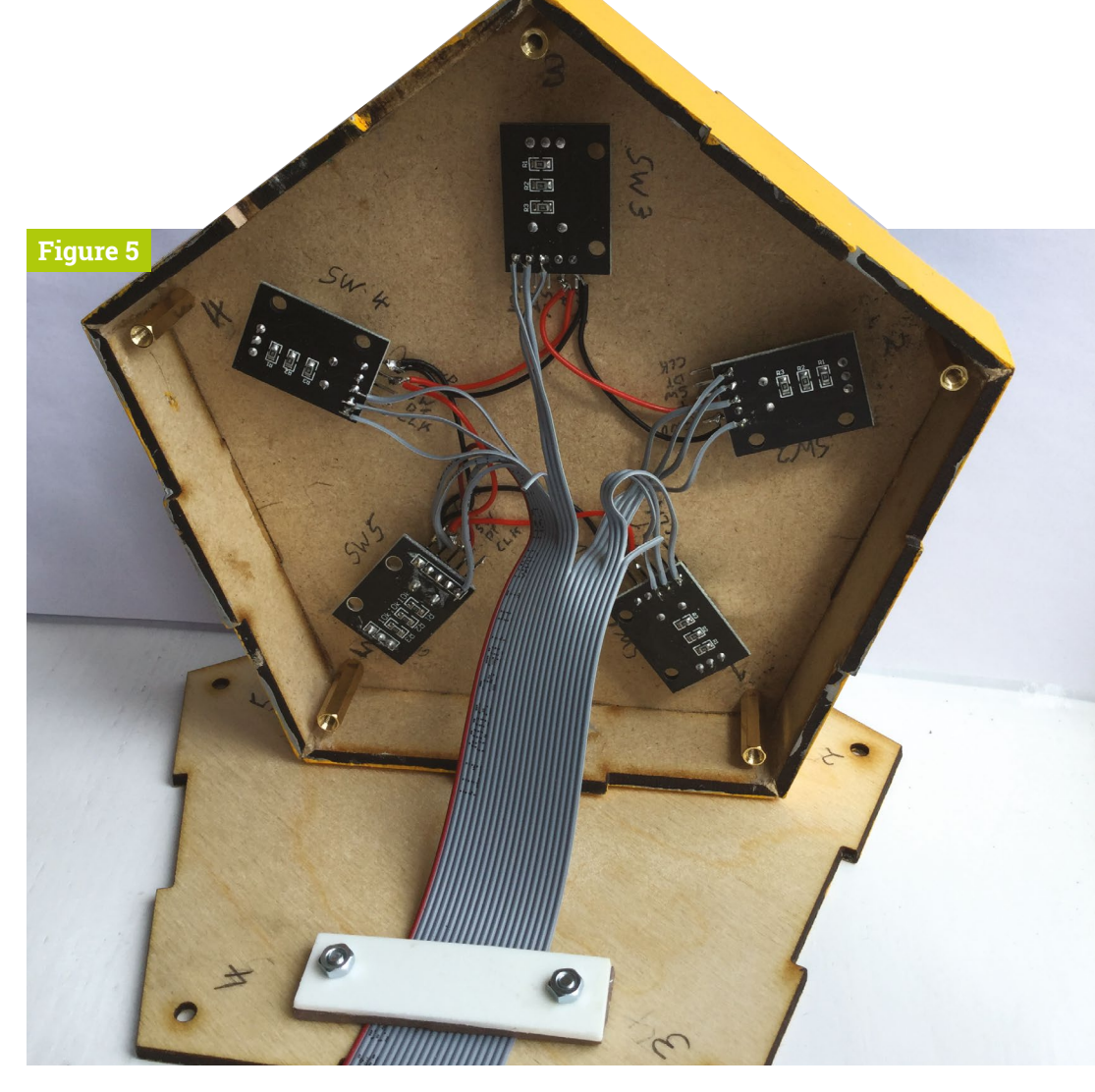

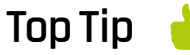

Ribbon cable connector problems

If you get red wire in the wrong pin, you will have to compensate by wiring the encoders differently. A revised schematic for this is on our GitHub page.

**Figure 5** Wiring of the control board

**Figure 6** How to program the registers in the D/A converter

find they are written in C. There are two major differences you need to note when converting from C to Python. The first is the ternary operation which in C is a question mark, and the second is the modulus operator with a percent sign. See the notes that accompany the main code about these.

## **10 Why does this work?**

There are a few reasons why you would not expect this to work on a Raspberry Pi in Python. The most obvious being that of the interruptions made by the operating system, regularly interrupting the flow of output samples. Well, it turns out that this is not as bad as you might fear, and the extra 'noise' this causes is at a low level and is masked by the glitchy nature of the sound. As Python is an interpreted language, it is just about fast enough to give an adequate sample rate on a Raspberry Pi 4.

#### **Make some noise**

You can now explore the wide range of algorithms for generating a Glitch Storm and interact with the sound. On our GitHub page there's a list of useful

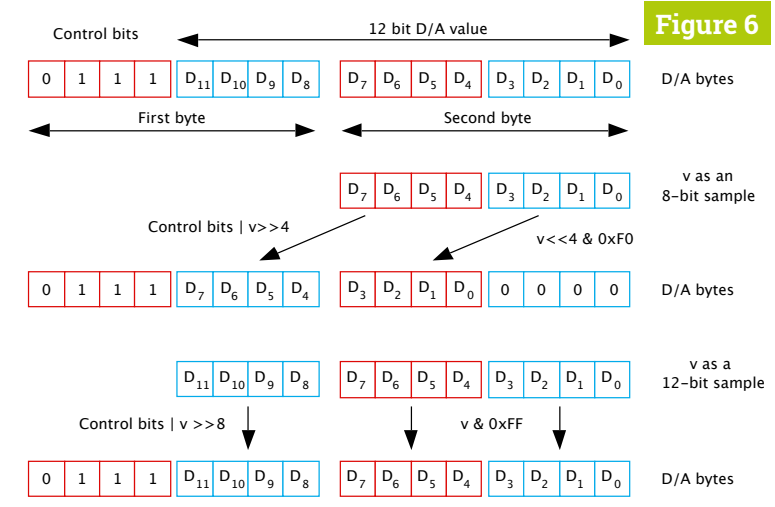

links allowing you to explore what others have done so far. For a sneak preview of the bytebeat type of sound, visit **[magpi.cc/bytebeatdemo](http://magpi.cc/bytebeatdemo)**; you can even add your own algorithms here. For interaction, however, there's no substitute for having your own hardware. The best settings are often found by making small adjustments and listening to the long-term effects – some algorithms surprise you about a minute or two into a sequence by changing dramatically.

# LEARN AT HOME Computing and ICT

Gain a new skill or even a new career with these great resources

**A** re you stuck at home this summer?<br>
Maybe you're looking for a challenge,<br>
something to wipe away the boredom. Maybe you're looking for a challenge, Sure, you can catch up on another box set, but you could also try something new. Whether it's getting your computer to ask your name and repeat it back to you or maybe making a T-shirt quilt with embedded LEDs, the Raspberry Pi community is bursting at the seams with ideas to make your summer a bit more fun. If you find something you like, maybe you can carry on and turn it into a new skill or career? Here's some inspiration.

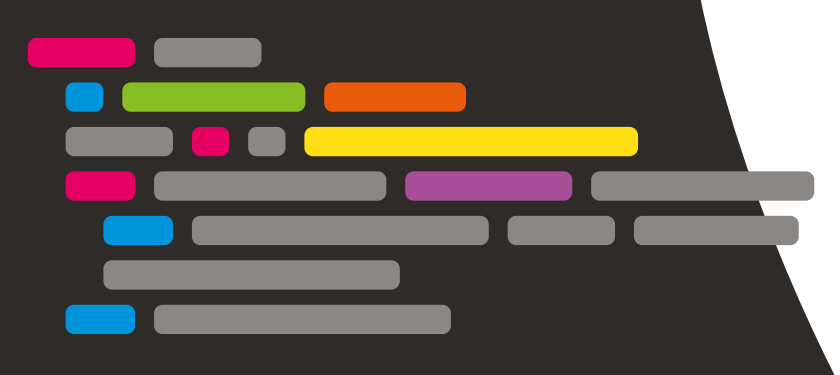

# Learn to speak computer

It's a lot of fun telling computers what to do, but getting started can be intimidating. Here's a gentle introduction

**S omeone once joked that a software developer is a machine for turning c into computer programs. Yes, it can computer programs. Yes, it can developer is a machine for turning coffee**  sometimes feel that way, but in reality coding can be a highly enjoyable, rewarding experience not unlike solving a crossword puzzle or a tricky Sudoku. The only real barrier is understanding the language the computer speaks. There are many different languages, some easier to understand than others. Here we'll look at the skills that a developer requires and how to get started without the whole thing becoming overwhelming.

Coding is the art of telling a computer what to do. We say 'art' and we mean it. Yes, it's known as 'computer science' but more often than not, the imagination and creativity that is associated with the arts can mean the difference between a working piece of code and a great piece of engineering. If you're new to coding, it would be fair of you to assume that a solid grasp of mathematics is required. Yes, it does help to know your numbers, but what is far more

**FEATURE** 

**Scratch comes built into Raspberry Pi OS with Desktop. It's a perfect and fun introduction to coding**

 $$T1 = 1251$ 

 $a$   $x$ 

**Your Raspberry Pi computer can handle many different programming languages, including Scratch, Python, and JavaScript**

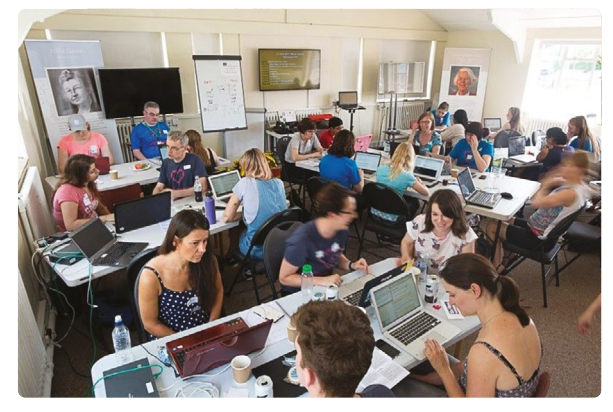

Scratch Desktoo

 $\overline{\mathbf{a}}$ 

There's lots of support available for new coders, such as this club in Milton Keynes

important is logic. A programmer needs to take the task required and break it down into its component parts which can then be converted into instructions a computer can understand. We call this process computational thinking.

#### **Where to start?**

You can write code in a variety of languages. It can often be bewildering to the newcomer: Which language to use? What's the difference? In reality, most common languages are general purpose, meaning they are suited to most tasks. In the Raspberry Pi community we champion Python as a great 'first' language. This has (somewhat unfairly) given it a reputation as a less capable language than others, but it has become the first choice for new projects in both the artificial intelligence and financial business communities. There are dedicated languages for certain uses, such as R for data analysis, but most – such as Python, JavaScript, Java, and newcomers like Go – are similar in terms of capability.

#### **Three core principles**

**M**C

 $\circledcirc$ ෧

 $\overline{UU}$ 

 $^{\prime}/\sqrt{\circ}$ 

These general-purpose languages break down any task into three possible categories: Sequential, repetitive, or conditional. Sequential means a list of instructions such as 'fill kettle', 'switch kettle on'. Repetitive means tasks that are repeated until a condition is met, so you would repeatedly watch the kettle filling up until it was full, then go on to the next instruction: 'Turn the tap off'. Finally, a conditional means 'if in one condition, do this; if in another, do that'. So if you're out of tea, go and buy teabags.

#### **Fun, frustration, and new friends**

Learning a language can be challenging and fun, but sometimes frustrating. The curve comes in two parts: learning computational thinking (breaking down a problem into our three types of task) and learning the 'syntax', which can differ significantly from language to language.

Luckily, there is a wealth of information and help available. You have a lot of choice when it comes to how you like to learn, where you want to learn, and the pace at which you will do your best. We also have a rich community of code clubs open to children and people of any age. Some cater to specific communities, such as Girlscode MK, a free club founded in Milton Keynes to help women of all ages and backgrounds get started in coding.

If you are looking to get support in your coding journey, check local libraries and schools to see what's going on. There are plenty of online groups as well that offer help and support.

## **Start learning to code**

#### $T$ ake a Scratch course

Scratch is a remarkable dragand-drop visual programming language from MIT. Google offers a structured course perfect for newcomers. **[magpi.cc/csfirst](http://magpi.cc/csfirst)**

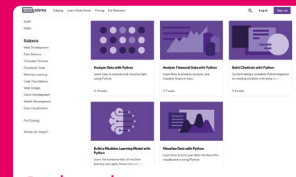

#### Codecademy

A great next step with a catalogue of courses, starting with language-agnostic computation principles and progressing to actual software development. **[codecademy.com](http://codecademy.com)**

#### Udemy

A massive collection of courses for all capabilities. Learn Python with zero experience, or discover the latest developments in AI. **[udemy.com](http://udemy.com)**

# Become a maker and enhance the physical world

Making things can be one of the most rewarding pastimes, but what to do? Here are some ideas

**A**<br> **A Exercise** Typically a maker is someone who<br>
creates something new by creating or<br> **following a design** This is tachpology and the **Typically a maker is someone who following a design.** This is technology and the arts married together in the physical world. The choices are endless, as are the complexity and skills required. This is great because it means there's something for everyone in the hacking world. You can get involved with physical

*O* Naturally, these old and new disciplines cross over, creating wonderful objects and experiences  $\omega$ 

> computing, robotics, or master your cross-stitch. Whatever appeals, you can find communities and new friends that can help inspire and encourage you to create and improve. A central tenet of the community is 'learning through failure', so there's no need to feel intimidated – we were all beginners once!

 Learn how to do it yourself with 3D printing

Just as learning to code can present seemingly endless choices, the maker community appears to be limited only by your imagination. As an abstract term, making is just the concept of creating

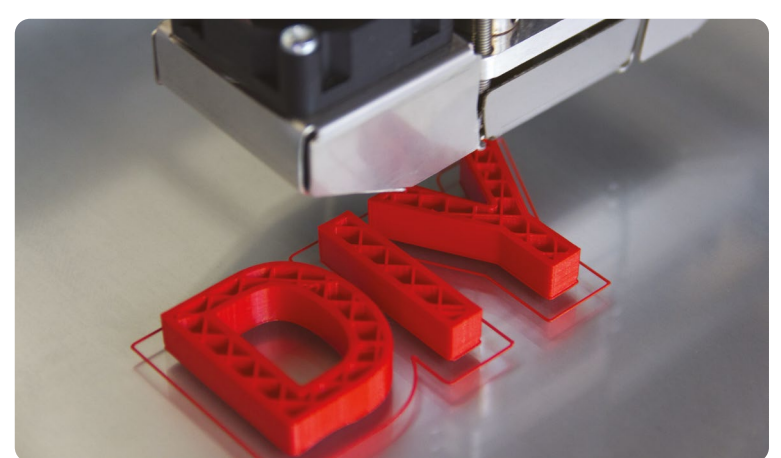

something new. To do that, you're probably going to need a skillset to operate the machinery required or know the techniques to fabricate something yourself. The maker community offers the support and guidance needed to acquire those skills through online forums, publications, clubs, and makerspaces – well-equipped 'super sheds' where you can gain access to expensive equipment as part of group.

#### **Exploding makers**

The maker movement has exploded in recent years. The reasons are many. Some people have tired of electronic consumer equipment that cannot be repaired or are otherwise locked down and made obsolete too soon. Others enjoy upcycling items that would otherwise find themselves in landfill, giving all manner of electronics, furniture, and equipment a new lease of life. Although carpentry, fabrics, and blacksmithing have been with us for centuries, devices such as Raspberry Pi computers and microcontrollers have created whole new physical computing movements. Naturally, these old and new disciplines cross over, creating wonderful objects and experiences.

#### **Bug bites**

If you want to get involved in making, you can choose just how much you want to dedicate yourself to this fascinating hobby. Be warned,

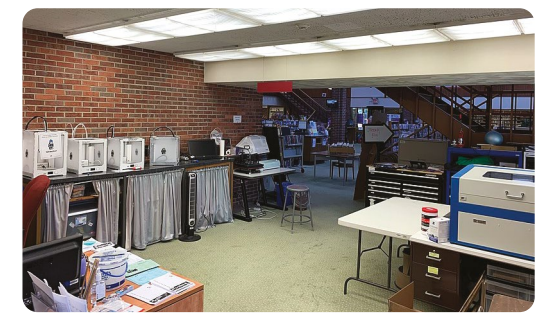

 In makerspaces like this one, you can work with expensive equipment in a safe and supportive environment

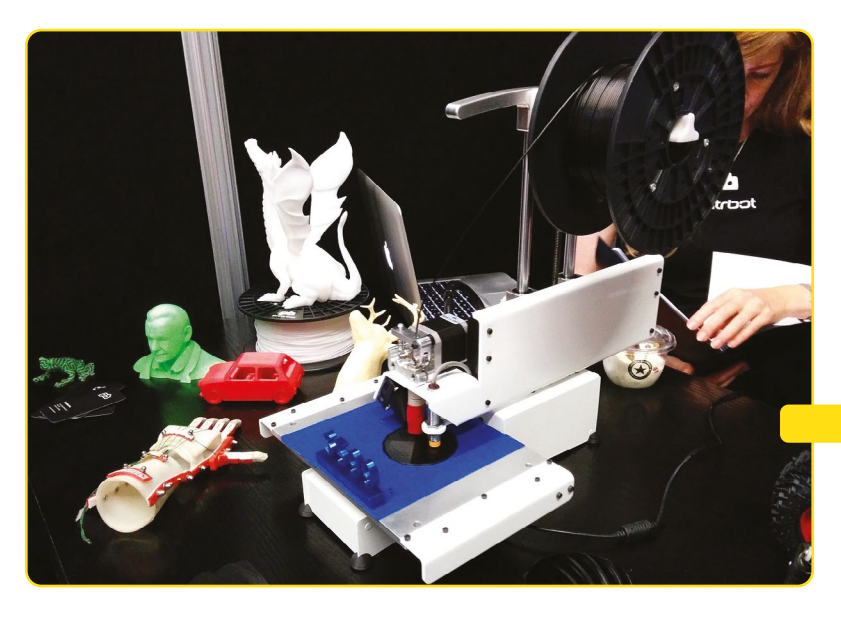

though: once bitten by the making 'bug', you may find yourself obsessed. The maker world is littered with stories of evening hobbies that resulted in new careers. Take Spencer, who, out of his own curiosity, attempted to build his own computer based on a 1980s Z80 8-bit processor. He described the resulting mess of wires on a breadboard as 'a bit of fun'. The reaction to his videos was such that just a couple of years later, the mess had become an in-production computer and he now had his own company, RC2014 Computers. This is the joy and reward making can bring.

When you're coding, it's quite hard to do any real damage (well, unless you delete everything, but you do have backups, don't you?). This is not true of making. From snagging your finger on a needle to the maker's greatest enemy, fire, making comes with some strict rules and safety concerns. Most makerspaces have a famous 'Rule Zero' which is 'Do not be on fire'. So, if you fancy building your own Tesla coils, or getting creative with a bandsaw, always get help and guidance to stay safe. The community will be only too happy to help. Best of all, join your local makerspace where you can get hands-on training, support, and advice. Many makerspaces run courses on the more dangerous or technical equipment.

#### **Further reading**

If you want to read about the latest and greatest in making, try our sister publication, HackSpace magazine (**[hsmag.cc](http://hsmag.cc)**). Every month, it showcases great projects, reviews new equipment, and provides in-depth tutorials. It's a must-read for beginners and experienced professionals alike. There are also numerous meet-ups and festivals, such as Electromagnetic Field, where you can marvel at projects big and small, serious and silly. A A 3D printer is an affordable and fun introduction to making

## **Learn maker skills**

#### 3D printing

A perfect hobby for the Raspberry Pi enthusiast. Learn to design objects and then see them come to life in front of your eyes.

**3dprintingforbeginners.com**

#### CNC milling

The classic discipline of wood- and metalworking with a modern twist. Build and control a robotic milling machine.

**[magpi.cc/cncguide](http://magpi.cc/cncguide)**

#### Crochet

Or knitting, or cross-stitch. Whether it's to relax or create an awesome piece of cosplay, working with fabrics can be extremely rewarding. **[magpi.cc/crochetguide](http://magpi.cc/crochetguide)**

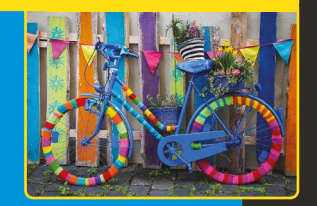

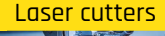

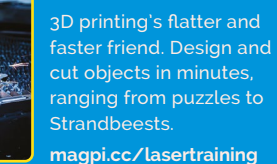

#### **Electronics**

Raspberry Pi is perfect for physical computing projects. Learn about motors, LEDs, and sensors with the many fun kits available. **[magpi.cc/learnelecbook](http://magpi.cc/learnelecbook)**

#### **Robotics**

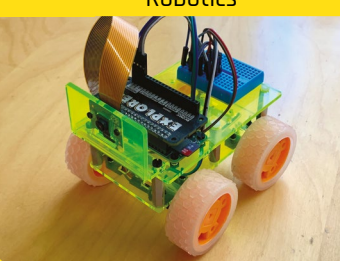

Is your Raspberry Pi going places? Add a chassis, some sensors and a motor, throw in some code, and you have your own robot. **[magpi.cc/learnrobotics](http://magpi.cc/learnrobotics)**

# **Taking it to the next level**

Has your new hobby become all encompassing? Ready to take the leap? Maybe consider a professional qualification

**THE READ FIGURE 19 AND SERVING THE PROPERTION OF THE PROPERTY THE PROPERTY OF PARTICLE AND THE PROPERTY OF PROPERTY AND REAL PROPERTY OF PROPERTY AND A PROPERTY OF PROPERTY AND <b>PROPERTY including programming and making, where you hit a natural barrier.** You've learnt the basics, practised, failed, failed again, probably hit your thumb more times than you would like to admit, then succeeded. You're good enough that you think you may be able to do this for yourself, full-time. It's at this point you can make a choice: either follow your nose and learn through experience, or make time to study for a formal qualification. Your choice will probably come down to whether you're pitching your skills to a potential employer or going it alone. Either way, here are some examples of professional qualifications relevant to this feature.

## *O* You've learnt the basics, practised, failed, then succeeded  $\Omega$

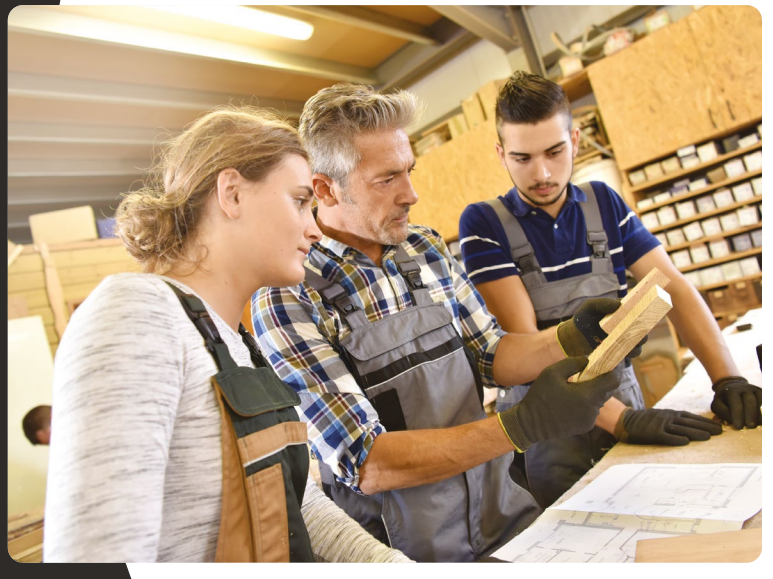

▲ Expand your skill set on a professional course

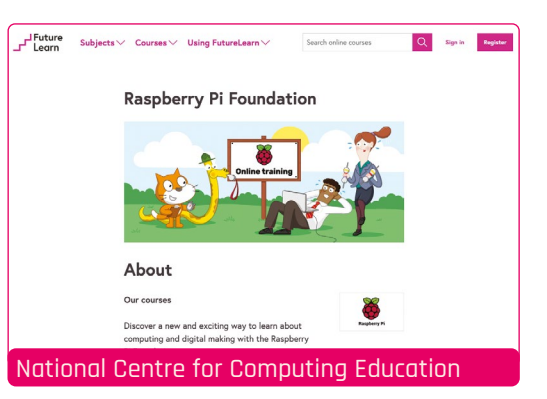

Would you like to teach computing? With the new wave of computer science being taught in UK schools, teachers are finding themselves with a range of new challenges compared to the older ICT curriculum. The newly formed National Centre for Computing Education, created in partnership with the Raspberry Pi Foundation, offers a range of certified courses for teachers involved in GCSE Computer Science recognised by the British Computing Society. There's also Picademy, offering training in Raspberry Pi for teachers all over the world.

#### **[magpi.cc/futurelearn](http://magpi.cc/futurelearn)**

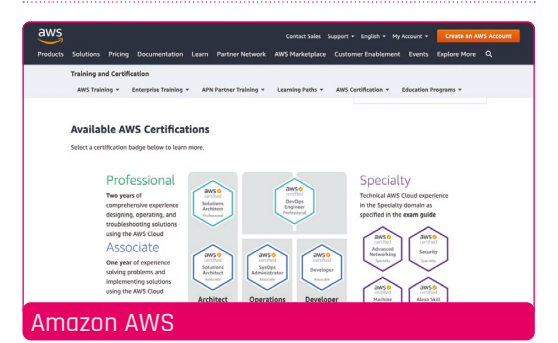

This may sound a little specific, but Amazon Web Services (AWS) has truly been revolutionary across the IT world. Comprising a range of services such as data storage, virtual computers, search engines, and databases, all AWS offerings are 'in the cloud' and you only pay for what you use. Companies across the world have flocked to AWS and similar services. So if you're thinking about moving into IT, especially as a system administrator, it would be a great advantage to have recognised exposure to the AWS ecosystem. **[magpi.cc/awscert](http://magpi.cc/awscert)**
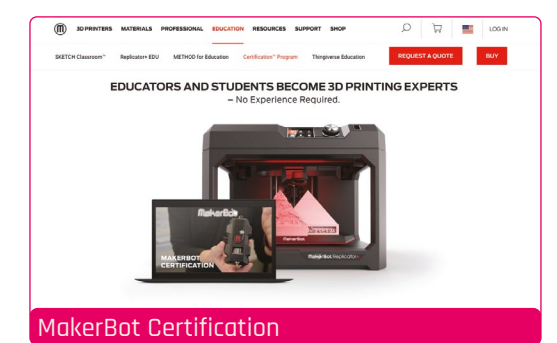

Aimed at schools, MakerBot offers courses for both students and teachers in the world of 3D printing. These wonderful devices are becoming more and more commonplace in schools across the world as they can encompass many facets of design and technology. Safe and productive use of such printers can be tricky, so these courses not only provide a series of lesson plans for learning about fabrication, but also give teachers the skills to conduct those lessons safely. All course lessons are conducted online, with certificates of completion for both student and teacher.

### **[magpi.cc/makerbotcert](http://magpi.cc/makerbotcert)**

### British Computer Society

The British Computer Society (BCS) is a Chartered Institute with a 60-year history. If you're serious about learning computer science at an academic level, this may be the place for you. A wide range of certifications are available for existing IT professionals as well as newcomers under the apprenticeship programme. There's also a dedicated scholarship track for teachers. Once you've got some experience, you can also apply to become chartered and join the BCS. Finally, if you are not working directly in IT but want to show you have digital literacy, BCS offers a series of beginner's courses.

#### **[magpi.cc/bcsqualified](http://magpi.cc/bcsqualified)**

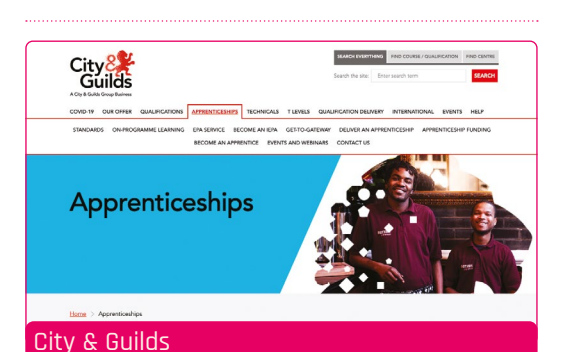

The City & Guilds group is over 140 years old and is dedicated to training for vocational occupations. It provides certification that is recognised the world over. If you're looking to really boost your maker skills and go professional, it may well be worth your while investigating the wide range of courses on offer. Being of a 'maker' nature, these are rarely online, so you'll need to find a nearby college that's running the course you want. For example, the carpentry course gives a solid grounding in woodwork as well as good business practices.

#### **[magpi.cc/cgcarpentry](http://magpi.cc/cgcarpentry)**

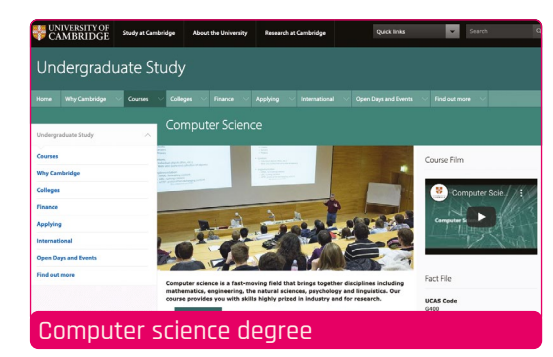

You may be surprised to learn that many IT professionals return to university later in their careers to study computer science, whether it be at bachelor or master's level. This is often because their personal development has stalled. Working in software development can become a routine of keeping up with technological developments and learning the latest language or framework. Computer science transcends any one language or platform and concentrates on the logic and computational thinking behind the code. If you're interested in the deeper areas of computing such as artificial intelligence or financial algorithms, a solid grounding in computer science is a must.

#### **[magpi.cc/unicamcs](http://magpi.cc/unicamcs)**

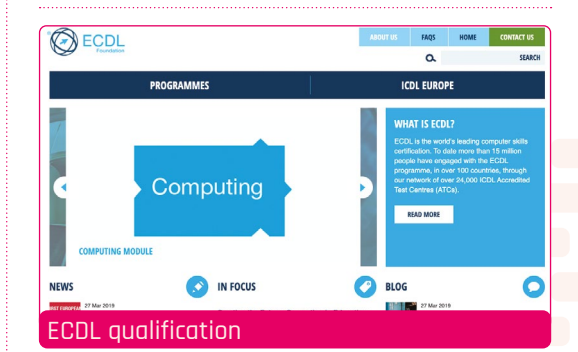

The European Computer Driving Licence (also known as the International Computer Driving Licence) can give a boost to your CV if you're looking to demonstrate that you have digital skills. If you have little IT experience, this can be the boost you need. From using email to becoming a master of the word processor, the qualification is recognised as level 2 by Ofqual, making it equivalent to a GCSE. It is taught throughout the world, so check with your local college.

### **[ecdl.org](http://ecdl.org)**

### The Open University

If you're already working or can't easily travel to study, The Open University can provide a lifeline with its remote study courses. There's a wide range of courses available and you can choose a study level to suit you. Fancy a BSc in IT and statistics? You can do it full-time or part-time, or if you prefer a Certificate of Higher Education, you can undertake a shorter course. The modular system means you can study 'as you go' and at your own pace. The Open University provides valuable education for new and mature students around the world.

#### **[magpi.cc/ouitcourses](http://magpi.cc/ouitcourses)**

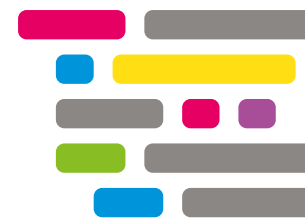

# Argon Neo & **Argon Fan HAT**

### **SPECS**

**CASE:**

**Aluminium alloy, passive cooling, sliding magnetic top**

### **FAN:**

**40 mm cooling fan, status LEDs, power button** **Argon40 ▶ [argon40.com](http://argon40.com) ▶ £15 / \$15, Argon Neo case; £10 / \$10, Argon Fan** 

Argon40 makes some of the best cases for Raspberry Pi. We take a look at its new entry-level offering. By **Lucy Hattersley**

### **A** rgon Neo is the latest case from Argon40,<br>an impressive case maker which came<br>onto everybody's radar last year following<br>a successful Kickstarter campaign to build a **an impressive case maker which came onto everybody's radar last year following a successful Kickstarter campaign to build a high-quality case.** The result was Argon One, which won our group test of thermal cases for Raspberry Pi (**[magpi.cc/thermaltest](http://magpi.cc/thermaltest)**).

The Argon Neo and Argon Fan HAT split the case and cooling system into two separate purchases. These fit together neatly to provide a single integrated solution.

Whereas the Argon One has a fan integrated into the lid and a breakout board to move connections

 $s<sub>0</sub>$ 

**Miller and Altitudi Thilli** 

to the rear, Argon Neo surrounds the Raspberry Pi board and provides access holes for the original connections.

Alongside the fan, The Argon Fan HAT provides a power button, which can perform safe shutdown, forced shutdown, and reboot Raspberry Pi.

### **Putting it together**

As with other cases (such as Flirc, **[magpi.cc/flirc](http://magpi.cc/flirc)**), the metal part of the case connects to the CPU and RAM (with included thermal paste). The metal case acts as a passive heatsink.

A neat touch it shares with Argon One is the GPIO pin layout guide printed on the case. (Although with the Argon Fan HAT attached, half of the GPIO pins numbers are hidden behind the board.)

Unlike Argon One, you can also access Raspberry Pi's Display and Camera ports (the latter only

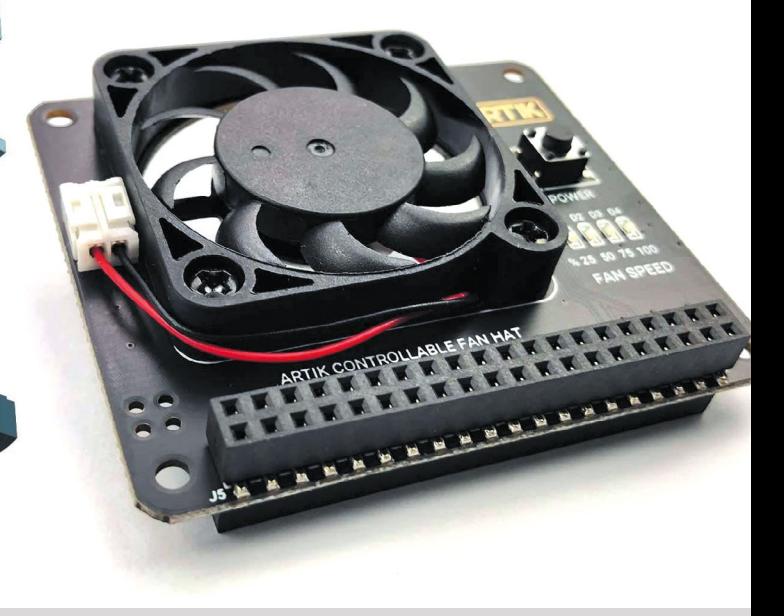

The layers fit together to sandwich Raspberry Pi, and the metal case acts as a passive cooling system

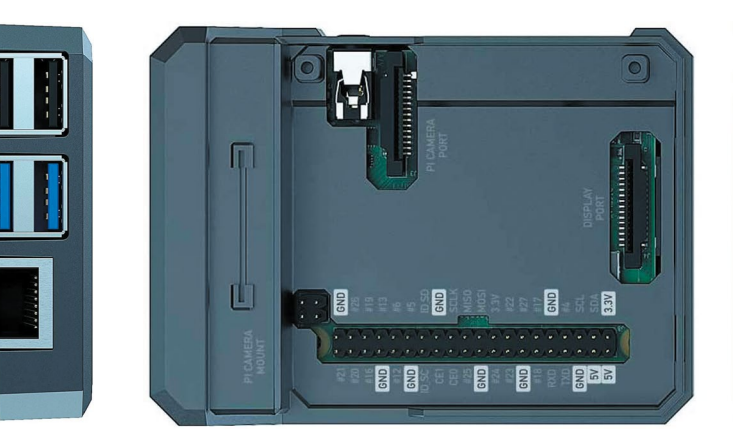

Argon Neo is a stylish case with a lid that can be removed to break out the GPIO pins

> The Argon Fan HAT sits on top of Raspberry Pi and provides additional cooling at temperatures above 55°C

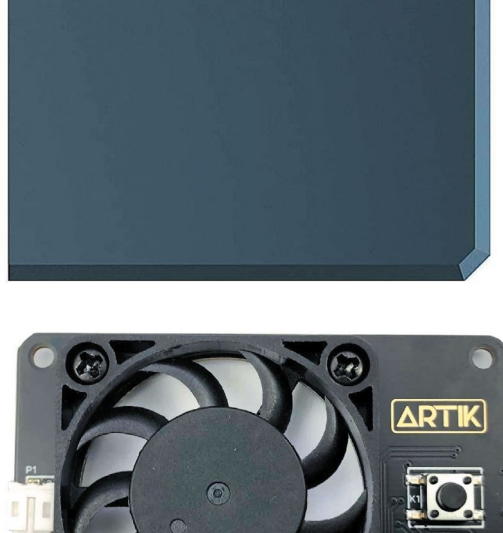

ARTIK COLLABLE FAN HAT

▁▛▁▛▂▆▁<u>₩▁▆▁₩▁▆▁▆▁▜▁▜▁▛▂▜▁▜▁▜▁▜▁▜▁▜▁▜▁▜▁▜▁▜▁</u>

without the fan connected). When you're done with accessing ports and GPIO pins, the metal lid snaps the whole kit shut via a magnet to form a stylish metal case.

### **Keeping it cool**

The fan speed is related to the CPU temp, kicking in at 55°C and increasing to 100% fan speed at 65°C.

We stress-tested a Raspberry Pi 4 (4GB) CPU at full capacity for 15 minutes with both Argon Neo and Argon Fan HAT attached.

Things started at 37°C and the temperature slowly rose and hovered around 55°C, before the fan duly kicked in and held the temperature in check for the full 15 minutes, maxing out at 58°C.

We ran the same test with the Argon Neo case without the fan attached and found the temperature maxed out at 58°C – exactly the same temperature as with the fan attached.

None of this is anywhere close to threatening Raspberry Pi performance. As the CPU temperature approaches 85°C, Raspberry Pi OS throttles the CPU speed to bring down the temperature. Either with or without the fan, we didn't get anywhere near that temperature.

### **u** The whole thing snaps together into a stylish metal case **v**

 $s<sub>0</sub>$ 

With that in mind, we overclocked our Raspberry Pi 4 to 2.0GHz (**[magpi.cc/overclock](http://magpi.cc/overclock)**) and reran the test. Without the fan, the temperature ran up to 82°C (and was kept in check by the passive cooling of the case alone). Still not enough for Raspberry Pi OS to begin throttling the CPU.

So, we are left wondering whether you actually need the fan?

### **Which to buy?**

It's \$15 for the Argon Neo case and \$10 for the Fan HAT, which makes the package the same price as the larger Argon One.

To its credit, the Argon Neo is a more minimalist design that's slimmer and more in keeping with the design aesthetic of Raspberry Pi. It's certainly a neat solution, and is cheaper if you opt for the Argon Neo case on its own. **10**

### **Verdict**

6 25 50 75 10 **FAN SPEED** 

We like this an awful lot, but we like the original Argon One case a little more. However, the Neo is stylish and cheaper if you opt for the case without the fan.

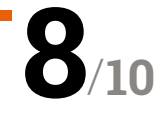

Argon Neo & Argon Fan HAT | [magpi](http://magpi.cc).cc | 75

### www.cdpstudio.com

CDP Technologies AS Hundsværgata 8, 6008 Ålesund, Norway Tel: +47 990 80 900 • info@cdptech.com

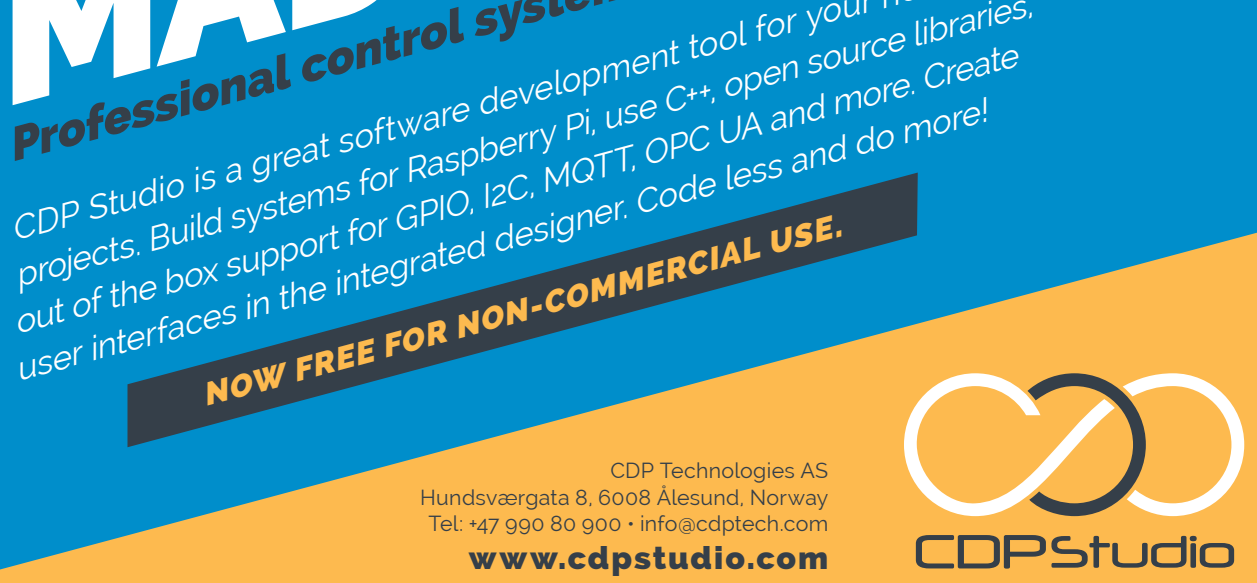

**W** 10161616161  $\begin{tabular}{|c|c|} \hline \multicolumn{3}{|c|}{\multicolumn{3}{|c|}{\multicolumn{3}{|c|}{\multicolumn{3}{|c|}{\multicolumn{3}{|c|}{\multicolumn{3}{|c|}{\multicolumn{3}{|c|}{\multicolumn{3}{|c|}{\multicolumn{3}{|c|}{\multicolumn{3}{|c|}{\multicolumn{3}{|c|}{\multicolumn{3}{|c|}{\multicolumn{3}{|c|}{\multicolumn{3}{|c|}{\multicolumn{3}{|c|}{\multicolumn{3}{|c|}{\multicolumn{3}{|c|}{\multicolumn{3}{|c|}{\multicolumn{3}{$  $\circled{2}$  $\begin{array}{|c|c|c|c|c|c|} \hline 0 & 0 & 0 & 0 & 0 \\ \hline 0 & 0 & 0 & 0 & 0 \\ \hline 0 & 0 & 0 & 0 & 0 \\ \hline \end{array}$ **Code** Ngtmde 0 of **PS** Meters 1<br>Meters 2 ap i O <sled 9 L **Q1 41 X | B | B | C 1**  $52.0$  $52.0$  $\frac{52.0}{kmh}$  $\begin{array}{rcl} \textbf{in } \text{Fab} \text{Incl}(\text{con} & \\ \textbf{in } \text{Fab} \text{Incl}(\text{con} & \\ \textbf{in } \text{g} \text{in} & \\ \textbf{in } \text{g} \text{in} & \\ \textbf{in } \text{Iab} \text{Incl}(\text{con} & \\ \textbf{in } \text{g} \text{Incl} & \\ \textbf{in } \text{g} \text{Incl} & \\ \textbf{in } \text{g} \text{Incl} & \\ \textbf{in } \text{g} \text{Incl} & \\ \textbf{in } \text{g} \text{Incl} & \\ \textbf{in }$ **Epda** Ŧ  $\frac{1}{2} \frac{1}{2} \left( \frac{1}{2} \right)^2$  $\ddot{\phantom{a}}$ Display MaxievelAlarm - Tanklevel :- Skaffalue -<br>Alarmine - Tanklevel :- Alarmievellow:<br>AlarmSxiromeiow - Tanklevel :- Alarmievell  $\sqrt{2}$  $\begin{array}{c|c} 79 & 81 \\ \hline \text{METER} \end{array}$  $40$  $60$  $\lim_{n\to\infty}\quad \text{and}\quad \text{or}\quad$  $\begin{array}{lcl} \textbf{F111M30926} & = & 0 \\ \textbf{F111M30993M51V99} & = & \textbf{False} \\ \textbf{reson} & \textbf{reson} & \textbf{S1M3M1} \\ \end{array}$ Senier - Signal State<br>Redolf ALANE GROEN<br>Redolf ALANE GROEN<br>Redolf ALANE GROEN<br>Frank Lange GROEN<br>Frank Lange GROEN<br>Frank Lange GROEN<br>Frank Lange GROEN<br>Redolf ALANE<br>CROEN - Signal<br>CROEN - Signal<br>CROEN - Signal<br>CROEN - Signa Encore (or 1994)<br>Pladel Dullon (1990)<br>Radiol Dullon (1991)<br>Radiol Dullon (1991)<br>Radiol Dullon (1991)<br>Ferdiul Metal (1991)<br>Ferdiul Metal (1991)<br>Real Metal (1991)<br>Real Metal (1991)<br>Real Metal (1991)  $\begin{minipage}{.4\linewidth} \textbf{ranklevel = MaxValue:} \\ \textbf{FLL1ServerSetNew = False:} \\ \textbf{response=LeftValue = "Fredized:} \end{minipage}$ FillScreekctive - troe:<br>Tanklevel - Tanklevel - FillingSpeed/CetTrequency/<br>FillMesunh - FillMesunh - FillingSpeed/CetTrequenc ■ | 回 | 回 | 园 | 园 | 园 | 园 | 田 | 口  $\begin{array}{l} \mathbf{Q}_i \text{ is an} \\ \bullet \text{ \textbf{B} } \text{ The linear form} \\ \bullet \text{ \textbf{B} } \text{ The linear form} \\ \bullet \text{ \textbf{B} } \text{ per} \\ \bullet \text{ \textbf{B} } \text{ the linear form} \\ \bullet \text{ \textbf{B} } \text{ The linear form} \\ \bullet \text{ \textbf{B} } \text{ The linear form} \\ \bullet \text{ \textbf{B} } \text{ The linear form} \\ \bullet \text{ \textbf{C} } \text{ the linear form} \\ \bullet \text{ \textbf{C} } \text{ the linear form} \\ \bullet \text{ \textbf{C} } \text{ the linear form} \\ \$ File Edit Tools Window Help Tab  $\odot$   $\odot$ P v **El MoverDemo<br>
→ Il MoverDemo**<br>
→ Il CDP<br>
Il GPIOServer<br>
- Il ADS1115iOServer<br>
- Il MoverDemoLib<br>
- Il MoverDemoLib **Automation 3: Alan 2: Alan 2: Alan 2: Alan 2: Alan 2: Alan 2: Alan 2: Alan 2: Alan 2: Alan 2: Alan 2: Alan 2: Alan 2: Alan 2: Alan 2: Alan 2: Alan 2: Alan 2: Alan 2: Alan 2: Alan 2: Alan 2: Alan 2: Alan 2: Alan 2: Alan Walcon**  $\alpha$ Untitled 目 ● Move...ront<br>● Move...Left<br>● Move...ight  $rac{1}{\cos \theta}$  $\sqrt{\frac{\Lambda}{n}}$ Desig  $\ast$ Configu  $0.0110000$  $\begin{array}{c|c}\n\hline\n\text{max} & \text{r}\n\end{array}$  $\mu$  & Persons<br>variant scheme  $X$  . The first of the first and<br> $\lambda$  and the scheme reverse of the state<br> $\lambda$  and the scheme of the scheme of the scheme<br> $\lambda$  and  $\lambda$  and the<br>scheme of the scheme of the scheme of the schem ESOURCES  $\overline{\mathbb{R}}$ Q search loverDemoApp<br>CDPProperty<br>CDPMessage<br>CDPSignal<double> Ę. .<br>Debu **Configure** Process Time  $\bullet$ Process Period CPULoad 05.02.2018 05.02.2018 MemTotal HOME PROJECTS Analyze

CDP STUDIO: HOME<br>
CDP STUDIO: HOME<br>
On development tool for your home<br>
or the spectru and the crispen source libraries.

**CDP STORES CONTROL System development tool**<br>Professional control system development tool for your home<br>professional software development tool for your home libraries,<br>and the create software development work, use C++, ope

NOW FREE FOR NON-COMMERCIAL USE.

CDP Studio is a great software development tool for your home projects. Build systems for Raspberry Pi, use C++, open source libraries,

CDP STUDIO:

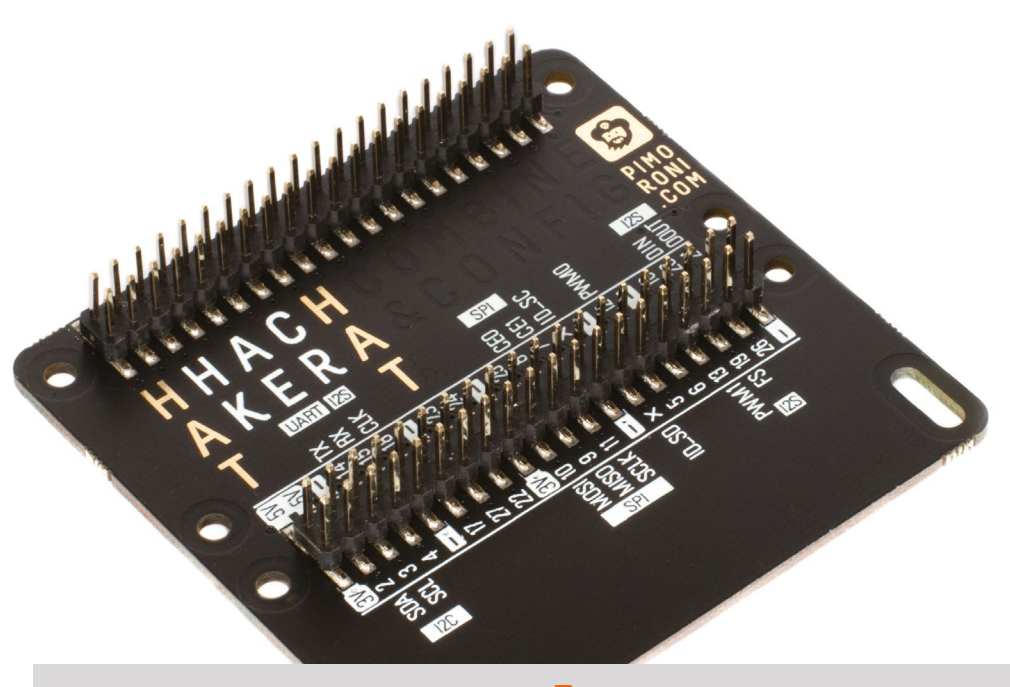

# HAT Hacker **HAT**

**Pimoroni • [magpi.cc/hathacker](http://magpi.cc/hathacker)** • £9 / \$10

Enabling Raspberry Pi to wear two mini HATs. By **Phil King**

### **WARE AND SETS OF 40 GPIO pins, the HAT Hacker HAT enables you to connect two mini HATs (aka pHATs) – or one mini HAT and one full-size HAT – to Raspberry Hacker HAT enables you to connect two mini HATs (aka pHATs) – or one Pi.** It serves a similar function to Pimoroni's earlier (and still available) Black Hat Hack3r, but rather than being connected via a ribbon cable, it is a HAT itself and so mounts directly on Raspberry Pi's GPIO header.

Supplied fully assembled, it'll work with any 40‑pin Raspberry Pi model. Pimoroni has thoughtfully included six metal PCB standoffs (with screws) for spacing and securing it, and/or the attached mini or full-size HATs, via pairs of the eight mounting holes provided.

### **Pin checking**

No extra software is required. So, in theory, you just mount your two mini HATs on the HAT Hacker HAT and you're all set to go. Well, you do need to check that the same pins aren't used by both HATs (unless they're I2C pins with different addresses), which is easily done by looking them up on **pinout.xyz** – or using the pHAT Stack Configurator (**pinout.xyz/phatstack**), although the latter offers a limited selection of HAT options and could do with updating.

A typical usage example with a Blinkt! LED strip and a Unicorn HAT Mini

If you need to attach more than two HATs to Raspberry Pi, a pHAT Stack (**[magpi.cc/phatstack](http://magpi.cc/phatstack)**) would be a better option, as you can attach up to five mini HATs or three full-size HATs.

For most project setups, however, the HAT Hacker HAT should suffice. You might well want to connect just one mini HAT, e.g. a display, and use the other set of pins for connecting electronic components – for which the full labelling of the second header's pins is very useful. Unlike the similar FullpHAT (**[magpi.cc/fullphat](http://magpi.cc/fullphat)**), however, there are no bonus GPIO breakout holes in addition to the two main headers. M

With two 40-pin male headers, you can mount two mini HATs, or one mini HAT and one full-size one

### **SPECS**

**CONNECTIONS:**

**2 × 40-pin male headers for mounting two mini HATs**

**FIXINGS:**

**6 × black metal PCB standoffs, 12 × screws**

**DIMENSIONS: 65×62×16 mm**

**Verdict**

A compact and solidly built solution to mounting more than one mini / full-size HAT on Raspberry Pi at a reasonable price.

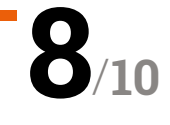

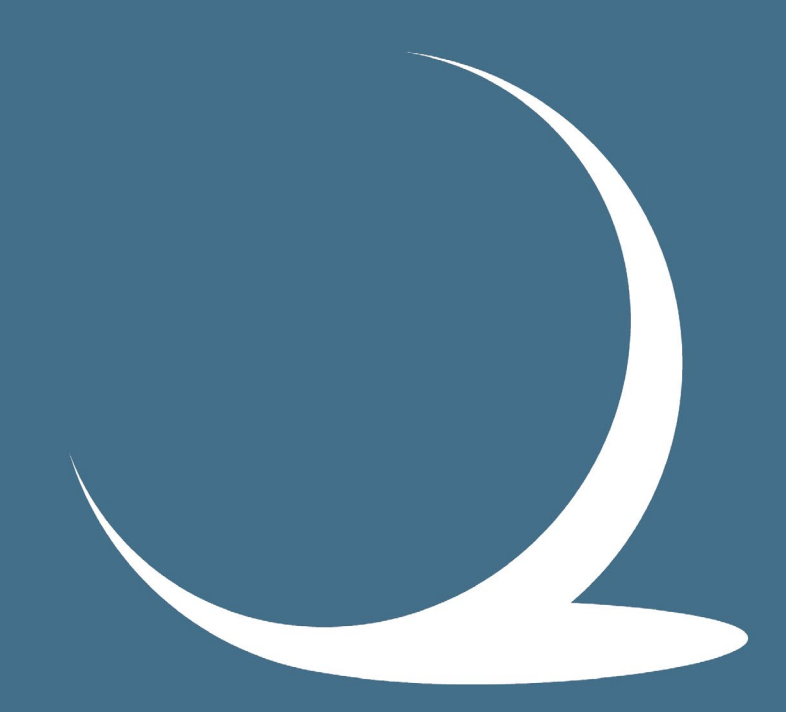

# SFERALABS

### The best of the maker world for the industrial automation market!

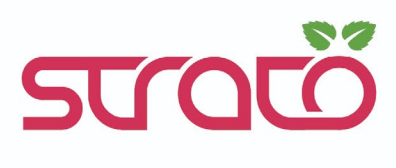

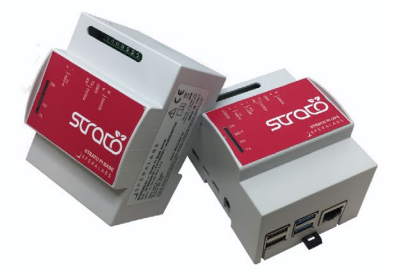

Servers

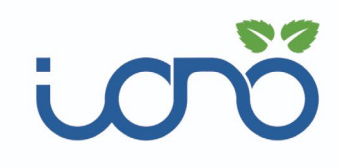

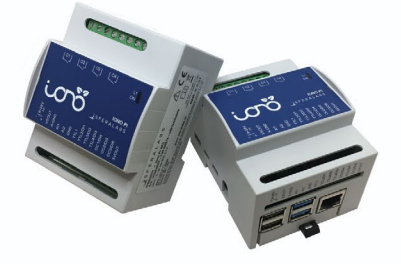

I/O Modules

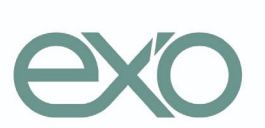

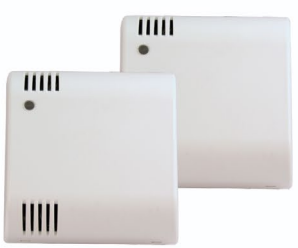

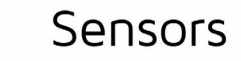

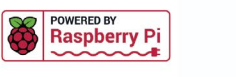

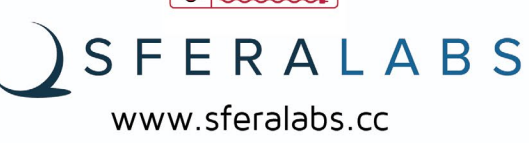

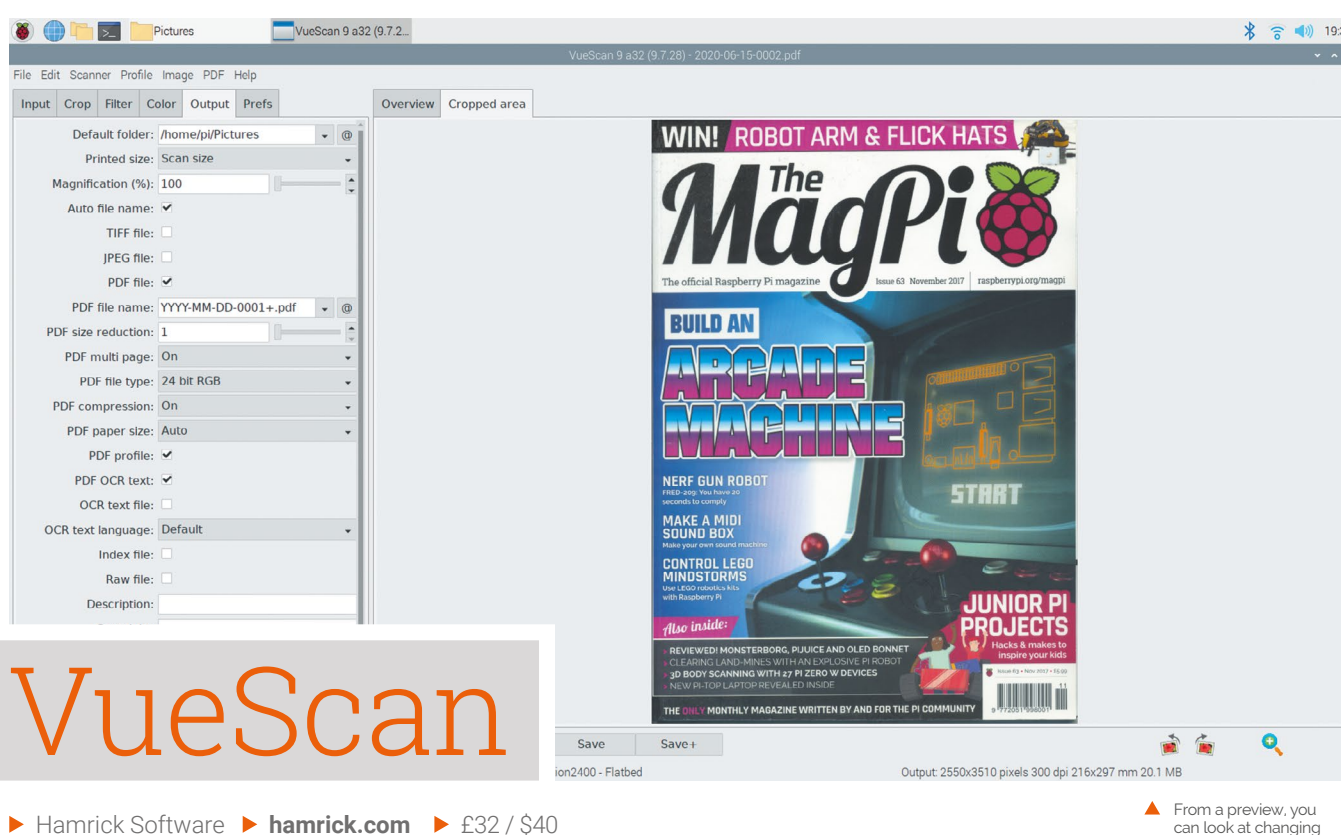

The powerful scanner software is now available for Raspberry Pi OS. **Rob Zwetsloot** puts it through its paces.

**THE PROPERTIES OF VUESCAN IS VERY ALLUTING.**<br>
Its goal is to help you use a vast number<br>
of scanners on various operating systems,<br>
thanks to some fancy reverse engineering and a **Its goal is to help you use a vast number of scanners on various operating systems, massive list of internet-accessible drivers for over 6000 different scanners.**

Recently, VueScan released a version of its software that works on Raspberry Pi, so we decided to check it out on Raspberry Pi OS.

### *I* Any function the scanner has, you can change **v**

### **Problem solver**

Getting VueScan is pretty easy – head to **[hamrick.com](http://hamrick.com)** and it will recommend you a version to download for the OS you're using. There are instructions on how to install the version from this download; however, we recommend hitting the link for other versions and finding the ARM32 DEB file for installation. It's a bit easier, only involves a single file, and will then appear in the

program menu under Accessories. VueScan can be used for free, although it will embed a watermark onto your scans. It's a good way to test if your scanner will work with it, though, especially as we had some issues with a scanner that was listed as being supported.

Troubleshooting was quite easy, however. Common problems are listed and, once you're through that shortlist, you're taken to the website to find out more. The developers behind the software are a contact form away from giving you some support on the software.

Once you have the scanner working, while you can just hit Scan and get a good picture, you have a lot of options to play with as well. Any function the scanner has, you can change, and you can even add some post-processing to the scanned images: fixing colours, making the imager sharper, and even allowing for character recognition (OCR) so the text of the image can be highlighted. Your mileage might vary on how well that OCR works, though – it's highly dependent on how good your scanner is and the item you're scanning.

can look at changing settings and see how the final scan might look

### **SPECS**

**SCANNERS SUPPORTED: 6000+**

**ARCHITECTURE: 32- and 64-bit**

**OPTICAL CHARACTER RECOGNITION: Yes (Pro version)**

### **Verdict**

It's a great piece of software that makes scanning on Raspberry Pi much easier than it's ever been.

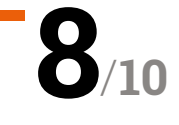

# **10 Best:**

# Raspberry Pi cases

Keep your Raspberry Pi safe with these amazing cases

**WE hen you love something, you want to**<br> **Protect it.** We love our Raspberry Pi, so it<br>
seems natural to get a case for it to make<br>
sure it lives a safer life. We've seen a ton of cases over **protect it.** We love our Raspberry Pi, so it seems natural to get a case for it to make the years, with a massive variety of functionality. Here are ten of our favourites. M

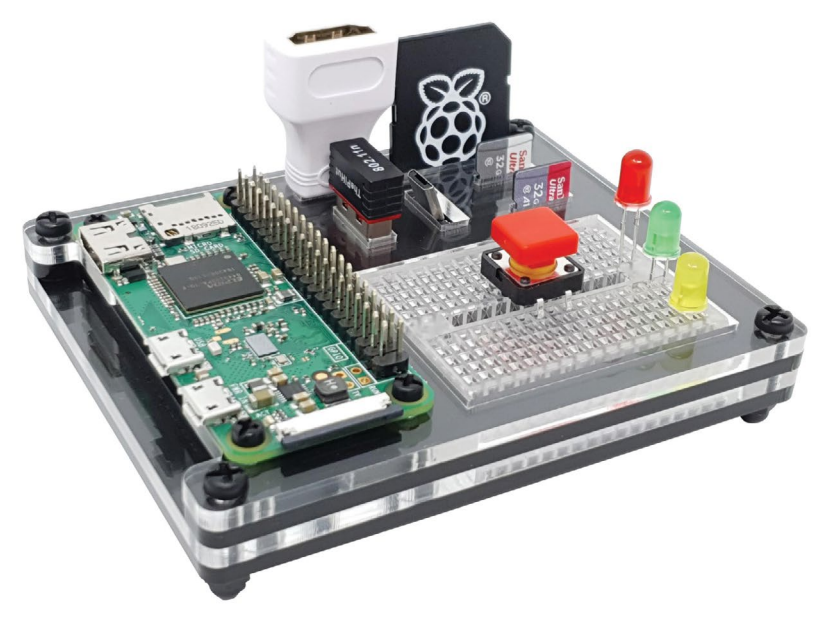

### **ZeroDock**

### **Stay organised**

Keeps your Raspberry Pi Zero safe? Check. Access to all its ports? Check. Ability to keep all your important components neatly stowed next to it? Double check.

£10 / \$13 | **[magpi.cc/zerodock](http://magpi.cc/zerodock)** 

### **Pibow** Coupé

### **Stackable protection**

The original Raspberry Pi case reimagined for Raspberry Pi 4. You'll now only find the Coupé version, as it uses far less plastic and makes it easy to add HATs and other accessories.

£9 / \$10 | **[magpi.cc/pibow](http://magpi.cc/pibow)**

### **Argon** ONE

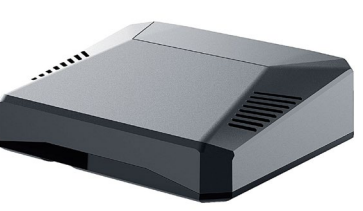

### **Keep it cool**

The winner of our thermal management case group test for Raspberry Pi 4, the Argon One case makes your Raspberry Pi look like a futuristic supercomputer.

£25 / \$32 | **[magpi.cc/argonone](http://magpi.cc/argonone)** 

### **Official** Raspberry Pi 4 case

### **Official and classy**

Simple and sleek, the official case is your go-to protector for a Raspberry Pi. The version for Raspberry Pi 4 is no different, and also comes in a lovely black and grey combination.

£5 / \$8 | **[magpi.cc/pi4case](http://magpi.cc/pi4case)** 

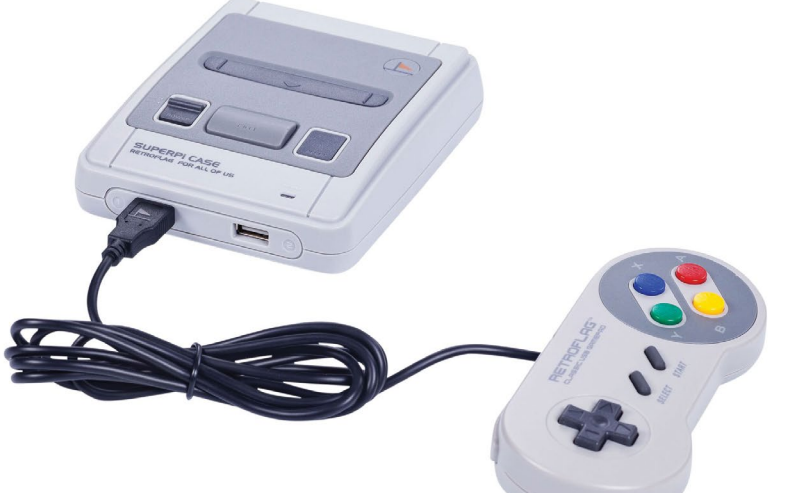

### **SUPERPi** Case

#### **Console conversion case**

As well as being a nice-looking case, it allows you to redirect ports to appropriate locations, enabling you to plug USB controllers into the front, like on the original console.

£30 / \$38 | **[magpi.cc/superpi](http://magpi.cc/superpi)** 

### **Zebra** Zero Plus

### **Easy prototyping**

While it does create a much larger footprint than a Raspberry Pi Zero on its own, it makes circuit creation nice and easy, with clearly labelled GPIO pins and an integral breadboard.

£10 / \$13 | **[magpi.cc/zebrazero](http://magpi.cc/zebrazero)** 

### **FLIRC** case

### **Stylish media enclosure**

These FLIRC cases are a great, sturdy enclosure with a media PC use in mind. The version for Raspberry Pi 4 has great heatdissipating abilities as well.

### £13 / \$17 | **[magpi.cc/flirczero](http://magpi.cc/flirczero)**

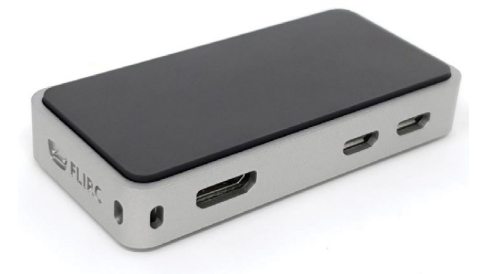

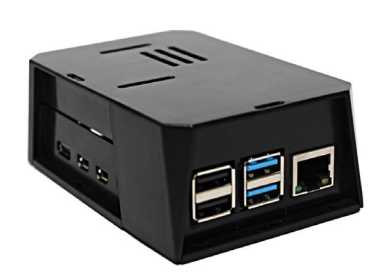

### **Secure**Pi

### **Maximum security**

This is probably more for enterprise use, but if you're concerned about the physical security on your Raspberry Pi, being able to lock off the ports on this case is a great addition.

£10 / \$11 | **[magpi.cc/securepi](http://magpi.cc/securepi)** 

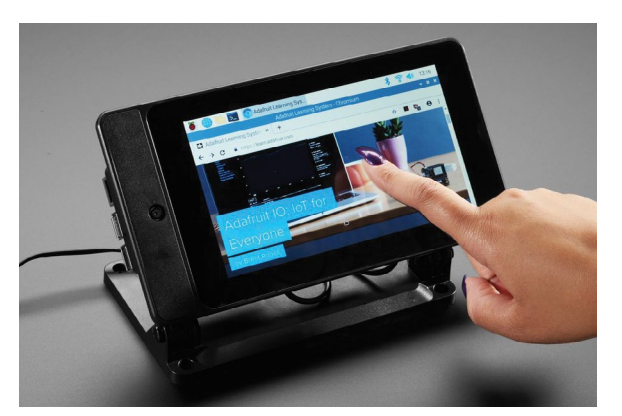

### **SmartiPi** Touch 2

### **Screen base, Lego beginnings**

This case allows you add a touchscreen to a Raspberry Pi, while also providing a stand for it to stay upright. There are Lego addons you can use to make it extremely fun as well.

£24 / \$31 | **[magpi.cc/smartipi2](http://magpi.cc/smartipi2)** 

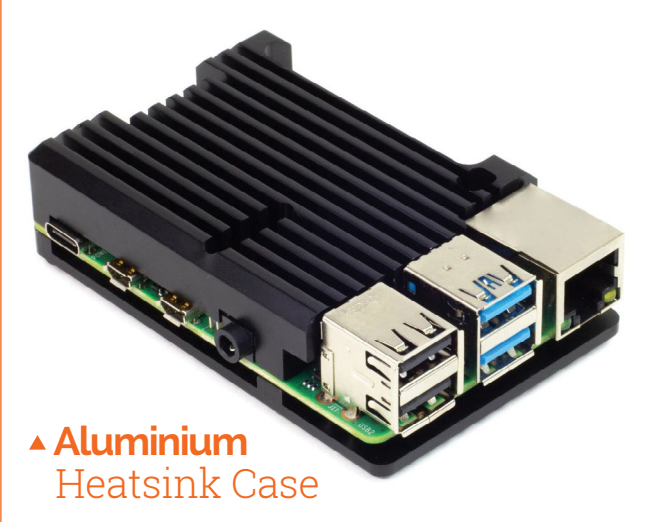

### **Cool speed lines**

This cool-looking case will help keep your Raspberry Pi cool. It also comes in several excellent colours (we like the purple), so it should fit any mood.

£12 / \$13 | **[magpi.cc/alumheatsink](http://magpi.cc/alumheatsink)** 

### **PRINT YOUR OWN!**

None of the cases above catching your eye? 3D-printing a Raspberry Pi case is always an option. Taking one from Thingiverse (**[thingiverse.com](http://thingiverse.com)**) and printing it, or doing a quick mod in Blender, is a great way to personalise your enclosure.

## Learn command line **with Raspberry Pi**

Get under the hood of your computer and control everything from a text interface. By **Lucy Hattersley**

### Conquer The Command Line

**Richard CREATOR Smedley** EATO Price: £3 / \$3 **[magpi.cc/clibook](http://magpi.cc/clibook)** **Underneath the swish exterior of Raspberry Pi OS sits Bash (Bourne-again shell), a command-line interface used to control Raspberry Pi.**

This text-based interface forms the heart of Debian Linux, and everything you can do in the visual GUI (graphical user interface) and much more can be done from the command line. Learning to use the

command line (typically accessed via the Terminal program) is a rite of passage for serious computer users. The command line enables you to access, and control, every aspect of your computer.

If you're a complete newcomer to the command line, then *Conquer The Command Line (2nd Edition)* is the book to get. This Essentials Guide covers every aspect of the command line, from working with files, installing and

removing software, managing drives, remote access, and controlling startup and shutdown procedures.

A recent update covers even more advanced topics such as building software from source code and using the internet from the command line.

Keep this book on your desk and it'll help you get started and be the perfect reference. As with all Raspberry Pi Press books, you can download it as a free PDF. M

### **Three videos to watch**

Like learning on YouTube? Check out these vids

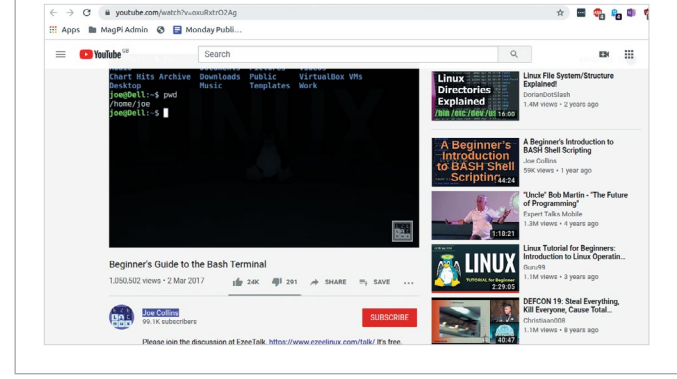

### **BEGINNER'S GUIDE TO THE BASH TERMINAL**

**Joe Collins has an easy manner and a great tutorial for learning the command line from a single video.**

**[magpi.cc/beginnersbash](http://magpi.cc/beginnersbash)**

### **COMMAND LINE CRASH COURSE**

**This talk by Robert Axelsen at the FreeCodeCamp** 

**Vienna June 2018 meetup is a great lesson in using the command line. [magpi.cc/clcrash](http://magpi.cc/clcrash)**

### **RASPBERRY PI – GETTING STARTED WITH TERMINAL**

**This video by Core Electronics guides you through the command line from a Raspberry Pi perspective. [magpi.cc/corecl](http://magpi.cc/corecl)**

### Learning the Shell

### **William Shots**

Price: Free **[magpi.cc/](http://magpi.cc/learningtheshell) [learningtheshell](http://magpi.cc/learningtheshell) CREATOR**

**Learning the Shell is a great online page packed with vital information for the newcomer.**  It covers navigation,

working with files, commands, permissions, and job control. It's highly regarded, and a great guide. The website has all the information to help you get

started, and there is an accompanying book, *The Linux Command Line* 

(**[linuxcommand.org/tlcl.php](http://linuxcommand.org/tlcl.php)**) that you can purchase from No Starch Press or download as a free PDF under a Creative Commons licence.

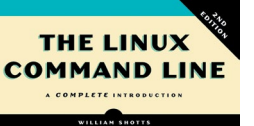

And once you've learned the basics, a followon tutorial called 'Writing shell scripts' walks you through more advanced functionality, where you get Raspberry Pi to do the work for you. M

### Learn the Command Line

### **Codecademy**

Price: Free **[magpi.cc/](http://magpi.cc/codecadamycl) [codecadamycl](http://magpi.cc/codecadamycl) CREATOR**

**Codecademy's Learn the Command Line is a free interactive website that is hugely popular.**

Basic commands are covered, and it tries to keep everything game-like, with usage 'streaks' and points.

Whether you are better off learning from an interactive website or inside the shell itself is debatable (we prefer the shell). But if you find books dry and the shell daunting, then the hand-holding found here will be a breath of fresh air. M

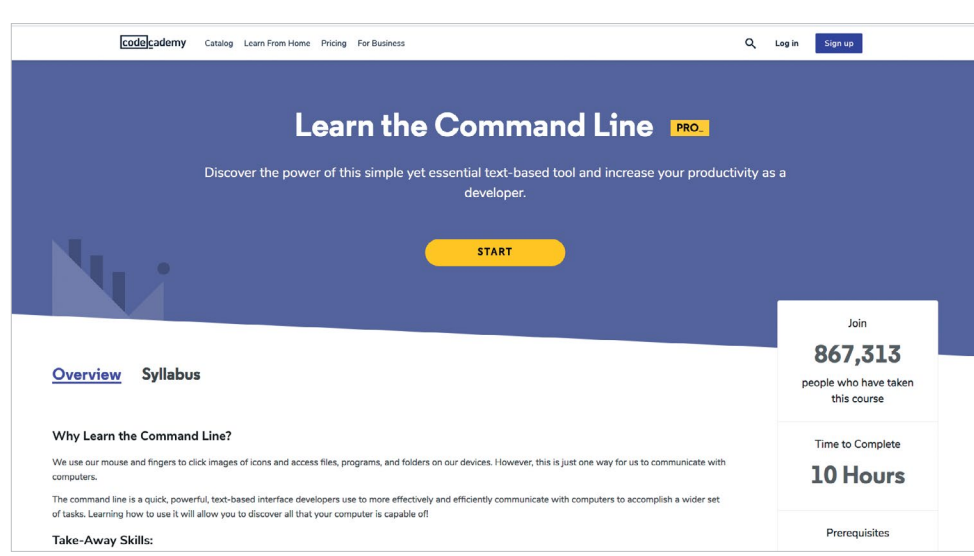

### **Bookmark these webpages**

These reference guides are useful to have around

### **RASPBERRY PI DOCUMENTATION**

**The Raspberry Pi Terminal documentation page gives an overview of the Terminal and how to use it on Raspberry Pi. [magpi.cc/terminaldocs](http://magpi.cc/terminaldocs)**

### **DEBIAN WIKI**

**Raspberry Pi OS is built on top of Debian Linux. So, it makes sense to check out and bookmark the Debian wiki.**

**[magpi.cc/debiancl](http://magpi.cc/debiancl)**

### **BASH REFERENCE MANUAL**

**This is a fantastic resource that covers a wide range of features and functions beyond the entrylevel commands. [magpi.cc/bashref](http://magpi.cc/bashref)**

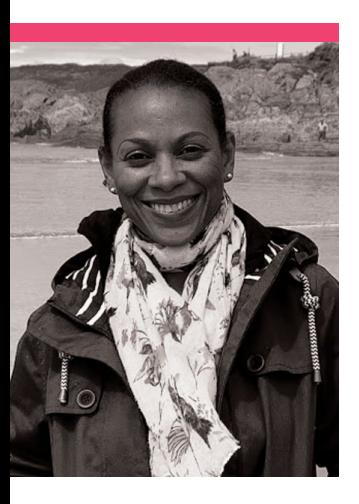

# **Helene Virolan**

A social entrepreneur aiming to encourage more girls to get involved in tech

- >Occupation **Director of Girls Into Coding** >Name **Helene Virolan**
- > Community role **STEM** ambassador and educator | > Website [magpi.cc/gic](http://magpi.cc/gic)

**Helene Virolan and her daughter Avye Couloute are two incredibly important people in the maker daughter Avye Couloute are two incredibly community, making huge steps to help young girls explore an interest in STEM.** Not to mention, they're one of the rare mother and daughter tech teams in the community.

"Two years ago, I helped my now twelve-year-old daughter Avye to set up Girls Into Coding (**[magpi.cc/gic](http://magpi.cc/gic)**)," Helene tells us. "[It's to help] get girls involved in coding and tech activities and engage them to consider STEM education and careers. My tech journey with her has been fantastic. Working with her

made me realise that I wanted to continue this journey and be part of those who are contributing to making a difference, to close the gender gap in the tech industry." The Girls Into Coding (GIC) events were incredibly successful, so Helene has decided to commit fully to the organisation: "Earlier this year, we set higher ambitions and established GIC as a Community Interest Company aiming to offer more girls more opportunities to develop."

When did you first learn about Raspberry Pi and CoderDojo? I first learnt about the Raspberry Pi about five years ago at a Raspberry Jam in Covent Garden, Central London. Someone at a Code Club meetup recommended

going, so Avye and I did. Avye really enjoyed going to these kinds of events so we continued to go to other Jams. They encouraged her to craft, code and design, and allowed me

to discover new things. At one in particular, I was approached by the organiser of a CoderDojo and was invited to become a mentor. I accepted and soon volunteered as a Scratch

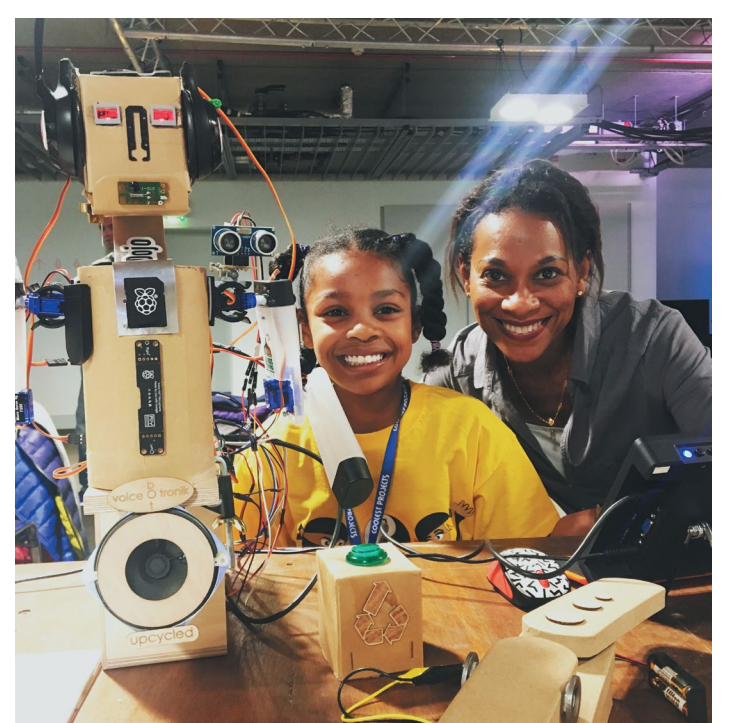

 Avye and Helene showing the awardwinning Voice O'Tronik Bot created by Avye

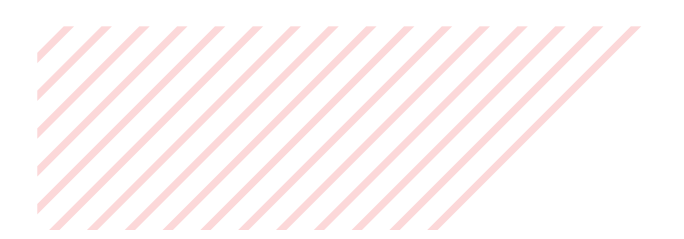

### *a* We've created workshops and education events to immerse young people in a range of STEM activities  $\overline{\mathbf{u}}$

### **Favourite builds**

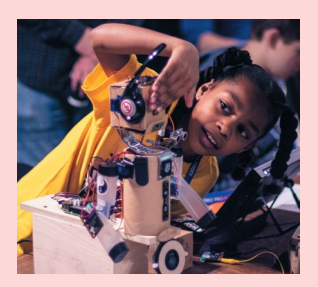

### **Voice O'Tronik Bot**

Avye's favourite project is the Voice O'Tronik Bot. It's a voice command robot made out of upcycled materials. In 2018, she showcased it at the Coolest Projects UK and it won first place in the hardware category.

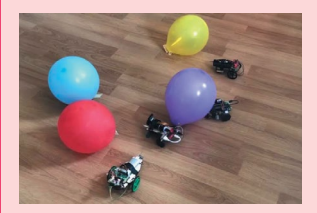

### **Web-controlled robot activity**

Avye and I worked alongside Llewelyn [Fernandes] from Think Learn Create to develop and deliver a web-controlled robot activity. We used a Raspberry Pi Zero and Raspberry Pi camera mounted on chassis made up of parts from previous iterations of Avye robotics kits. Collaborating is great anyway, but this was probably the most fun I've had on a project.

We tested the webcontrolled robots with a group of participants in May; they had a balloon-popping fest on our floor.

mentor. Since my introduction to Raspberry Pi, I've enjoyed tinkering with the various iterations, and last year I attended the Picademy in Cambridge to become a Raspberry Pi Certified Educator.

### What is Girls Into Coding?

Girls Into Coding was an idea that Avye had when she was ten. By this age she had moved from attending workshops at CoderDojo to preparing and delivering them herself at the Kingston University Dojo and at other community events. After repeatedly observing that most attendees at her workshops were boys, Avye identified a need to help more girls to access these events and was determined to encourage more girls to give STEM a go. As a result, she decided to set up 'Girls Into Coding'(GIC), a series of events targeting girls.

Girls and women are underrepresented in STEM and the new generation has a chance to change that. Girls Into Coding is our way of contributing to that change. Moreover, GIC was set up to encourage girls to explore and enjoy STEM subjects and to encourage them to pursue further activities, education, and careers.

We provide learning opportunities for girls aged 10 and 14. We've created workshops and education events to immerse young people in a range of STEM activities. Our workshops are led by Avye and specialist STEM educators, and assisted by

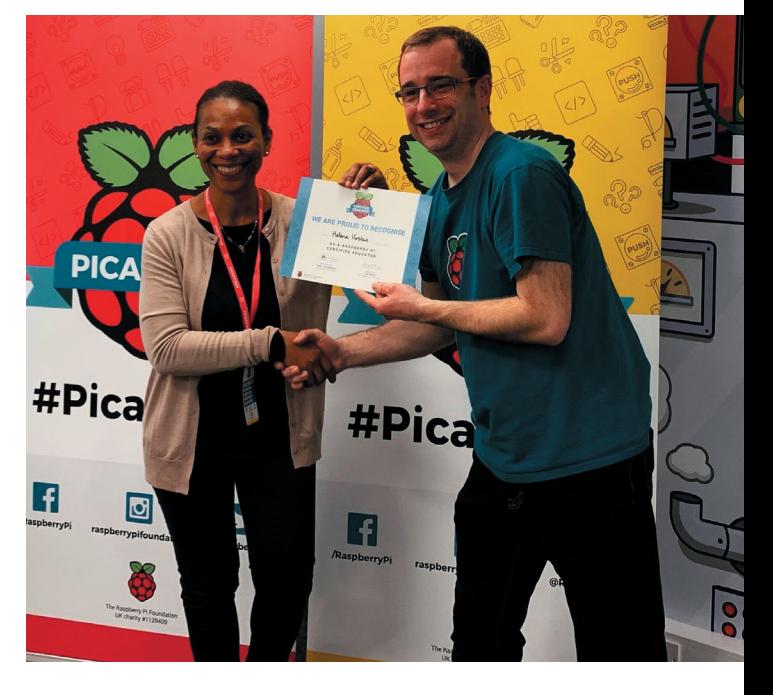

volunteers. The workshops consist of robotics, physical computing, and 3D printing. As well as participating in hands-on workshops, the events give the girls an opportunity to listen to lightning talks throughout the day, delivered by inspiring female role models who are doing cool stuff in the tech world.

### Do you have any advice for anyone wanting to mentor or help teach computing subjects?

I would encourage anyone to be a mentor, even if they do not have the computing knowledge at first. You can learn as you go along. Preparation is key. Spend some time preparing the session in advance, give yourself enough time to get used to the content, and practise.

Mentoring is a very rewarding experience. It can be daunting at first but after a few mentoring sessions, your confidence will grow and before you know it you will soon find out that you can do it and have fun in the process! Be brave and do not overcomplicate it! There are lots of online tutorials that are available for those starting out. They are a very good place to start. **M** 

 As well as being a mentor at a CoderDojo, Helene is a Raspberry Pi Certified Educator

# **This Month in** Raspberry Pi

# **MagPi Monday**

Amazing projects direct from our Twitter!

**E very Monday we ask the question: have you made something with a Raspberry Pi over the weekend? Every Monday, our followers send us amazing photos and videos of the things made something with a Raspberry Pi over the weekend?** Every Monday, our followers send us amazing photos and videos of the things they've made. Here is a small fraction of them. Follow along at the hashtag #MagPiMonday. M

- **01.** This is actually quite a neat little replica!
- **02.** The oak frame on this is very nice we're looking forward to seeing how this goes!
- **03.** Lego is always dazzling, to be fair
- **04.** This is actually very useful for those of us that sometimes podcast or make videos
- **05.** So far, this is one of our favourite Raspberry Pi High Quality Camera projects
- **06.** We often yell at ancient relics too
- **07.** It balances! Good work
- **08.** We always love to see model railways that use a Raspberry Pi
- **09.** Whatever could this be…?

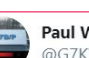

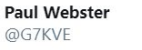

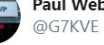

**01**

#### Replying to @TheMagPi

This week I developed a fully-functional virtual replica of @BBCRosAtkins' studio clock panel (a souvenir of the @bbcworldservice Bush House era).

Viewers of @BBCOS on TV will know what this is about...

Since yesterday the code is running on a  $Pi$  3B+ driving a 22" LED screen.

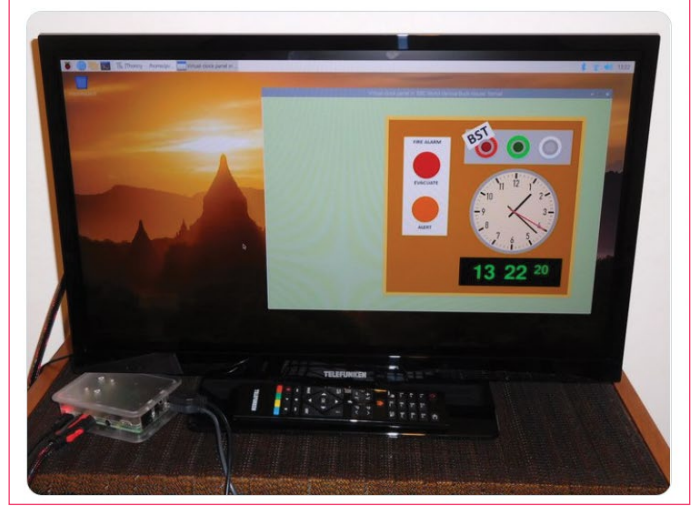

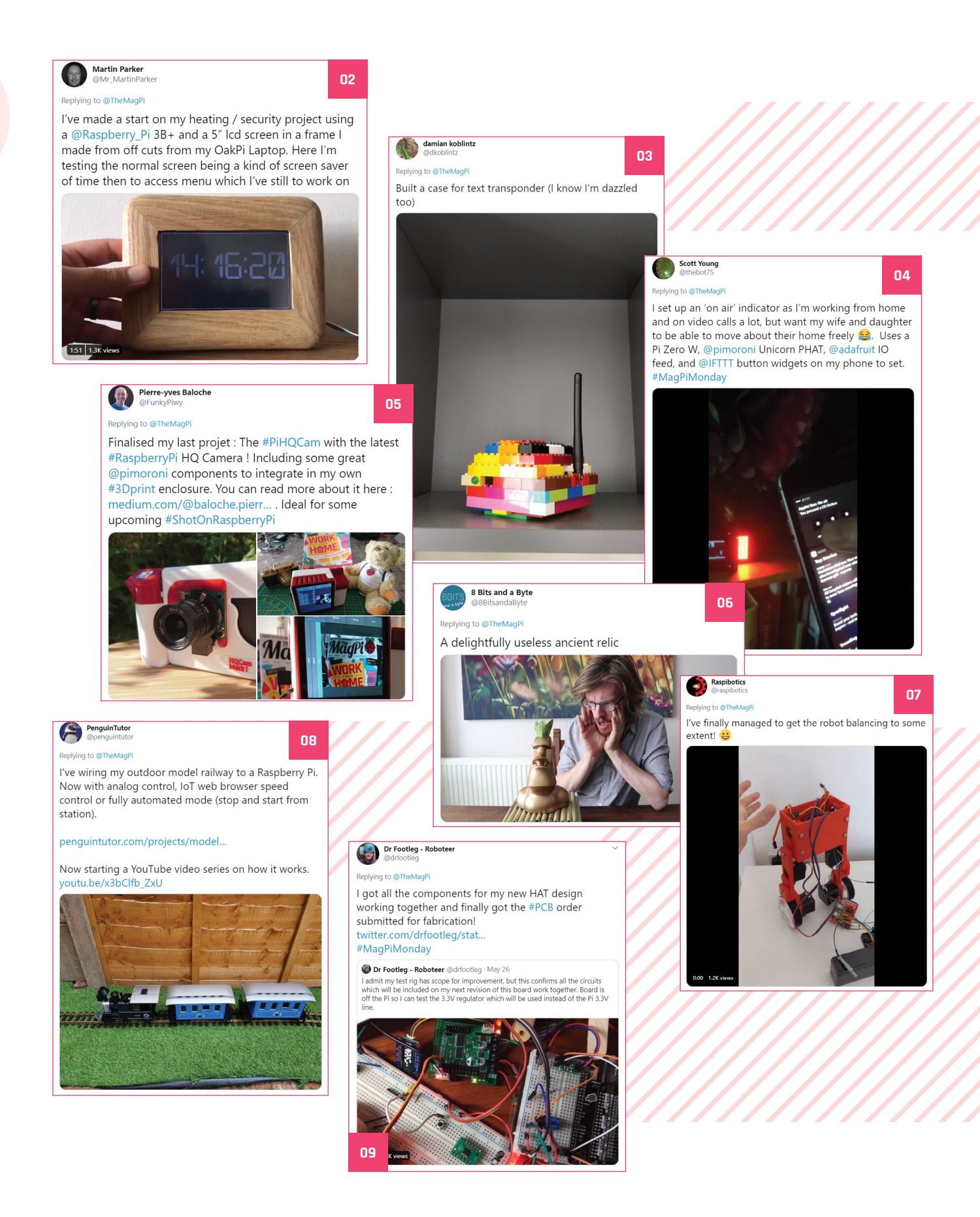

# **Coolest Projects 2020 goes online**

Show off your amazing projects online in the revamped Coolest Projects

### **I** fyou're feeling a bit<br>
Coolest Projects UK a<br>
year, you'll be excite<br>
Projects is going online! **f you're feeling a bit gutted at the lack of Coolest Projects UK and International this year, you'll be excited to know that Coolest**

The online version will be truly international, with everyone up to the age of 18 able to register their projects for free.

It may be a bit late to enter by the time you read this as entries close on 28 June. However, they don't need to be completely finished so if you want to enter, here's what you'll need to do below. Head to **[coolestprojects.org](http://coolestprojects.org)** to find out more.

### **How it works**

Projects will become available for anyone to view once the digital showcase opens in June, and in July, a series of high-profile guests will announce their favourite projects!

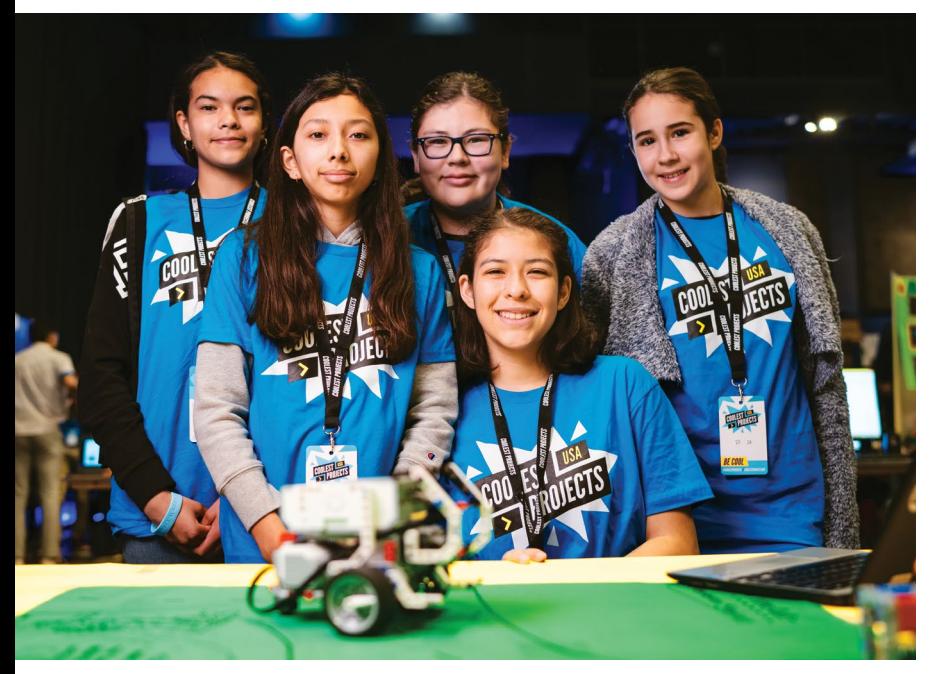

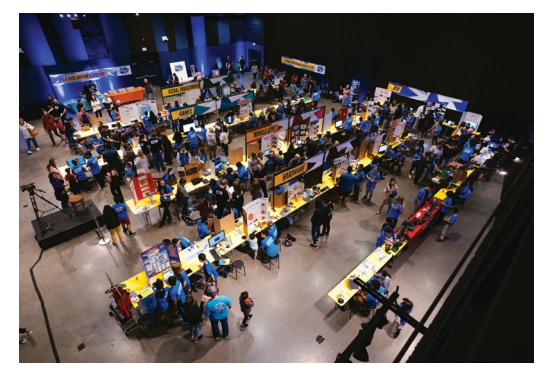

 Coolest Projects USA 2020 went ahead in early March, but the UK and International events will take place online

Projects should be entered into one of six categories: Hardware, Scratch, Mobile Apps, Web, Games (excluding Scratch), and Advanced Programming. Once registration opens, you will need to upload your project and share some details with us about what you have created.

### " A series of high-profile guests will announce their favourite projects! **u**

If you are registering a project made in Scratch: when registration opens, save your project to the Coolest Projects Scratch Studio (**[magpi.cc/cpscratch](http://magpi.cc/cpscratch)**), and answer a few questions about your project in the Scratch description, then complete the registration form.

If you are registering a project in another category: make a short video (maximum of two minutes) in which you screen share your code and answer a few questions about your project. When registration opens, upload the video to YouTube or Vimeo, then complete the registration form.  $M$ 

# Crowdfund this! Con crowdfund this month

### **NanoSound ONE**

The NanoSound ONE is described as a '192kHz 24-bit hi-res network audio streamer/media PC with hi-fi DAC and Raspberry Pi 4 hosted within sleek aluminium enclosure'. The enclosure in question is a modified Argon ONE – one of our favourite Raspberry Pi cases, especially if you want to keep a Raspberry Pi nice and cool. The NanoSound ONE uses technology from the great NanoSound DACs which is then built into the case, making construction nice and simple. It even allows full access to the GPIO pins, which is very snazzy.

NANOSOUND<sup>1</sup>

**CROWDFUNDING A PROJECT?** If you've launched a<br><sup>Raspb</sup>erry p:

Ct, let us know project, let us know!<br>**ani**ess **magpi@raspberrypi.org**

**[kck.st/2](http://kck.st/3g1Omkt)ZVPXma**

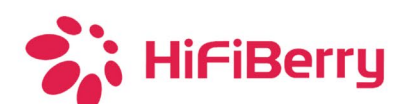

# **DAC2 HD-THE BEST DAC WE HAVE EVER RELEASED**

higher dynamic range + lower noise floor + lower disortion

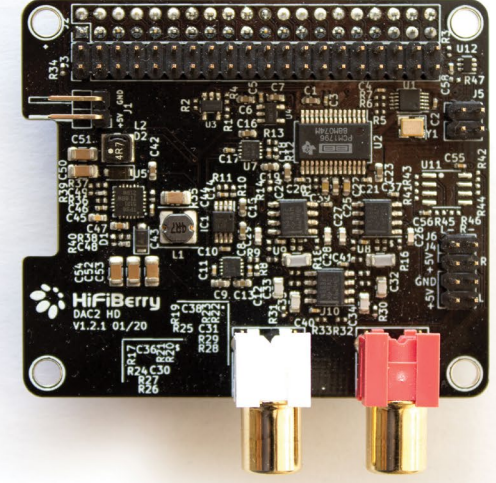

Hi-Fi DAC Case for Raspberry Pi

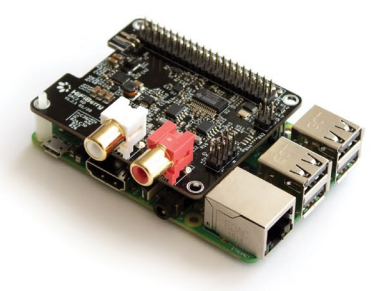

www.hifiberry.com

High-End 192kHz/24bit DAC (Digital-to-analogue converter) Ultra-low noise voltage regulators for best audio performance Compatible with all 40-pin GIPO Pi's Support for additional digital signal processing board coming soon

### **POSSIBLE EVENT CANCELLATIONS**

Please follow local public health advice and take decisions on whether to cancel clubs or events in consultation with the venues that host them.

# **Raspberry Jam**  Event Calendar

Find out what community-organised Raspberry Pi-themed events are happening near you…

### **01. Computer Vision on Depth Cameras: Spatial AI**

- **Wednesday 1 July**
- **Online**
- **[magpi.cc/iN8Sc3](http://magpi.cc/iN8Sc3)**

A webinar for learning about computer vision with OpenCV on a Raspberry Pi.

### **02. Houston Raspberry Pi Meetup**

- **Wednesday 1 July**
- **Online**
- **[magpi.cc/qfSx5y](http://magpi.cc/qfSx5y)**

A community of coders, artists, educators, and engineers interested in project-based learning with Raspberry Pi.

### **03. Virtual Camp: Retro Arcade Raspberry Pi**

- **Monday 6 July**
- **Online**
- **[magpi.cc/bPpepE](http://magpi.cc/bPpepE)**

A virtual engineering summer camp for high school students, hosted by the University of Kentucky College of Engineering.

### **04. 100th Preston Raspberry Jam**

- **Monday 6 July**
- **Online**

#### **[magpi.cc/bpQNkc](http://magpi.cc/bpQNkc)**

An evening of online talks and networking for people with an interest in Raspberry Pi.

### **05. Virtual Raspberry Pi Coding Summer Camp**

- **Tuesday 14 July**
- **Online**
- **[magpi.cc/bExAzE](http://magpi.cc/bExAzE)**

Introductory Raspberry Pi coding summer camp, designed for students of ages 12–16.

### **06. Virtual Maker Meetup**

- **Tuesday 14 July**
- **Online**

### **[magpi.cc/u63uef](http://magpi.cc/u63uef)**

Join other makers for a virtual meetup where folks share ideas, inspire and encourage each other, and highlight the things they've made.

### **07. Internet of Things (IoT) Using Raspberry Pi**

- **Monday 20 July**
- **Online**

### **[magpi.cc/QK1iPi](http://magpi.cc/QK1iPi)**

Learn how to use Raspberry Pi without a monitor, keyboard, and mouse. Deploy programs remotely.

### **08. Medway Makers Tech Meetup**

- **Sunday 2 August**
- **Online**

### **[magpi.cc/cWiYbd](http://magpi.cc/cWiYbd)**

Workshops in building cool things with Arduino, how to code for beginners, how to use a Raspberry Pi, etc.

### **FULL CALENDAR**

Get a full list of upcoming events for July and beyond here: **[rpf.io/jam](http://rpf.io/jam)**

### **FIND OUT ABOUT JAMS**

Want a Raspberry Jam in your area? Want to start one? **[jam@raspberrypi.org](mailto:ben%40raspberrypi.org?subject=)**

We've highlighted some of the areas in need of a Jam! Can you help out?

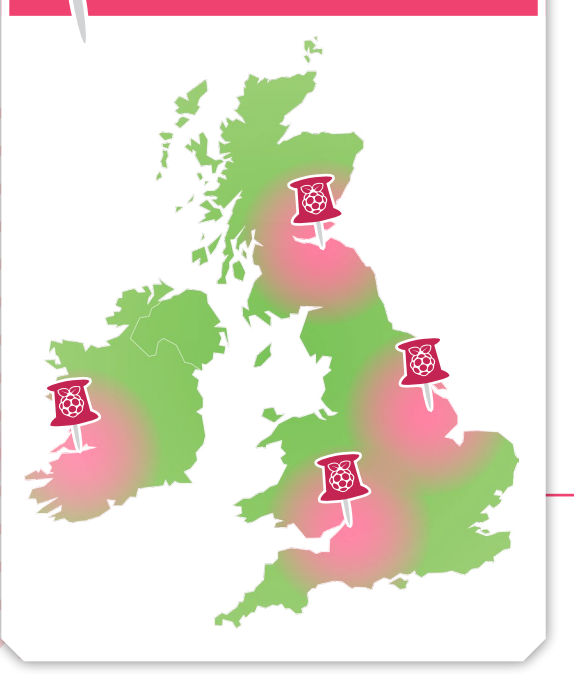

### **Raspberry Jam advice:** Planning and support

**11** f you want your Jam to be child-<br>friendly, involve a local school c<br>teacher in the planning stage." friendly, involve a local school or teacher in the planning stage."

### **Cat Lamin – Wimbledon Raspberry Jam**

**Every Raspberry Jam is entitled to apply for a Jam starter kit, which includes magazine issues, printed worksheets, stickers, flyers, and more. Get the book here:** [rpf.io/guidebook](http://rpf.io/guidebook)

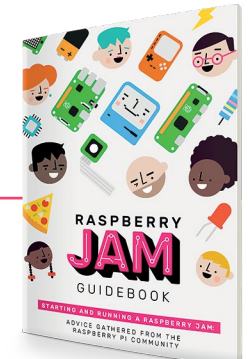

# Your **Letters**

### Tips for labelling

**Hi. Like most people, I have tens if not hundreds of microSD cards, and the number of Raspberry Pi computers in the house isn't far behind!**

**I have a Raspberry Pi 4 that is running my amateur radio station, a Raspberry Pi Zero running a flight radar program, and two more Raspberry Pi Zeros running MMDVM (one for Fusion, the other for DMR / DSTAR).**

**I also completed a project for work that uses a Raspberry Pi Zero to control the pH of a solution used in a chemical process.**

**All these Raspberry Pi boards and SD cards can be a pain: what Raspberry Pi does what? And,** 

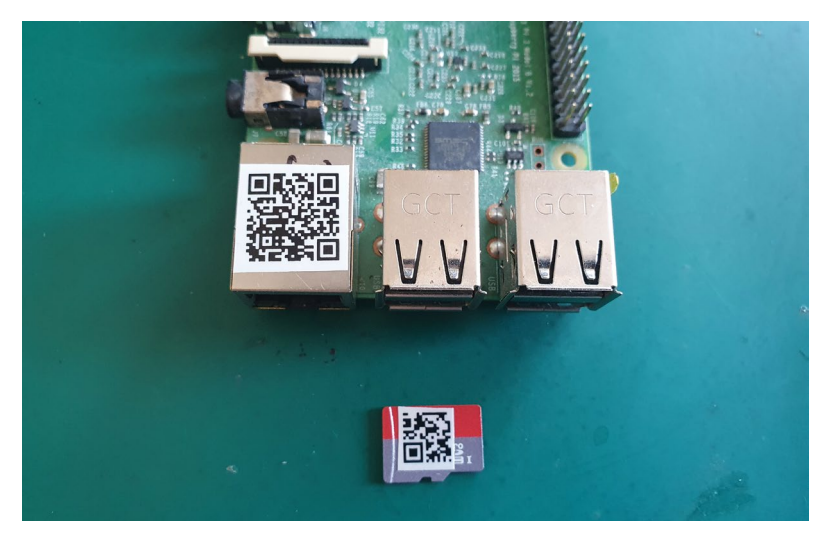

**more importantly, what SD card does what? My solution: QR, and Micro QR codes. QR codes allow you to store up to 4296 characters, more than enough to describe essential information, and the Micro QR codes allow around 21. If you needed more information, you could set up a spreadsheet that gave more information – i.e. use the Micro QR code to store a number, then reference that number on a spreadsheet.**

**Using these two codes allows me to write a short description of what the card / Raspberry Pi is used for, as well as information such as IP address and any other information I may need.**

**I use a cheap Brother P-Touch P700 printer to make the labels, and need never worry if the card I am about to format contained something I had been working on for months!**

**Some of the advantages of the QR system are that the labels are removable and can store enough information to allow you to keep those precious projects safe.**

**Attached is a picture of the SD / Raspberry Pi labels I use – there is no personal information on the QR codes, they are just an example.**

**Lee** via email

Thanks for the tip, Lee. While we don't think hundreds of SD cards is the norm, we definitely have several that could benefit from a mini QR code database. We appreciate the explanation.

 A few people have been sending in their SD labelling ideas – we'd love to hear yours!

### Inspirational

**I see every Monday you have 'what did you build at the weekend?' tweets. I have two Raspberry Pi boards – one is running pi-hole and the other Grafana, Telegraf, etc. People's projects are amazing; where have I gone wrong?**

**Where can I get inspiration for cat feeders and the like?**

**Mark** via Twitter

Well, Mark, we generally hope that sharing all these incredible community projects will give folks a few sparks of inspiration. We understand that not all of them may be achievable by every follower, though, so do make sure to browse through the magazine (remember, all our issues are available as free PDFs on our website) for anything simpler for you to get started with.

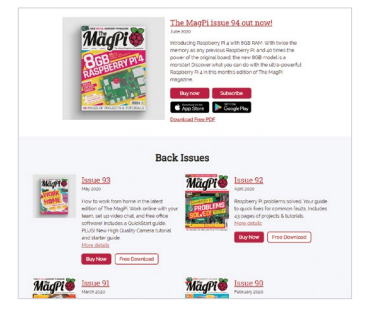

 Your regular reminder that all issues of *The MagPi*, along with our many books, are available as free PDFs from our website: **[magpi.cc/issues](http://magpi.cc/issues)**

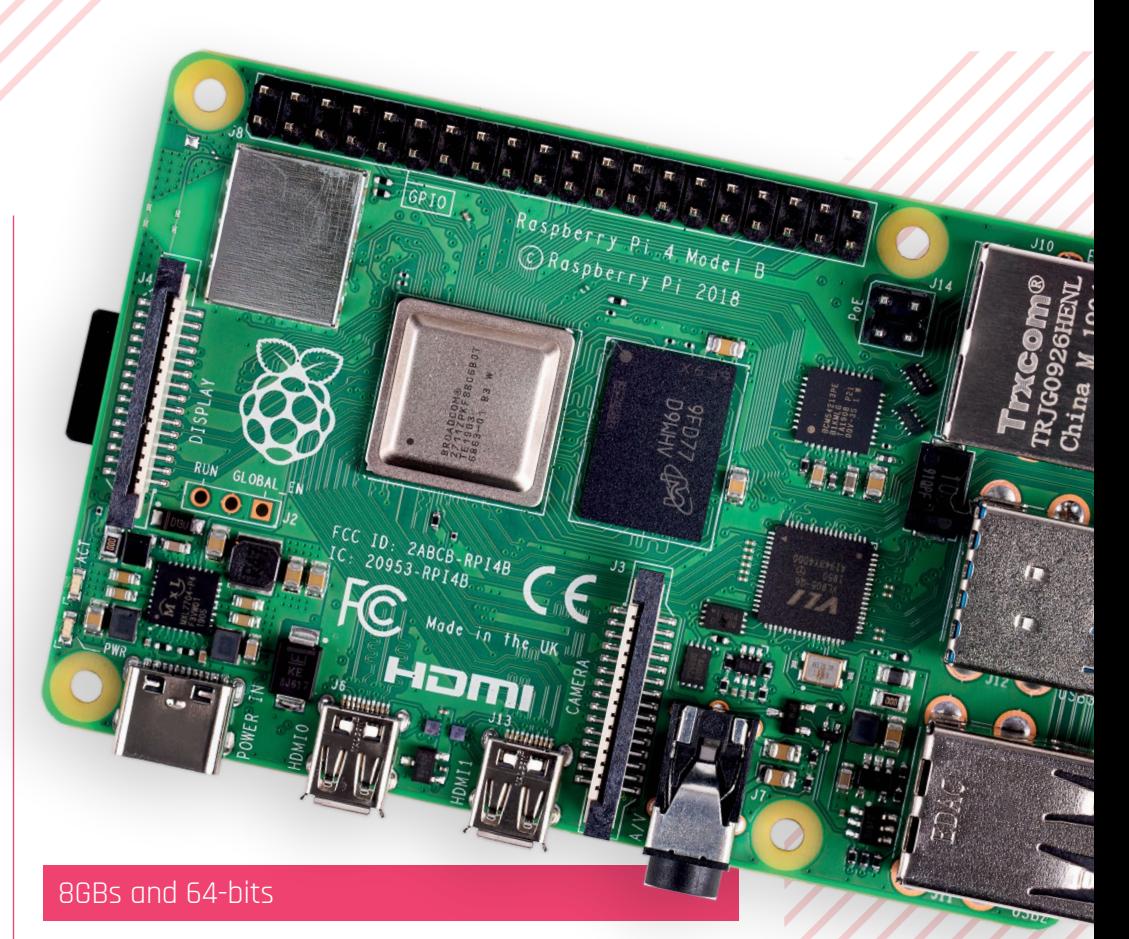

**It's good to see that the 8GB Raspberry Pi 4 is no longer a typo in a manual! I have been wondering if it would ever exist and was hoping it might come with a full-fledged 64-bit version of the operating system. Is there a version coming?**

**Farah** via Facebook

Currently Raspberry Pi OS 64-bit is in beta, so you can try it out on a Raspberry Pi but it's not quite considered ready for release yet. You can find out more on it, and what the current differences are, in this blog post: **[magpi.cc/osupdate](http://magpi.cc/osupdate)**.

One of the benefits of 64-bit Raspberry Pi OS is that it will make better use of the 8GB of memory available. Once it's working to a satisfactory standard, we'll be doing more tests.

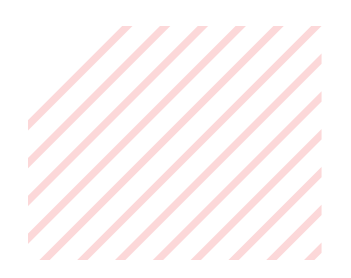

### **Contact us!**

- >Twitter **@TheMagPi**
- >Facebook **magpi.cc/facebook**
- >Email **magpi@raspberrypi.com**
- >Online **raspberrypi.org/forums**

### EXPLORE YOUR PASSION **FOR PHOTOGRAPHY** explore your passIon explore your passIon for photography for photography

**TESTED: SONY'S FULL-FRAME ALPHA 7RIV-**

gital SI

tography

GARDEN

SAFAR

**DISCOVER THE** 

**NORTH CORNWALL** 

**WONDERS IN YOUR OWN BACK YARD** 

THE HIDDEN GEMS OF ONE OF THE UK'S BEST **LOVED COUNTIES** 

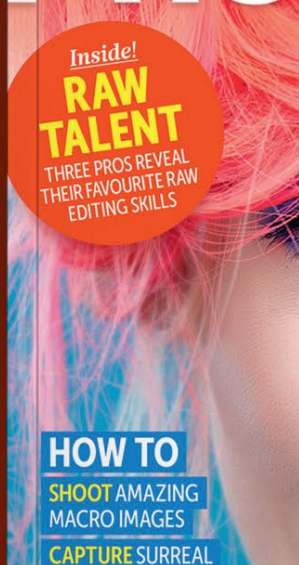

83

冒

NIGHT LANDSCAPES **TEACH YOUR KIDS** PHOTOGRAPHY!

The

**EXPAND YOUR PHOTO KNOWLEDGE** WITH OUR JARGON-FREE EXPLANATION OF ALL THE MOST COMMON PHOTO TERMS

**OF PHOTOGRAPHY** 

### ISSUE LOT UN SALE IVUW<br>VISIT WWW.DIGITALSLRPHOTO.COM TO LEARN MORE Issue 164 on sale now Issue 164 on sale now

visit www.digitalslrphoto.com to learn more visit www.digitalslrphoto.com to learn more

# WIN ONE OF FIVEN

# RASPBERRY PI 4

The latest version of Raspberry Pi has a whopping 8GB of memory, giving it even more power than ever before.

### **Head here to enter: [magpi.cc/win](http://magpi.cc/win)**

### **Learn more: [magpi.cc/raspberrypi4](http://magpi.cc/raspberrypi4)**

### **Terms & Conditions**

**Competition opens on 24 June 2020 and closes on 30 July 2020. Prize is offered to participants worldwide aged 13 or over, except employees of the Raspberry Pi Foundation, the**  prize supplier, their families, or friends. Winners will be notified by email no more than 30 days after the competition closes. By entering the competition, the winner consents to any **publicity generated from the competition, in print and online. Participants agree to receive occasional newsletters from The MagPi magazine. We don't like spam: participants' details will remain strictly confidential and won't be shared with third parties. Prizes are non-negotiable and no cash alternative will be offered. Winners will be contacted by email to arrange delivery. Any winners who have not responded 60 days after the initial email is sent will have their prize revoked. This promotion is in no way sponsored, endorsed or administered by, or associated with, Instagram or Facebook.**

# Wireframe

### [Join us as we lift the lid](http://wfmag.cc)  on video games

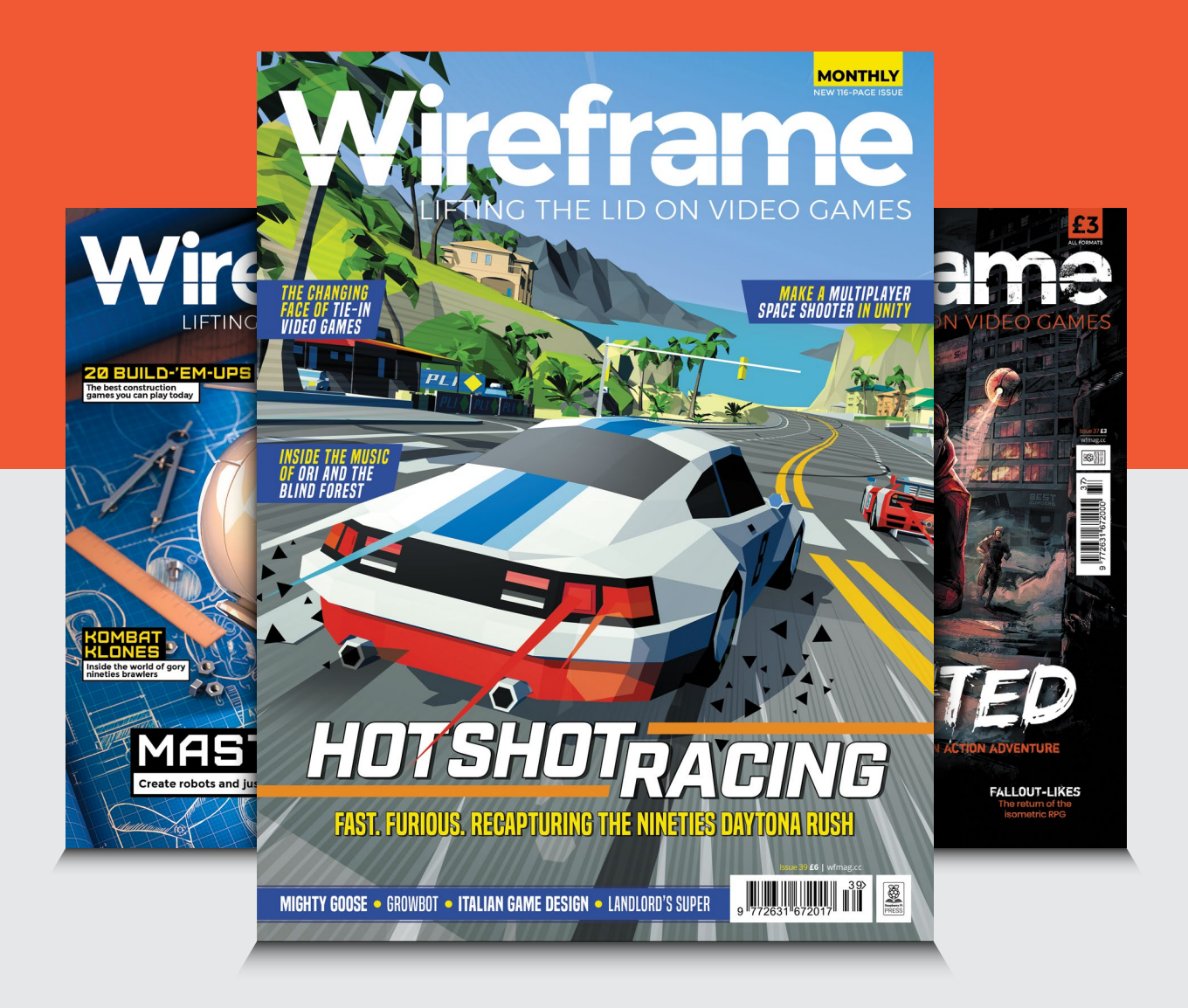

### Visit **wfmag.cc** to learn more

### **NEXT MONTH** | MägPi

# **ZERO** PROJECTS RASPBERRY PI

**MAKE SOMETHING AMAZING**  WITH THE SMALLEST RASPBERRY PI

### THE MAGPI **#96** ON SALE **30 JULY**

### DON'T MISS OUT! [magpi.cc/subscribe](http://magpi.cc/subscribe)

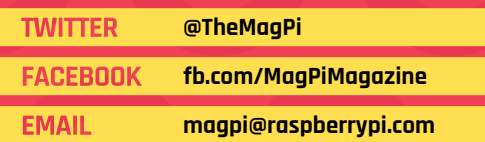

### **EDITORIAL**

**Editor** Lucy Hattersley [lucy@raspberrypi.c](mailto:lucy%40raspberrypi.org?subject=)om

**Features Editor** Rob Zwetsloot [rob.zwetsloot@raspberrypi.](mailto:rob.zwetsloot%40raspberrypi.org?subject=)com

**Sub Editors** Phil King and Nicola King

### **ADVERTISING**

Charlotte Milligan [charlotte.milligan@raspberrypi.com](mailto:charlotte.milligan@raspberrypi.com) +44 (0)7725 368887

### **DESIGN**

[criticalmedia.co.uk](http://criticalmedia.co.uk) 

**Head of Design** Lee Allen

**Designer** Sam Ribbits, Harriet Knight

**Illustrator** Sam Alder

### **CONTRIBUTORS**

Mike Cook, David Crookes, PJ Evans, Rosemary Hattersley, Nicola King, Rik Cross, KG Orphanides

**PUBLISHING Publishing Director**

Russell Barnes [russell@raspberrypi.c](mailto:russell%40raspberrypi.org?subject=)om

**Director of Communications** Liz Upton

**CEO** Eben Upton

### **DISTRIBUTION**

Seymour Distribution Ltd 2 East Poultry Ave, London EC1A 9PT +44 (0)207 429 4000

### **SUBSCRIPTIONS**

Unit 6 The Enterprise Centre Kelvin Lane, Manor Royal, Crawley, West Sussex, RH10 9PE +44 (0)1293 312193 [magpi.cc/subscribe](http://magpi.cc/subscribe) [magpi@subscriptionhelpline.co.uk](mailto:magpi@subscriptionhelpline.co.uk)

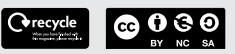

This magazine is printed on paper sourced from sustainable forests and the printer operates an environmental management system which has been assessed as conforming to ISO 14001.

The MagPi magazine is published by Raspberry Pi (Trading) Ltd., Maurice Wilkes Building, St. John's Innovation Park, Cowley Road, Cambridge, CB4 0DS. The publisher, editor, and contributors accept no

responsibility in respect of any omissions or errors relating to goods, products, or services referred to or advertised in the magazine. Except where otherwise noted, content in this magazine is licensed under

a Creative Commons Attribution-

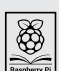

NonCommercial-ShareAlike 3.0 Unported (CC BY-NC-SA 3.0). ISSN: 2051-9982.

### **Plus!**

The 3D-printed microscope

### **Build a calendarcontrolled busy light**

Use DOSBox-X with Windows 98 software

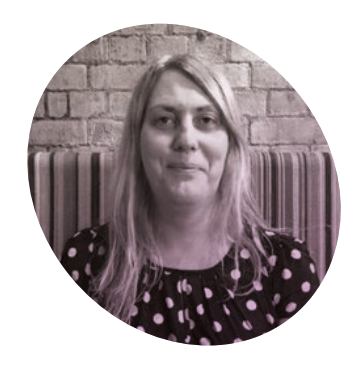

# **Opening** up

**Lucy Hattersley** takes a breath of fresh air

**A**<br>**A** sitting on a bench, at the top of a park, gazing out to the city. It's<br>a warm, muggy day with the threat **bench, at the top of a park, gazing out to the city.** It's of a thunderstorm later. Right here, right now, I take a deep breath and enjoy life.

Other people seem happy too: the park is full of children, families catching up, and couples sitting around – relaxing. Cups of take-away coffee are being drunk. The local ice-cream van does a roaring trade. One guy is doing his Joe Wicksinspired training regime. He appears to be head-butting the ground. Nobody minds.

shops closed. Some will reopen today; others may never reopen. We haven't sold many magazines in stores over the last few months.

Still, the Raspberry Pi community is strong and we've always had our own online store. Lots of you took up our offer of a subscription and for that we are grateful, thank you. Our subscribers saved us.

The team has struggled on and off. Fortunately, we didn't all fall at the same time, but like everybody we've felt illnesses, anxiety, and distraction. As the saying goes: 'you're not working from home; you're at home, during a crisis, trying to work.'

### **I'** I'm going to don my face mask, wear a smile, and pop down to WHSmith  $\overline{u}$

I'm aware that all this may not last. Behind the smiles, many folks are struggling. Life isn't completely normal; it may never be. But right here, right now. It's all OK.

*The MagPi* magazine has had a rough few months. I can see the shopping centre from here and only the supermarket and a lonely health food store remained open. All other

At one point we ran out of Raspberry Pi Zero computers for new subscribers. We've fixed the problem, and will have shipped all the free computers to new subscribers by the end of the month.

We're not 100% sure what the next few weeks will bring. But hopefully more events will open up, and we may even be able to report on community

gatherings. Rest assured, we'll be there letting everybody know when it's safe to start showing off all their projects in public.

### **Be a reader**

When I first started out as a magazine editor, I met Dylan Jones, editor of GQ, and asked him for some advice. He said to pop down to the newsagents once a month and take a photograph of the newsstand. Be a reader of your own magazine, Dylan told me.

I've done that every month since, bar the last few months. Every month I wander to a newsagent, buy a copy of *The MagPi*, and sneakily take a photo. We used to use the snaps for vociferous cover meetings, arguing over headlines, colours, and fonts; mostly, these days, I like the archive.

I've missed it. Wholeheartedly. So if you don't mind, I'm going to don my face mask, put on my smile, and pop down to WHSmith.

### **Lucy Hattersley**

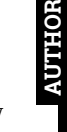

Lucy is editor of *The MagPi* and reads it every month. The batteries never run out on print magazines.

[magpi.cc](http://magpi.cc)

# American **Raspberry Pi** Shop

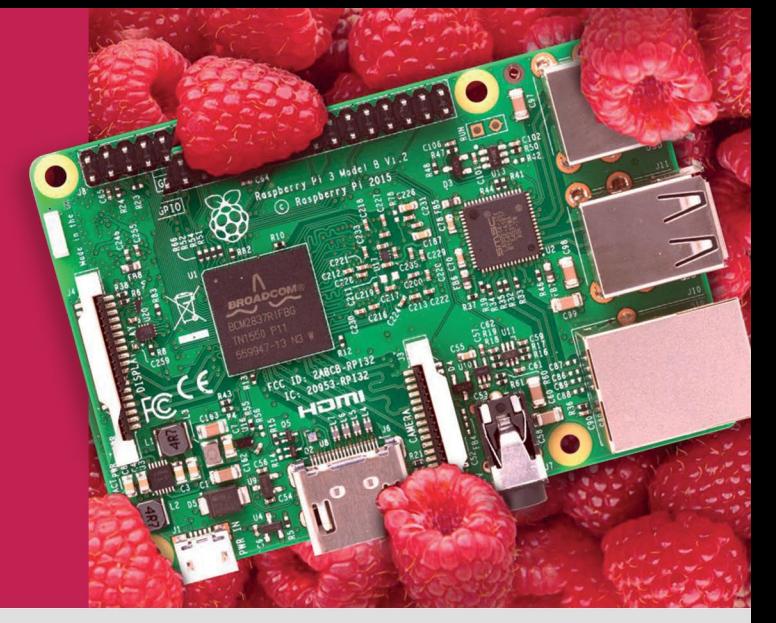

- · Displays
- $\bullet$  HATs
- Sensors
- $\bullet$  Arcade

• Cases

- Swag
- Project Kits
- $\bullet$  Cameras
- Power Options
- Add-on Boards
- Cables and Connectors
- GPIO and Prototyping

### Partner and official reseller for top Pi brands:

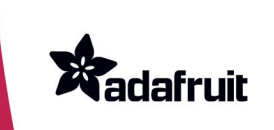

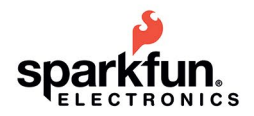

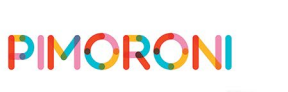

and many **HiFiBerry** others!

Price, service, design, and logistics support for VOLUME PROJECTS

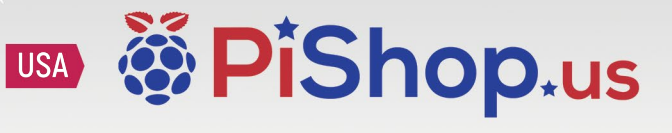

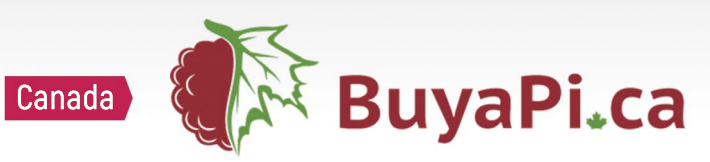

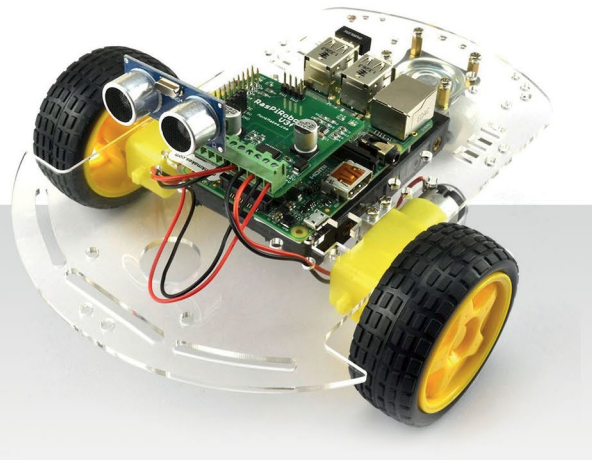

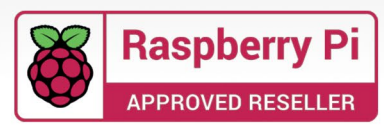

# **RASPBERRY PI 4 STARTER KIT**

n

This 8-piece kit includes everything you need to get going in the world of Raspberry Pi- from all the hardware in a single box, to access to an online step-by-step guide as well as projects to get up and running faster than ever

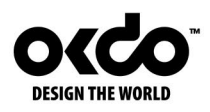

Find out more about this and many other products at

### www.okdo.com

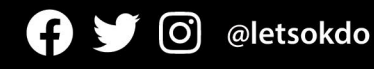